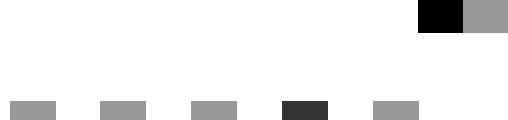

# **Provozní pokyny Referenèní pøíruèka pro tisk**

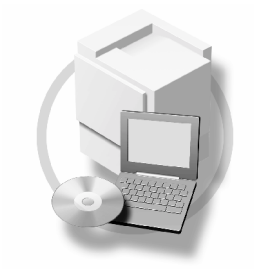

- <sup>)</sup> Začínáme
- ) Příprava zařízení
- [Nastavení ovladaèe tiskárny](#page-70-0)
- ] [Jiné tiskové úlohy](#page-86-0)
- [Nastavení tiskárny](#page-118-0)
- J Použití Dokumentový server
- ] Funkce a nastaveni zařízení
- ] Příloha

Přečtěte si pozorně tuto příručku před použitím zařízení a mějte ji při ruce pro pozdější konzultace. V zájmu bezpečného a správného použití zařízení si před jeho použitím přečtěte Průvodce obecnými nastaveními.

### **Úvod**

Tato příručka obsahuje podrobné pokyny a poznámky k provozu a použití tohoto zařízení. V zájmu vaší bezpečnosti si tuto příručku před použitím zařízení pozorně přečtěte. Uchovávejte tuto příručku po ruce pro rychlou referenci.

#### **Dùleôité**

Obsah této příručky může být změněn bez předchozího upozornění. Společnost v žádném případě nenese odpovědnost za přímé, nepřímé, mimořádné, náhodné nebo následné škody způsobené provozováním tohoto zařízení.

Nekopírujte ani netiskněte žádnou položku, jejíž reprodukce je zakázána podle zákona.

Kopírování a tisk následujících položek jsou obecně podle zákona zakázány:

bankovky, kolky, dluhopisy, akciové certifikáty, bankovní směnky, šeky, pasy, řidičské průkazy.

Předcházející seznam je pouze vodítkem a není úplný. Nepřebíráme žádnou zodpovědnost za jeho úplnost nebo přesnost. Budete-li na pochybách v souvislosti s legálností kopírování nebo tisku některých položek, obraťte se na vašeho právního zástupce.

#### **Varování**

Použití ovládacích prvků nebo nastavení nebo provádění činností, které nejsou uvedeny v příručce, může způsobit nebezpečné záření.

V této příručce jsou použity dva druhy označování velikosti. Toto zařízením odkazuje na metrickou verzi.

### **Ochranné známky**

Microsoft<sup>®</sup>, Windows<sup>®</sup> a Windows NT<sup>®</sup> isou registrované ochranné známky společnosti Microsoft Corporation ve Spojených státech a v dalších zemích.

Adobe®, PostScript®, Acrobat®, PageMaker® a Adobe Type Manager jsou registrovanými ochrannými známkami Adobe Systems Incorporated.

PCL<sup>®</sup> je registrovaná ochranná známka společnosti Hewlett-Packard.

AppleTalk, Apple, Macintosh a Mac OS jsou registrovanými ochrannými známkami Apple Computer, Inc.

Emulace jazyka tiskárny IPS-PRINT™, Copyright © 2000-2000 Oak Technology, Inc., všechna práva vyhrazena.

UNIX je registrovanou ochrannou známkou ve Spojených Státech a jiných zemích, je výhradně licencován přes X/Open Company Limited.

Bluetooth® je celosvětová registrovaná ochranná známka společnosti Bluetooth-SIG Inc.

Ostatní zde použité názvy produktů slouží pouze pro účely identifikace a mohou být ochrannými známkami příslušných společností. Zříkáme se veškerých práv týkajících se těchto ochranných známek.

Řádné názvy operačních systémů Windows jsou tyto:

- Úplný název produktu Windows® 95 je Microsoft<sup>®</sup> Windows® 95
- Úplnî název produktu Windows® 98 je Microsoft® Windows® 98
- Úplný název produktu Windows® Me je Microsoft® Windows® Millennium Edition (Windows Me)
- Úplné názvy produktù Windows® 2000 jsou následující:
- Microsoft® Windows® 2000 Professional Microsoft® Windows® 2000 Server Microsoft® Windows® 2000 Advanced Server
- Úplné názvy produktù Windows® XP jsou následující: Microsoft® Windows® XP Home Edition Microsoft® Windows® XP Professional
- Úplné názvy produktù Windows Server™ 2003 jsou tyto: Microsoft® Windows Server™ 2003 Standard Edition Microsoft® Windows Server™ 2003 Enterprise Edition Microsoft® Windows Server™ 2003 Web Edition
- Úplné názvy produktů Windows NT® 4.0 jsou tyto: Microsoft® Windows NT® Workstation 4.0 Microsoft® Windows NT® Server 4.0

### **Poznámky**

Některé ilustrace v této příručce se mohou od tohoto zařízení mírně lišit.

Některé doplňky nemusí být ve všech zemích v prodeji. Podrobnosti vám sdělí místní prodejce.

# **OBSAH**

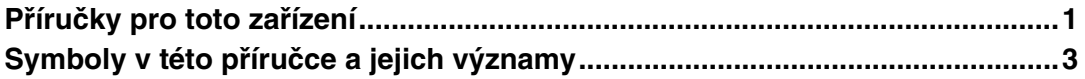

## **[1. Zaèínáme](#page-10-0)**

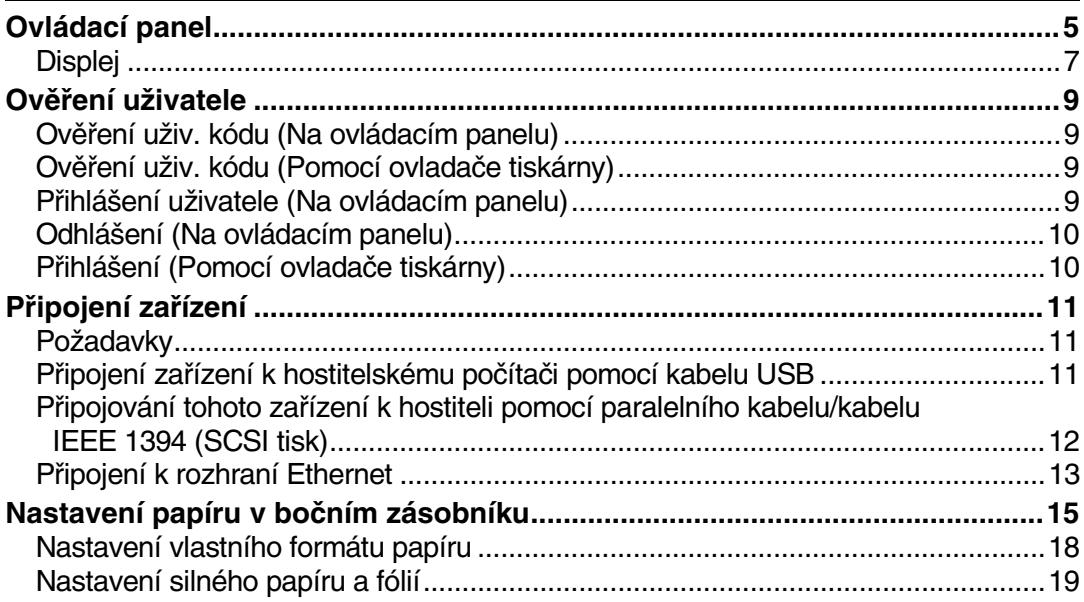

## **[2. Pøíprava zaøízení](#page-26-0)**

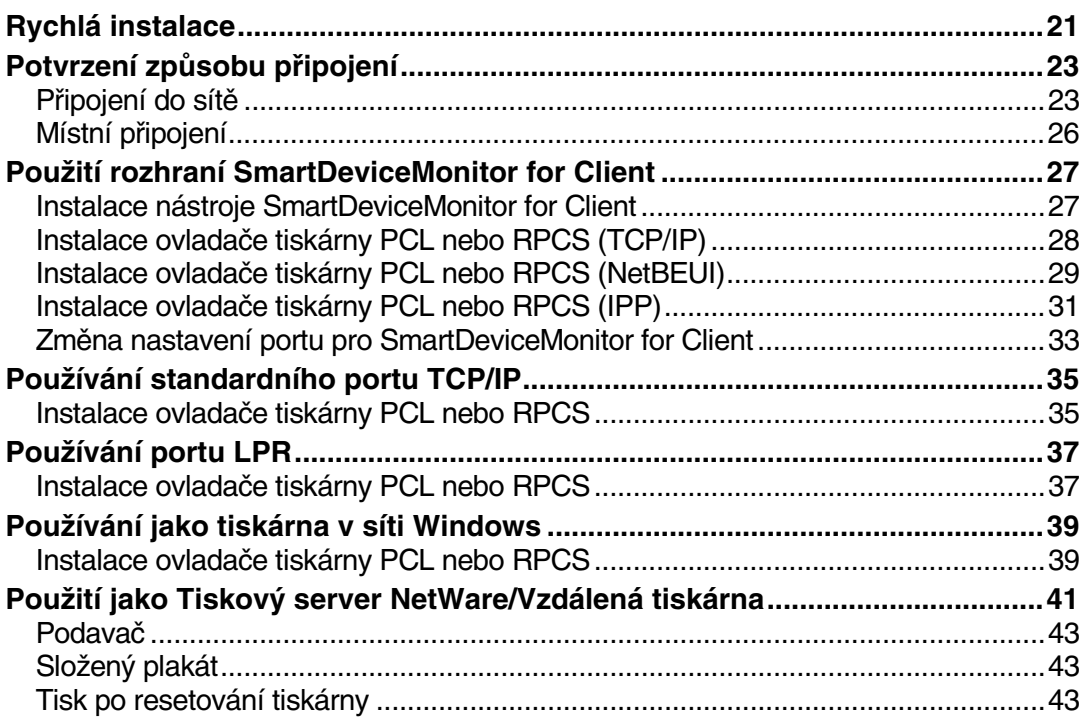

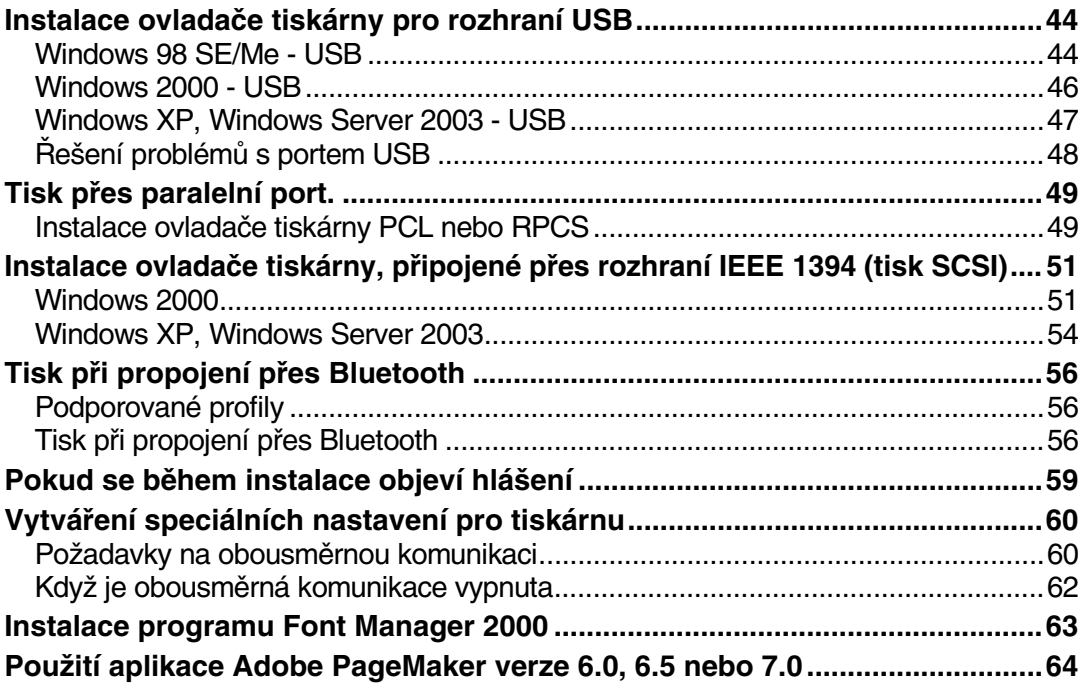

## **[3. Nastavení ovladaèe tiskárny](#page-70-0)**

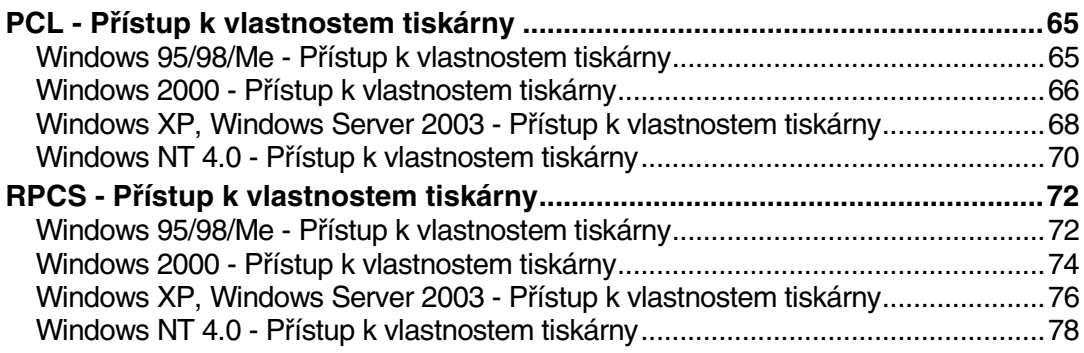

## 4. Jiné tiskové úlohy

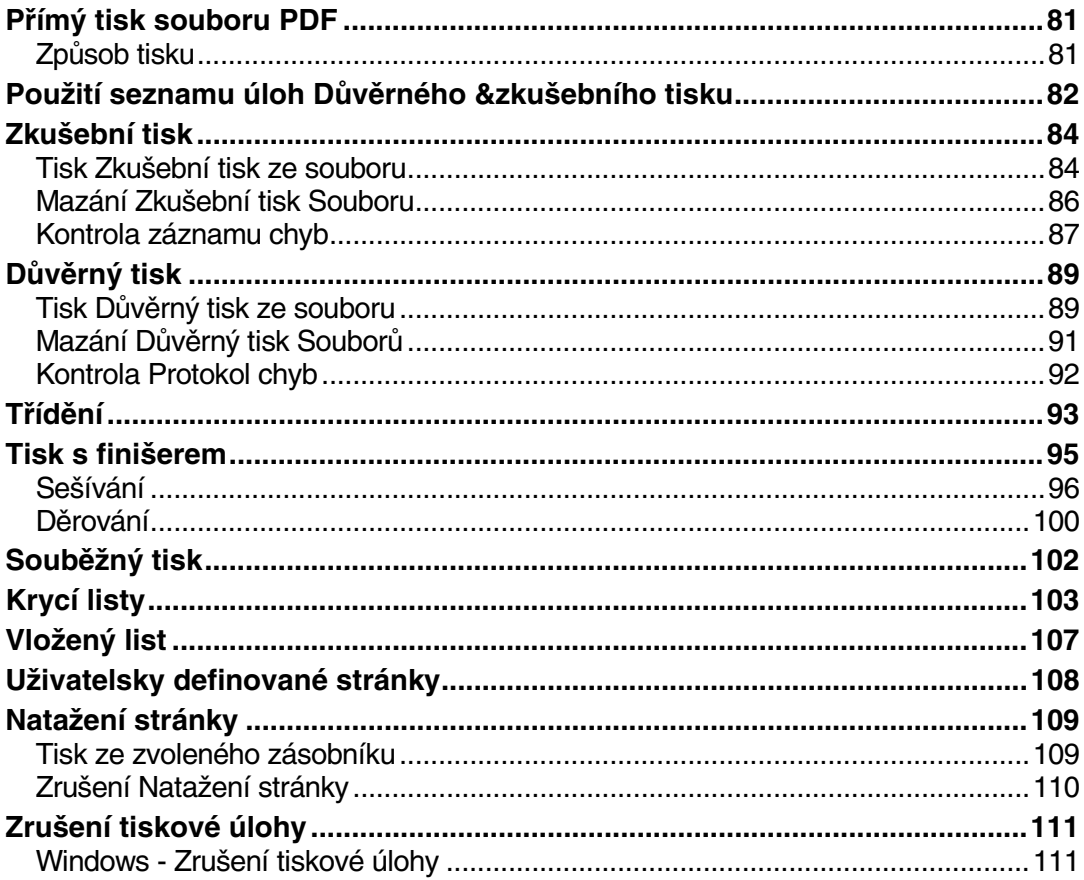

## 5. Nastavení tiskárny

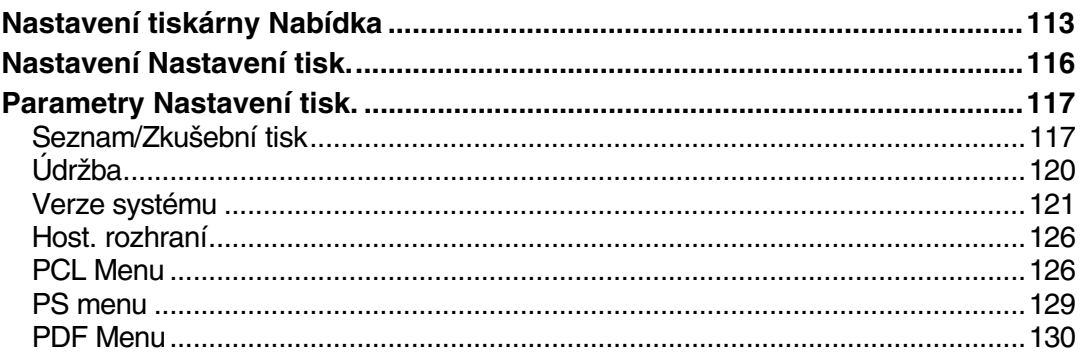

## 6. Použití Dokumentový server

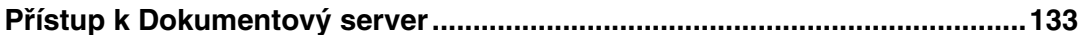

## 7. Funkce a nastaveni zařízení

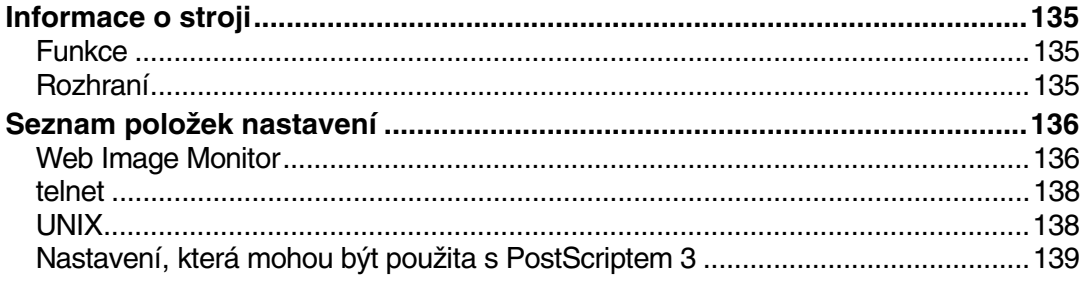

## 8. Příloha

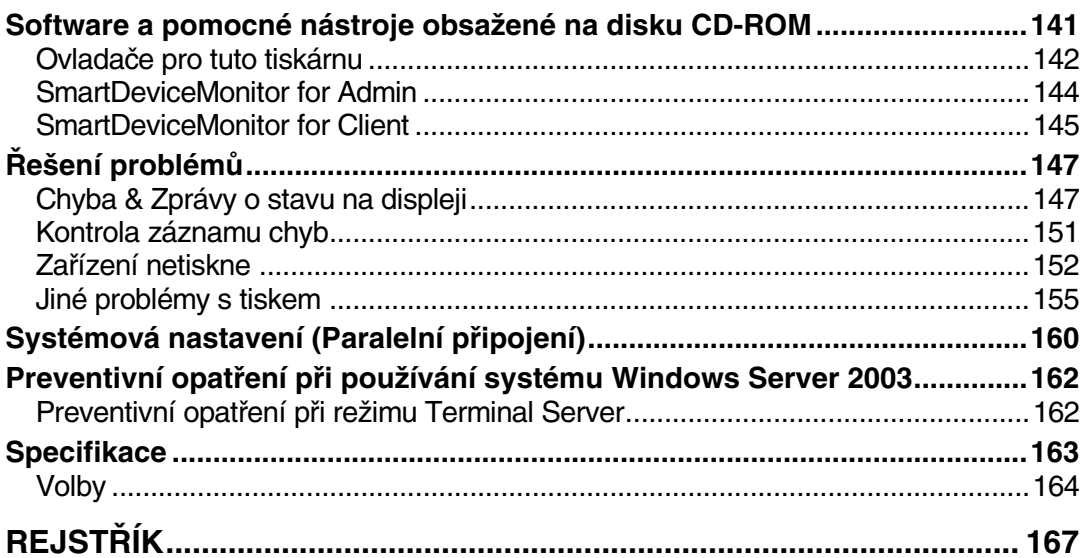

# <span id="page-6-0"></span>**Pøíruèky pro toto zaøízení**

Následující příručky popisují pracovní postupy tohoto zařízení. Chcete-li použit určitou funkci, podívejte se do příslušné části návodu.

### *A* Upozornění

- $\Box$  Příručky jsou určeny pro určitý druh zařízení.
- □ Pro čtení příruček ve formátu PDF potřebujete program Adobe Acrobat Reader/Adobe Reader.
- ❒ Máte k dispozici dva disky CD-ROM:
	- CD-ROM 1 "Operating Instructions"
	- CD-ROM 2 "Scanner Driver and Document Management Utility"

### ❖ **Prùvodce obecnîmi nastaveními**

Poskytuje přehled zařízení a popisuje Systémová nastavení (jako je Nastavení zásobníku papíru), Dokumentový server funkce a řešení potíží. V této příručce naleznete postupy pro Adresář, jako je registrace faxových čísel, elektronických adres a uživatelských kódů.

### ❖ **Bezpeènostní pøíruèka**

Tato příručka je určena pro správce tohoto zařízení. Popisuje bezpečnostní funkce, které mohou správci použít pro ochranu dat před narušením, nebo pro zamezení neautorizovaného použití zařízení. Na tuto příručku se rovněž obrať te v případě registrace správců, a stejně tak i v případě nastavení uživatelů a ověření správců.

### ❖ **Prùvodce sítí (soubor PDF - CD-ROM1)**

Obsahuje údaje o konfiguraci a ovládání tiskárny v síťovém prostředí a používání softwaru. Tato příručka pokrývá všechny modely tiskáren, takže obsahuje i funkce a nastavení, které nemusí být dostupné na vaší tiskárně. Obrázky, ilustrace, funkce a podporované operační systémy se mohou lišit v závislosti na vašem modelu.

### ❖ **Referenèní pøíruèka pro kopírování**

Popisuje operace, funkce a odstraňování problémů funkce kopírování.

### ❖ **Referenèní pøíruèka pro faxování <Základní funkce>** Popisuje operace, funkce a odstraňování problémů týkajících se funkce faxování.

### **❖ Referenční příručka pro faxování <Rozšířené funkce>** Popisuje rozšířené funkce faxování, jako je nastavení řádek a postupy pro registraci identifikaèního èísla.

### ❖ **Referenèní pøíruèka pro tisk (tento manuál)** Popisuje nastavení systému, operace, funkce a odstraňování problémů při tisku.

❖ **Referenèní pøíruèka pro skenování (soubor PDF - CD-ROM1)**  Popisuje operace, funkce a odstraňování problémů funkce skenování.

### ❖ **Návody pro DeskTopBinder Lite**

DeskTopBinder Lite je obslužný program na CD-ROM označeném "Scanner Driver and Document Management Utility".

- DeskTopBinder Lite Prùvodce instalací (soubor PDF CD-ROM2) Podrobně popisuje instalaci a provozní prostředí pro DeskTopBinder Lite. Tuto pøíruèku mùôete zobrazit z dialogového okna **[Nastavení]** po instalaci DeskTopBinder Lite.
- DeskTopBinder Úvodní příručka (soubor PDF CD-ROM2) Popisuje operace DeskTopBinder Lite a poskytuje přehled funkcí tohoto programu. Tato pøíruèka se objeví v nabídce **[Start]** po instalaci DeskTopBinder Lite.
- Auto Document Link Prùvodce (soubor PDF CD-ROM2) Popisuje operace a funkce Auto Document Link instalované pomocí DeskTopBinder Lite. Tato příručka se objeví v nabídce [Start] po instalaci DeskTopBinder Lite.

### ❖ **Jiné návody**

- PostScript 3 Supplement (soubor PDF CD-ROM1)
- Dodatek pro UNIX (Můžete jej získat u autorizovaného prodejce, nebo stáhnout jako soubor PDF z naší internetové stránky.)

# <span id="page-8-0"></span>Symboly v této příručce a jejich významy

### **Symboly**

V této příručce jsou použity následující symboly:

### R *VAROVÁNÍ:*

Tento symbol označuje potenciálně nebezpečnou situaci, která v případě nedodržení pokynů může způsobit smrt nebo vážné zranění.

### R *POZOR:*

Tento symbol upozorňuje na možné nebezpečné situace, jejichž důsledkem by mohla být drobná poranění nebo zranění bez vážných následků nebo škody na majetku, které by mohly nastat při nerespektování příslušných pokynů.

\* Výše uvedené pokyny slouží pro vaši bezpečnost.

## **16**Důležité

Pokud se tímto pokynem nebudete řídit, může dojít k uvíznutí papíru, zničení originálu nebo ztrátě dat. Přečtěte si tyto informace.

## **Pøíprava**

Tento symbol upozorňuje, že uživatel musí projít přípravou a mít dostatečné znalosti nezbytné pro zahájení provozu.

## *<u>A* Upozornění</u>

Tento symbol označuje opatření pro činnost nebo kroky, které je třeba provést po chybné operaci zařízení.

## **Omezení**

Tento symbol upozorňuje na číselná omezení, na funkce, které nelze použít současně, nebo na podmínky, za kterých určitou funkci nelze použít.

## **Odkaz**

Tento symbol upozorňuje na odkaz.

## **[ ]**

Klávesy a tlačítka, která se zobrazují na obrazovce počítače. Tlačítka, která se zobrazují na displeji zařízení.

## $\begin{bmatrix} \phantom{-} \end{bmatrix}$

Tlačítka zabudovaná do ovládacího panelu zařízení. Klávesy na klávesnici počítače.

# <span id="page-10-0"></span>**1. Zaèínáme**

# <span id="page-10-1"></span>**Ovládací panel**

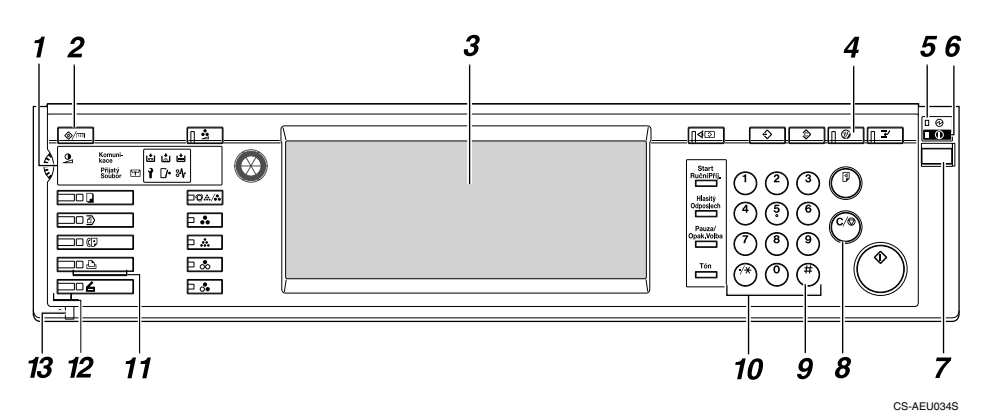

### *1.* **Indikátory**

Indikují chyby a stav zařízení.

d: Doplò svorky indikátor

- D: Doplò toner indikátor
- $\mathbf{B}$ : Vlož papír. indikátor
- L: Volání servisu indikátor
- $\Gamma$ : Otevřený kryt indikátor

x: Indikátor zachycení papíru

Viz. *Prùvodce obecnîmi nastaveními*.

### *2.* **Tlaèítko** {**Nástroje uôivatele/Poèitadlo**}

- Nástroje uživatele Mění výchozí nastavení a upravuje dle vašich požadavků.
- Počítadlo Slouží k zobrazení nebo tisku celkového počtu zhotovených kopií.

### *3.* **Displej**

Ukazuje stav operace, chybová hlášení a nabídky funkcí. Viz [Str.7 "Displej".](#page-12-1)

### *4.* **Tlaèítko** {**Úspora energie**}

Stiskněte pro zapnutí a vypnutí Režim úsp. energie.

### **∅ Upozornění**

□ Toto tlačítko není aktivní během operací Systémová nastavení (Nástroje uživatele).

### *5.* **Indikátor síëového napájení**

Tento indikátor se rozsvítí po zapnutí hlavního vypínače.

## **楼Duležité**

❒ Nevypínejte hlavní vypínaè, pokud indikátor **On** svítí nebo bliká. Mohlo by dojít k poçkození pevného disku.

### *6.* **Indikátor zapnutí**

Tento indikátor se rozsvítí po zapnutí provozního vypínaèe.

### *7.* **Provozní spínaè**

Stisknutím tohoto vypínaèe zapnete napájení (indikátor **On** se rozsvítí). Chcete-li napájení vypnout, stisknìte tento spínaè znovu (indikátor **On** zhasne).

### *8.* **Tlaèítko**{**Vymazat/Stop**}

Slouží k vymazání zadaných dat.

### *9.* **Tlaèítko** {**#**}

Stiskněte po zadání hodnoty.

### *10.* **Èíselná tlaèítka**

Použijte pro zadání hodnoty pro různá nastavení.

### *11.* **Funkèní tlaèítka**

Stisknutím se přepíná mezi obrazovkami "Kopírka", "Dokumentový server", "Fax", "Tiskárna" a "Skener".

Indikátor vybrané funkce se rozsvítí.

### *12.* **Indikátory stavu funkce**

Informuje o stavu předchozích funkcí:

- Zelený: Funkce je aktivní.
- Cervený: Funkce byla přerušena.

### 13. **→:** Indikátor příjmu dat

Indikátor příjmu dat ukazuje stav operace příjmu dat z počítače.

- Tento indikátor při příjmu dat bliká.
- Tento indikátor svítí, když jsou v zařízení data, která dosud nebyla vytištěna.

## <span id="page-12-1"></span><span id="page-12-0"></span>**Displej**

Tato část popisuje konfiguraci pomocí ovládacího panelu při zvolení funkce tisku.

## **16**Důležité

- $\Box$  Je-li zařízení ve stavu online, během provádění nastavení přejde do stavu offline. Po ukončení nastavení, se zařízení automaticky vrátí do stavu online.
- $\Box$  Pokud provedete nastavení a zařízení je ve stavu offline, v tomto stavu zůstane i nadále.
- $\Box$  Zobrazené položky funkcí slouží jako výběrová tlačítka. Položku lze vybrat nebo zadat lehkým stisknutím těchto tlačítek.
- $\Box$  Vybráním nebo zadáním položky na displeji se tato položka zvýrazní.
- $\Box$  Šedá tlačítka nelze použít (např.  $\Box$ K $\Box$ ).

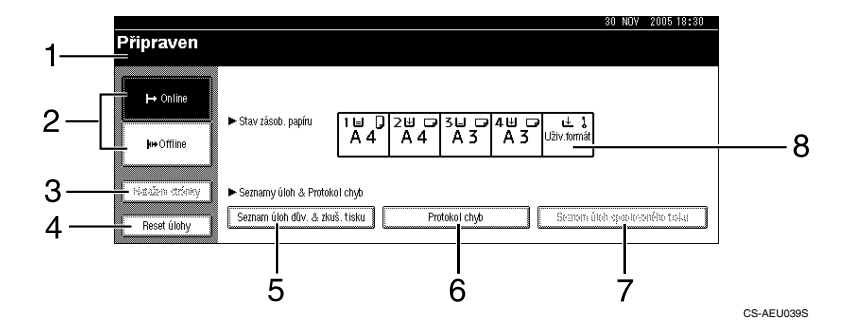

### *1.* **Provozní stavy nebo hláçení**

Zobrazuje aktuální stav zařízení, jako např. "Připraven", "Offline" a "Tisk...". Informace o tiskové úloze (ID uživatele a název dokumentu) se zobrazí v této části.

### *2.* **Tlaèítko [**f **Online]/Tlaèítko [ Offline]**

Použitím těchto tlačítek můžete přepínat zařízení mezi režimy online a offline.

Jestliže je zařízení ve stavu online, může přijímat data z počítače.

Jestliže je zařízení ve stavu offline, nemůže přijímat data z počítače.

### *3.* **Tlaèítko [Nataôení stránky]**

Stisknutím tohoto tlačítka vytisknete všechna data ve vstupní paměti tiskárny.

## *V* Upozornění

- ❒ Pokud je zaøízení ve stavu online, indikace stavu má mençí kontrast.
- ❒ Tato funkce není dostupná pøi pouôití jazyka tiskárny RPCS.

### *4.* **Tlaèítko [Reset úlohy]**

Slouží ke zrušení aktuální úlohy.

Pokud stisknete toto tlačítko a zařízení je ve stavu offline a byl zvolen režim Hex Dump, režim Hex Dump bude zrušen.

### *5.* **[Seznam úloh dùv. & zkuç. tisku]**

Stiskem zobrazíte úlohy Důvěrného/Zkušebního tisku odeslané z počítače.

### *6.* **[Protokol chyb]**

Stiskem zobrazíte protokoly chyb, jako jsou tiskové úlohy Důvěrného/Zkušebního tisku odeslané z počítače.

### *7.* **[Seznam úloh spoolovaného tisku]**

Stiskem zobrazíte zařazené úlohy.

### *8.* **Tlaèítko [**V**Stav zásob. papíru]**

Zobrazí se nastavení zásobníku.

### *<u>A* Upozornění</u>

❒ Po zapnutí napájení se zobrazí displej kopírování. To je vîchozí nastavení. Toto výchozí nastavení lze změnit. Viz. Průvodce obecnými nastaveními.

# <span id="page-14-0"></span>**Ověření uživatele**

Je-li nastaveno ověření uživatele (Ověření uživ. kódu, Základní ověření, Ověření Windows nebo Ověření LDAP), zobrazí se ověřovací obrazovka. Dokud není vloženo správné uživatelské jméno a heslo, používání zařízení není možné. Přihlašte se pro práci na stroji, a odhlašte se po ukončení práce. Odhlašujte se, aby jste zabránili neautorizovaným uživatelům v používání zařízení.

### **Ø Upozornění**

- $\Box$  Kontaktujte Správce uživatelů, aby vám přidělil uživatelské jméno, heslo, a kód uživatele. Pro různé typy ověřování uživatele kontaktujte odpovědné správce.
- $\Box$  Pro ověření uživatelského kódu vložte číslo, které je registrováno v Adresář jako přihlašovací jméno jako uživatelský kód.

## <span id="page-14-1"></span>**Ověření uživ. kódu (Na ovládacím panelu)**

Když je nastaveno ověřování uživatelů, objeví se následující obrazovka.

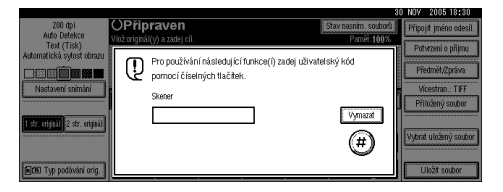

Vložte uživatelský kód (osm čísel), a stiskněte [**#**].

## <span id="page-14-2"></span>**Ověření uživ. kódu (Pomocí ovladače tiskárny)**

Když je nastaveno ověřování uživatelů, zadejte uživatelský kód do vlastností tiskárny v ovladači tiskárny. Podrobnosti v nápovědě ovladače tiskárny.

## <span id="page-14-3"></span>**Pøihláçení uôivatele (Na ovládacím panelu)**

Řiďte se níže uvedeným postupem pro přihlášení, když je nastaveno základní přihlášení, Přihlášení do Windows, nebo přihlášení LDAP.

### A **Stiskem [Zadat] pro [Pøihlaçovací uôivateleské jméno].**

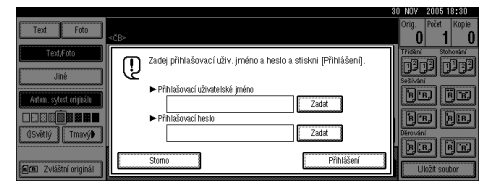

 $\bf{B}$  Vložte uživatelské jméno a stiskněte [OK].

C **Stiskem [Zadat] pro [Pøihlaçovací heslo].**

 $\blacksquare$  Vložte uživatelské jméno a stiskněte [OK].

E **Stisknìte tlaèítko [Pøihláçení].**

Jakmile je uživatel ověřen, objeví se obrazovka funkce, kterou používáte.

## <span id="page-15-0"></span>**Odhláçení (Na ovládacím panelu)**

Řiďte se níže uvedeným postupem pro odhlášení, je-li nastaveno Základní ověření, Ověření Windows nebo Ověření LDAP.

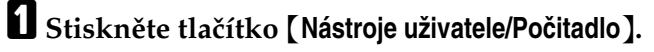

## B **Stisknìte [**→ **Odhláçení].**

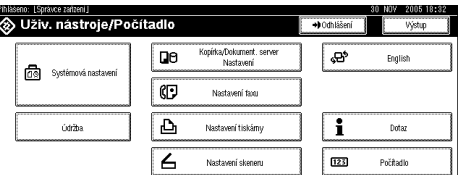

## C **Stisknìte tlaèítko [Ano].**

 $\Omega$  Stiskněte tlačítko [Nástroje uživatele/Počitadlo].

## <span id="page-15-1"></span>**Pøihláçení (Pomocí ovladaèe tiskárny)**

Je-li nastaveno Základní ověření, Ověření Windows nebo Ověření LDAP, proveďte nastavení šifrování ve vlastnostech tiskárny ovladače tiskárny a poté zadejte přihlašovací uživatelské jméno a heslo. Podrobnosti v nápovědě ovladače tiskárny.

## **ØUpozornění**

 $\Box$  Při přihlášení pomocí ovladače tiskárny není odhlašování zapotřebí.

# <span id="page-16-0"></span>**Pøipojení zaøízení**

## **Odkaz**

Informace o připojení zařízení do sítě Ethernet a bezdrátové sítě LAN naleznete v *Prùvodci sítí*.

Informace o spojení pomocí rozhraní Bluetooth naleznete v návodu přibaleném s doplňkovým rozhraním Bluetooth.

## <span id="page-16-1"></span>**Požadavky**

Než začnete zařízení používat, zkontrolujte, zda byly splněny veškeré požadavky týkající se napájení a prostředí. Zařízení připojte k hostitelskému počítači pomocí paralelního portu, karty síëového rozhraní nebo obou rozhraní.

Zkontrolujte, zda máte k dispozici vçechny kabely, konektory a elektrické zásuvky potřebné k připojení zařízení k hostitelskému počítači nebo k síti.

## <span id="page-16-2"></span>**Pøipojení zaøízení k hostitelskému poèítaèi pomocí kabelu USB**

Zařízení můžete připojit k hostitelskému počítači pomocí kabelu pro rozhraní USB. Toto zařízení není dodáváno s kabelem rozhraní USB. Nezapomeňte koupit vhodný kabel k zařízení a počítači.

K připojení zařízení k hostitelskému počítači pomocí kabelu rozhraní USB postupujte následovně.

A **Pøipojte kabel rozhraní USB 2.0 k portu USB na pravé stranì zaøízení.**

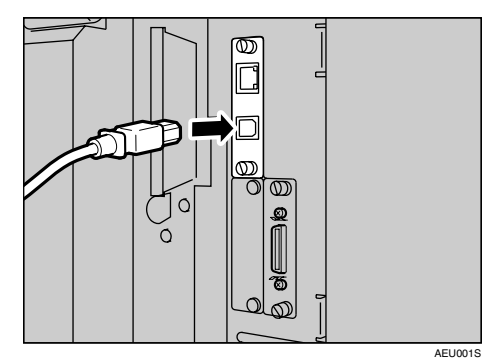

## $\boldsymbol{B}$  Druhý konec připojte k portu USB hostitelského počítače.

### **Ø Upozornění**

- ❒ Karta rozhraní USB 2.0 je podporována Windows 98 SE/Me/2000/XP, Windows Server 2003, Mac OS X v10.3 nebo vyššími verzemi.
	- Pro Windows 98 SE/Me: Nezapomeňte nainstalovat součást "USB Printing Support". Pokud používáte USB 2.0 v systémech Windows 98 SE/Me, je možné dosáhnout jen rychlosti odpovídající rozhraní USB verze 1.1.
	- Pro Mac OS: Mac OS podporuje pouze standardní port USB. Používáte-li rozhraní USB 2.0 v Mac OS, je možné dosáhnout jen rychlosti odpovídající USB 1.1.

## <span id="page-17-0"></span>Připojování tohoto zařízení k hostiteli pomocí paralelního **kabelu/kabelu IEEE 1394 (SCSI tisk)**

Zařízení propojte s hostitelským počítačem přes volitelnou paralelní kartu nebo volitelnou kartu s rozhraním IEEE 1394. S tímto zařízením se paralelní kabel pro připojení k hostitelskému počítači nedodává.

Paralelní rozhraní zařízení je standardní obousměrné rozhraní. Vyžaduje standardní 36kolíkový paralelní kabel vyhovující normě IEEE 1284 a paralelní port na hostitelském počítači. Nezapomeňte koupit vhodný kabel k zařízení a počítači.

### **ØUpozornění**

- □ Nepoužívejte paralelní kabel delší než 3 m.
- $\Box$  Jmenovité napětí konektoru rozhraní: Max. 5 V

K připojení zařízení k hostitelskému počítači pomocí paralelního kabelu nebo kabelu rozhraní IEEE 1394 postupujte následovně.

## Důležité

- $\Box$  Před spojením zařízení s počítačem pomocí kabelu rozhraní zkontrolujte, zda se zařízení nepoužívá. Potom zařízení i počítač vypněte.
- □ Používejte pouze určený kabel rozhraní. Jiné kabely mohou způsobit rádiové rušení.

### A **Vypnìte hlavní vypínaè na zaøízení a poèítaèi.**

### **169**

❒ Pøed vypnutím hlavního vypínaèe si pøeètìte *Prùvodce obecnîmi nastaveními*.

## $\boldsymbol{B}$  Zasuňte kabel do konektoru rozhraní na zařízení.

### ❖ **Paralelní pøipojení**

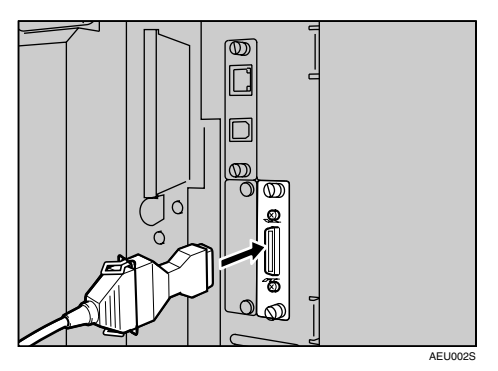

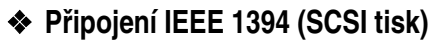

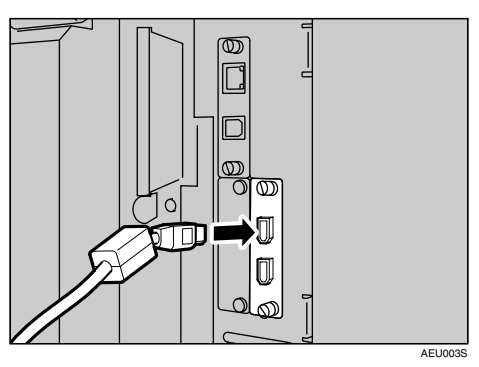

- C **Druhî konec kabelu pøipojte k portu rozhraní poèítaèe.**
- $\Omega$  Zapněte hlavní vypínač zařízení.

 $\boldsymbol{\Xi}$  Zapněte počítač.

### *A* Upozornění

❒ Pouôíváte-li Windows 95/98/Me/2000/XP a Windows Server 2003, mùôe se stát, že se při zapnutí počítače objeví instalační obrazovka ovladače tiskárny. V tom pøípadì kliknìte na této obrazovce na tlaèítko **[Storno]**. Dalçí informace viz Str.21 "Příprava zařízení".

Počítač a zařízení jsou nyní připojené. Dále je třeba nainstalovat ovladač tiskárny. Více informací o instalaci ovladače tiskárny viz Str.21 "Příprava zařízení".

## <span id="page-18-0"></span>**Pøipojení k rozhraní Ethernet**

Karta síťového rozhraní podporuje připojení 10 BASE-T a 100 BASE-TX.

## Důležité

- □ Před připojením se dotkněte kovové části, abyste se uzemnili. Odvede to případný statický náboj.
- A **Jádro Ethernetového kabelu je dodáváno s tímto zaøízením. Smyèka**  ethernetového kabelu musí být přibližně 15 cm (6 palců) ((1)) od konce kabelu **na stranì zaøízení.**

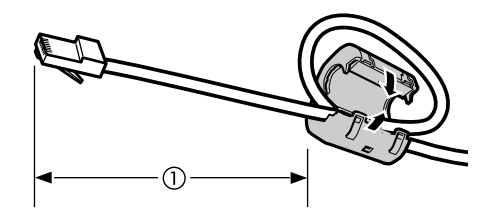

AEV047S

## $\boldsymbol{\Omega}$  Vypněte hlavní vypínač zařízení.

### 

❒ Ujistìte se, ôe napájení je vypnuto. Viz. *Prùvodce obecnîmi nastaveními*.

## C **Pøipojte ethernetovî kabel k portu 10 BASE-T / 100 BASE-TX.**

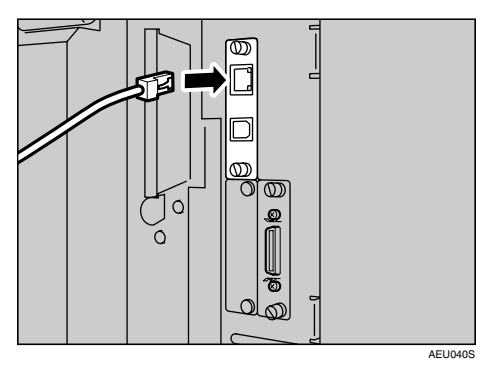

## D **Zapnìte hlavní vypínaè.**

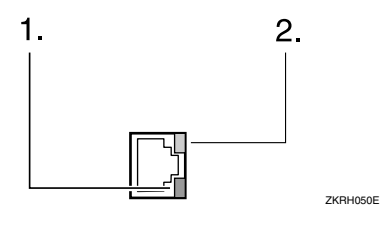

### *1.* **Kontrolka (zelená)**

Zůstává zelená, když je zařízení správně připojeno do sítě.

### *2.* **Kontrolka (ôlutá)**

Rozsvítí se, když 100 BASE-TX pracuje. Zhasne, když pracuje 10 BASE-T.

# <span id="page-20-0"></span>**Nastavení papíru v boèním zásobníku**

Tato èást obsahuje informace o nastavení papíru pro boèní zásobník. Boèní zásobník použijte k tisku na průhledné fólie, štítky, silný papír a obálky, které nelze vkládat do zásobníku papíru.

### **Odkaz**

Informace o vkládání papíru do běžného zásobníku: Průvodce obecnými *nastaveními*.

### *V* Upozornění

- ❒ Kdyô vkládáte hlavièkovî papír, dávejte pozor na jeho orientaci. Viz. *Prùvodce obecnîmi nastaveními*.
- □ Papír splňující uvedené rozměry lze vložit do bočního zásobníku:
	- Vertikálně: 90 305 mm (3,6 12,1 palců)
	- Horizontálně: 148 -600 mm  $(5.9 23.7 \text{ palců})$
- ❒ Do boèního zásobníku vkládejte papír tak, aby strana, na které chcete tisknout byla směrem dolů.
- □ Po vložení OHP folií nebo silného papíru do bočního zásobníku nastavte druh papíru v zařízení pomocí ovládacího panelu nebo ovladače tiskárny.
- ❒ Poèet stránek, které lze vloôit do boèního zásobníku, závisí na typu papíru.
- ❒ Papír se vkládá do boèního zásobníku tak, aby byl první tiçtìnî list vespod a tiskem vzhùru.

### **Omezení**

❒ Pøi tisku z boèního zásobníku nejsou dostupné následující funkce:

- Oboustranný tisk
- Aut. volba zásobníku
- Automatické přepínání zásobníků
- Třídění otočením
- Sešívání (je-li instalována volitelná jednotka)
- Děrování (je-li instalována volitelná jednotka)

### **むDůležité**

- $\Box$  Při tisku pomocí funkce tiskárny je originální obraz vždy otočen o 180 stupňů (orientace tisknutých obrazů je opačná, než při použití funkce kopírování). Pokud tisknete na papír s konkrétními požadavky na směr tisku, například obálky a hlavičkové papíry, nezapomeňte papír před podáním otočit o 180 stupňů.
- ❒ Pøi tisku dat z poèítaèe musíte nastavit formát papíru pomocí ovladaèe tiskárny. Formát papíru nastavený pomocí ovladače tiskárny má přednost před formátem nastaveným na ovládacím panelu.

## A **Otevøete boèní zásobník.**

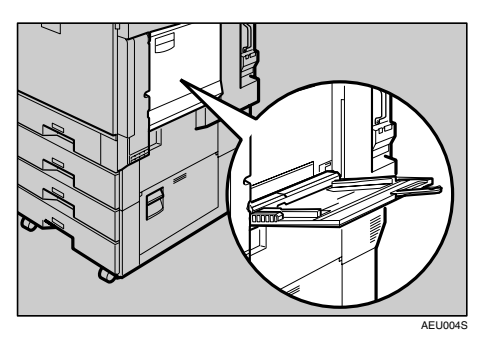

### B **Upravte vymezovaèe papíru na formát papíru.**

### **様Důležité**

□ Jestliže vymezovače papíru nejsou nastaveny podle formátu papíru, může docházet k çikmému tisku nebo k chybnému podání papíru.

### C **Papír opatrnì zasunujte lícem nahoru do boèního zásobníku, dokud neuslyçíte zvukovî signál.**

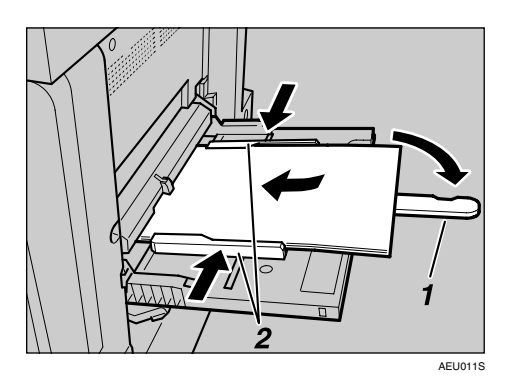

### *1.* **Nástavec**

*2.* **Vymezovaèe papíru**

### **ØUpozornění**

- □ Zvukový signál se neozve, pokud je zvuk vypnutý. Opatrně vložte papír až nadoraz.
- ❒ Nevkládejte papíry nad limitní znaèku, jinak mùôe docházet k çikmému tisku nebo k chybnému podání.
- ◯ Otevřením nástavce lze podepřít papíry formátu většího než A4  $\blacktriangledown$ ,  $8^{1}/2$ " $\times$ 11" palců  $\mathbf{\nabla}$ .
- ❒ Papíry prolistujte, aby se mezi listy dostal vzduch, zabráníte tak podání více listù najednou.
- □ Při vkládání fólie dejte pozor, zda jsou přední a zadní strana správně umístěny.
- $\Box$  Při tisku na fólie a silný papír vyberte typ papíru (nad 127,9 g/m<sup>2</sup>). Více podrobností najdete na [Str.19 "Nastavení silného papíru a fólií"](#page-24-1).

### D **Vyberte formát papíru.**

### **Ø Upozornění**

- ❒ Formát papíru lze nastavit pomocí ovladaèe tiskárny. Následující postupy nejsou nutné, nastavujete-li formát papíru pomocí ovladaèe tiskárny.
- $\Box$  Formát papíru nastaven pomocí ovladače tiskárny má přednost před formátem nastaveným na ovládacím panelu.
- $\Box$  Pokud ovladač tiskárny nepoužíváte, proveďte nastavení na ovládacím panelu.
- $\Box$  Silný papír a průhledné fólie jsou dopraveny lícem nahoru na předchozí stránku, je tudíž potřeba vytištěné stránky přerovnat, aby byly ve správném pořadí. Vyvarujete se toho tak, že zadáte **[Obrátit pořadí tisku]** v nastavení ovladače tiskárny RPCS, aby tisk vycházel ve správném pořadí stránek.

### **Odkaz**

Nastavení ovladače tiskárny je vysvětleno v nápovědě k ovladači tiskárny.

Podrobnosti o nastavení vlastních formátù viz [Str.18 "Nastavení vlastního](#page-23-1)  [formátu papíru".](#page-23-1)

### A **Stisknìte tlaèítko** {**Nástroje uôivatele/Poèitadlo**} **na ovládacím panelu.**

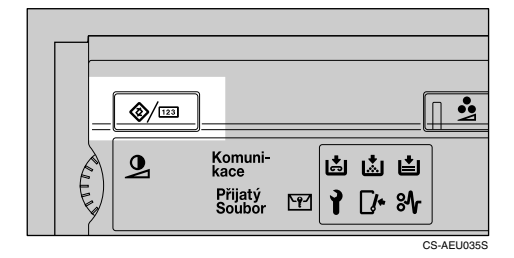

B **Stisknìte tlaèítko [Systémová nastavení].**

C **Zvolte kartu [Nastavení zás. pap.].**

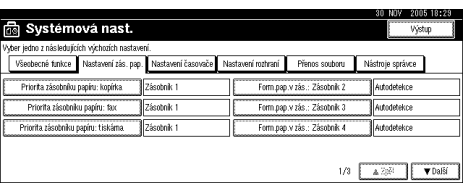

**4** Tlačítko [▼Další] slouží k procházení seznamů.

E **Stisknìte tlaèítko [Formát papíru boè. zás. tiskárny].**

F **Vyberte formát papíru.**

### *V* Upozornění

- ❒ Seznam lze procházet tlaèítkem **[**U**Zpìt]** nebo **[**T**Dalçí]**.
- □ Při tisku na silný papír a fólie vyberte typ papíru. Více podrobností najdete na [Str.19 "Nastavení silného papíru a fólií"](#page-24-1).
- G **Stisknìte tlaèítko [OK].**
- H **Stisknìte tlaèítko** {**Nástroje uôivatele/Poèitadlo**}**.**

## <span id="page-23-1"></span><span id="page-23-0"></span>**Nastavení vlastního formátu papíru**

### **∅ Upozornění**

- ❒ Vlastní formáty lze nastavit také pomocí ovladaèe tiskárny. Následující postupy nejsou nutné, nastavujete-li vlastní formát pomocí ovladaèe tiskárny.
- □ Nastavení vlastního formátu pomocí ovladače tiskárny má přednost před nastavením na panelu displeje tiskárny.
- ❒ Pokud ovladaè tiskárny nepouôíváte, proveïte nastavení na ovládacím panelu.

### **Odkaz**

Nastavení ovladače tiskárny je vysvětleno v nápovědě k ovladači tiskárny.

A **Stisknìte tlaèítko** {**Nástroje uôivatele/Poèitadlo**} **na ovládacím panelu.**

B **Stisknìte tlaèítko [Systémová nastavení].**

C **Zvolte kartu [Nastavení zás. pap.].**

D **Tlaèítko [**T**Dalçí] slouôí k procházení seznamù.**

E **Stisknìte tlaèítko [Formát papíru boè. zás. tiskárny].**

F **Stisknìte tlaèítko [Uôiv. form.].**

Pokud je vlastní formát nastaven, stiskněte [Změnit formát].

 $\overline{\mathbf{I}}$  Stiskněte tlačítko.

 $\overrightarrow{B}$  Číselnými tlačítky zadejte svislý rozměr papíru a stiskněte tlačítko [#].

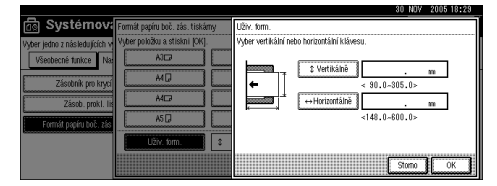

## $\boldsymbol{\mathsf{B}}$  Stiskněte tlačítko.

 $\prod$  Číselnými tlačítky zadejte vodorovný rozměr papíru a stiskněte tlačítko [#].

## K **Stisknìte tlaèítko [OK].**

Zobrazí se zadané formáty papíru.

L **Stisknìte tlaèítko [OK].**

 $\mathbf{\mathbf{\mathbf{\mathbb{E}}}}$  Stiskněte tlačítko  $[$  Nástroje uživatele/Počitadlo $]$ .

## <span id="page-24-1"></span><span id="page-24-0"></span>**Nastavení silného papíru a fólií**

### *Ø* Upozornění

- ❒ Nastavení papíru lze provést také pomocí ovladaèe tiskárny. Následující postupy nejsou nutné, nastavujete-li formáty papíru pomocí ovladače tiskárny.
- □ Nastavení formátu papíru pomocí ovladače tiskárny má přednost před nastavením na panelu displeje tiskárny.
- □ Pokud ovladač tiskárny nepoužíváte, proveďte nastavení na ovládacím panelu.

### **Odkaz**

Nastavení ovladače tiskárny je vysvětleno v nápovědě k ovladači tiskárny.

A **Stisknìte tlaèítko** {**Nástroje uôivatele/Poèitadlo**} **na ovládacím panelu.**

B **Stisknìte tlaèítko [Systémová nastavení].**

C **Zvolte kartu [Nastavení zás. pap.].**

D **Tlaèítko [**T**Dalçí] slouôí k procházení seznamù.**

E **Stisknìte [Typ Papíru: : Boèní Zásobnik].**

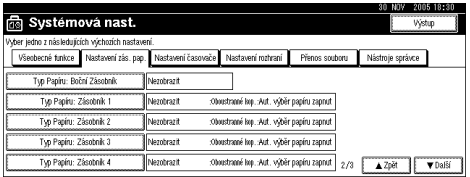

F **Vyberte poloôku [OHP fólie] nebo [Silnî papír].**

## G **Stisknìte tlaèítko [OK].**

Zobrazí se vybraný typ papíru.

### $\mathbf{\Theta}$  Stiskněte tlačítko **[Nástroje uživatele/Počitadlo**].

### **ØUpozornění**

❒ Provedená nastavení zùstanou platná, dokud nebudou zmìnìna. Po vytisknutí úlohy na fólii nebo silný papír nezapomeňte obnovit nastavení pro další osobu.

**1**

# <span id="page-26-0"></span>**2. Pøíprava zaøízení**

# <span id="page-26-1"></span>**Rychlá instalace**

Uôivatelé Windows 95/98/Me/2000/XP, Windows Server 2003, nebo Windows NT 4.0 mohou jednoduçe instalovat tento software z dodávaného CD-ROM.

Použitím Rychlé instalace se nainstalují ovladač tiskárny PCL a/nebo ovladač tiskárny RPCS a SmartDeviceMonitor for Client v síťovém prostředí, bude nastaven port TCP/IP.

## **isDuležité**

- ❒ Pro instalaci ovladaèe tiskárny v systémech Windows 2000/XP Professional, Windows Server 2003, nebo Windows NT 4.0, musíte mít účet, který má oprávnění pro správu tiskáren. Přihlaste se jako správce.
- □ Funkce Rychlá instalace není dostupná, když je tiskárna připojena přes rozhraní USB. Jestli používáte připojení USB, obrať te se na Str.44 "Instalace ovladače [tiskárny pro rozhraní USB"](#page-49-2).

### $\blacksquare$  Zavřete všechny spuštěné aplikace.

## $\overline{2}$  Vložte disk CD-ROM do jednotky CD-ROM.

Spustí se instalátor.

Při určitém nastavení operačního systému nemusí automatické spuštění fungovat. V takovém případě spusť te program "Setup.exe" v kořenovém adresáři disku CD-ROM.

## $\bf{B}$  Zvolte jazyk rozhraní a klikněte na tlačítko [OK].

Vîchozím jazykem rozhraní je angliètina.

### D **Kliknìte na tlaèítko [Rychlá instalace].**

V dialogovém oknì **[Licenèní smlouva]** se zobrazí licenèní smlouva o softwaru.

### E **Po pøeètení licenèní smlouvy klepnìte na tlaèítko [Se smlouvou souhlasím] a poté klepnìte na [Dalçí >].**

## $\overline{\mathbf{G}}$  V dialogovém okně [Vybrat tiskárnu] zvolte zařízení, které chcete používat.

Pro síťové připojení pomocí protokolů TCP/IP, vyberte zařízení, jehož adresa IP je zobrazena v **[Pøipojit k]**.

Pro paralelní připojení vyberte zařízení, jehož port tiskárny je zobrazen v **[Pøipojit k]**.

### G **Klepnìte na [Instalovat].**

Spustí se instalace ovladače tiskárny.

## H **Kliknìte na tlaèítko [Dokonèit]**

Může se objevit oznámení o restartu počítače. Pro dokončení instalace restartujte poèítaè.

 $\bf{E}$  Klepněte na [Výstup] v prvním dialogovém okně instalátoru a poté vyjměte **CD-ROM.**

### **ØUpozornění**

- ❒ Pokud chcete zastavit instalaci vybraného programu, kliknìte na tlaèítko **[Storno]** než se instalace dokončí.
- $\Box$  Při určitém nastavení operačního systému nemusí automatické spuštění fungovat. V takovém případě spusť te program "Setup.exe" v kořenovém adresáři disku CD-ROM.
- ❒ Vyberte zaøízení, jehoô IP adresa je zobrazena v **[Pøipojit k]** pro instalaci SmartDeviceMonitor for Client s použitím TCP/IP.

### **Odkaz**

Rychlá instalace není možná, pokud není zapnuta obousměrná komunikace mezi zařízením a počítačem přes paralelní rozhraní. Viz Str.62 "Když je obousměrná komunikace vypnuta" pro podrobnosti o obousměrné komunikaci mezi zařízením a počítačem.

# <span id="page-28-0"></span>**Potvrzení zpùsobu pøipojení**

Toto zařízení podporuje síťové a místní připojení.

Před instalací ovladače tiskárny zjistěte, jak je zařízení připojeno. Řiďte se pokyny pro instalaci ovladače, které odpovídají způsobu připojení.

## <span id="page-28-1"></span>Připojení do sítě

Toto zařízení může být použito jako tiskový port Windows, nebo síťová tiskárna.

### Použití tohoto zařízení jako tiskového portu Windows

Síťová připojení mohou být uskutečněna pomocí rozhraní Ethernet, IEEE 802.11b, a IEEE 1394 (IP přes 1394).

Dostupné porty jsou urèeny v závislosti na verzi operaèního systému Windows a použitém způsobu připojení.

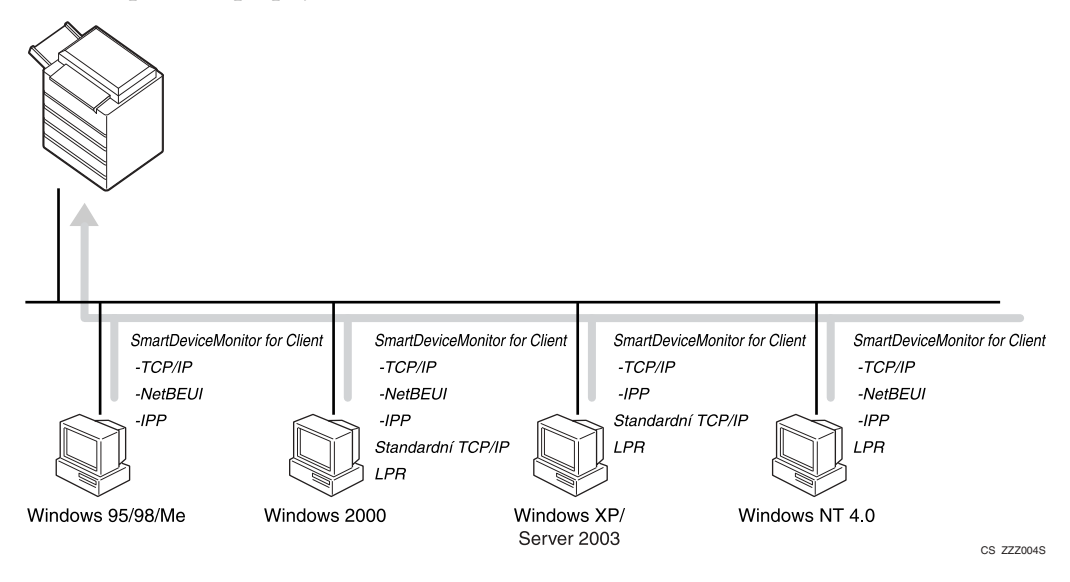

## ❖ **Windows 95/98**

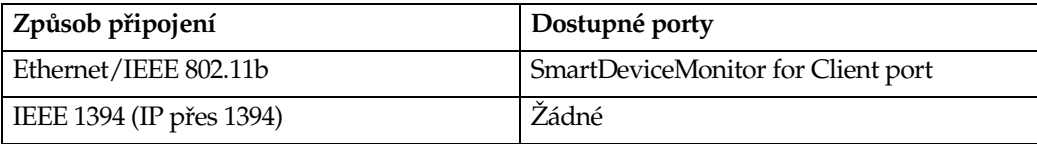

### ❖ **Windows Me**

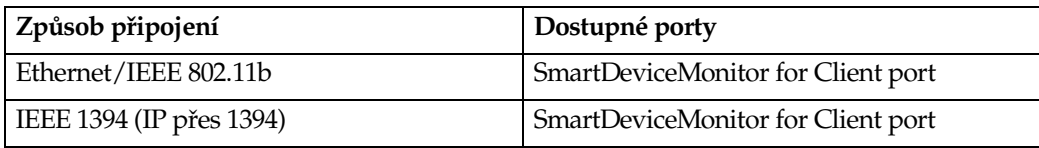

### ❖ **Windows 2000**

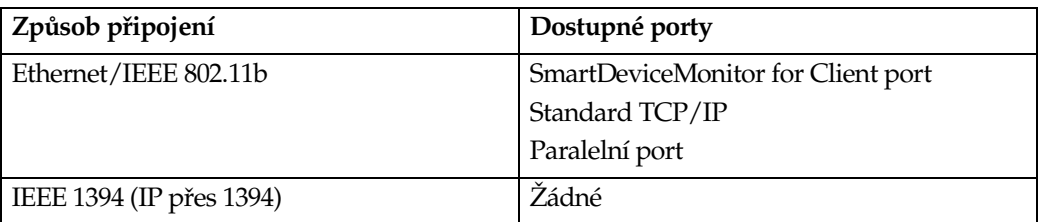

### ❖ **Windows XP**

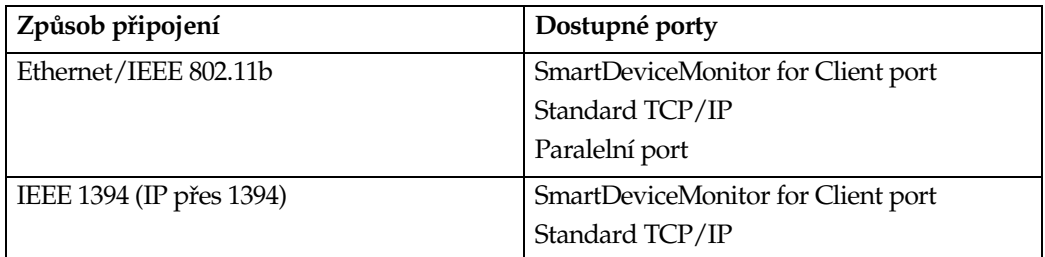

### ❖ **Windows Server 2003**

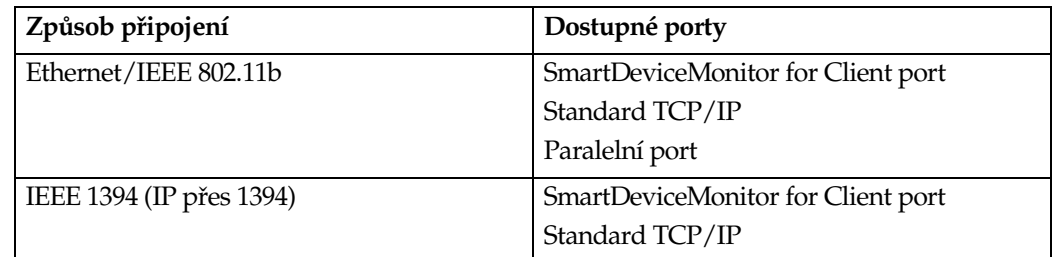

## ❖ **Systém Windows NT 4.0**

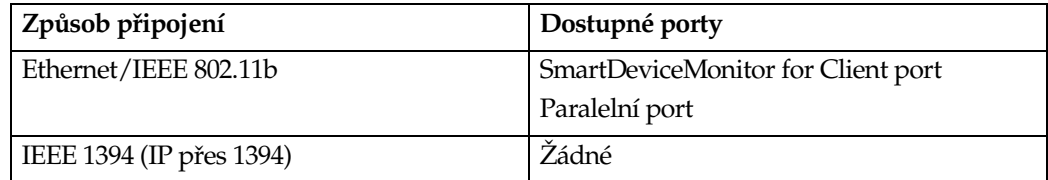

## **Odkaz**

Viz vysvětlení, jak instalovat ovladač tiskárny pro každý typ portu. Pro rozhraní SmartDeviceMonitor for Client viz [Str.27 "Pouôití rozhraní SmartDeviceMonitor](#page-32-2)  [for Client".](#page-32-2)

Pro standardní rozhraní TCP/IP viz Str.35 "Používání standardního portu [TCP/IP".](#page-40-2)

Pro paralelní rozhraní viz Str.37 "Používání portu LPR".

### **Pouôití jako síëová tiskárna**

Toto zařízení může být používáno jako síťová tiskárna Windows, tiskový server NetWare, nebo vzdálená tiskárna NetWare.

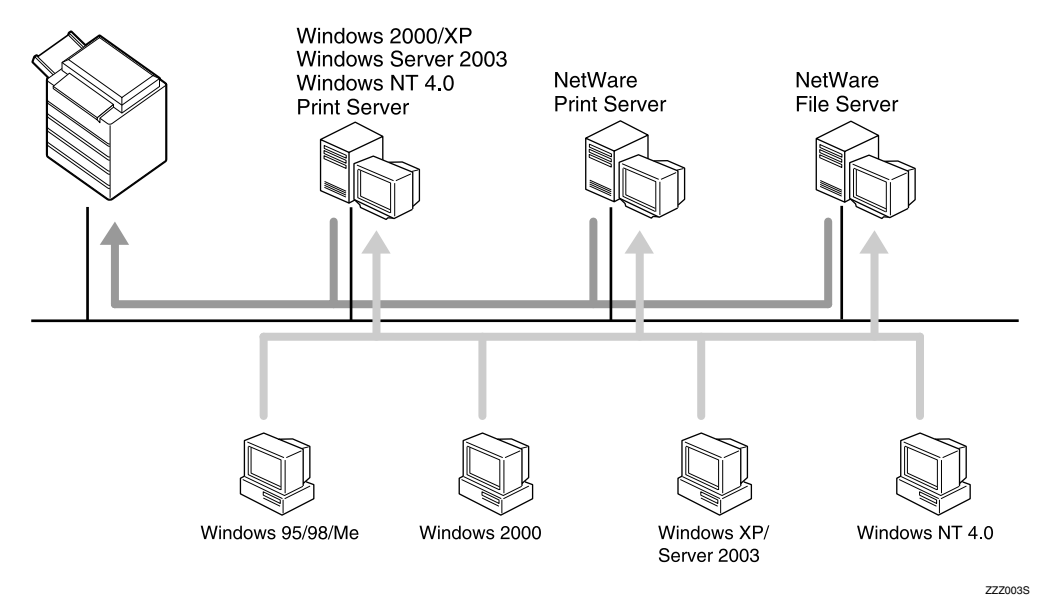

## **Odkaz**

Viz vysvětlení, jak instalovat ovladač tiskárny pro každý typ síťové tiskárny.

Pro síťovou tiskárnu Windows viz Str.39 "Používání jako tiskárna v síti [Windows".](#page-44-2)

Pro tiskový server NetWare a vzdálenou tiskárnu viz Str.41 "Použití jako Tiskový server NetWare/Vzdálená tiskárna".

## <span id="page-31-0"></span>**Místní pøipojení**

Místní připojení mohou být provedena přes rozhraní paralelní, USB, IEEE 1394 (SCSI tisk) a Bluetooth.

Verze operačního systému Windows určují dostupné způsoby připojení.

- Windows 95:
	- Paralelní připojení
- Windows 98:
	- Paralelní připojení
- Windows 98 SE/Me:
	- Připojení USB, paralelní a Bluetooth
- Windows 2000:
	- Připojení USB, paralelní, IEEE 1394 (SCSI tisk) a Bluetooth
- Windows XP:
	- Připojení USB, paralelní, IEEE 1394 (SCSI tisk) a Bluetooth
- Windows Server 2003:
	- Připojení USB, paralelní, IEEE 1394 (SCSI tisk) a Bluetooth
- Windows NT 4.0:
	- Paralelní připojení

### **Odkaz**

Viz vysvětlení, jak instalovat ovladač tiskárny pro každý způsob připojení.

Pro připojení USB viz Str.44 "Instalace ovladače tiskárny pro rozhraní USB".

Pro paralelní připojení viz Str.49 "Tisk přes paralelní port.".

Pro připojení IEEE 1394 (SCSI tisk) viz Str.51 "Instalace ovladače tiskárny, připojené přes rozhraní IEEE 1394 (tisk SCSI)".

Pro připojení přes Bluetooth viz Str.56 "Tisk při propojení přes Bluetooth".

## <span id="page-32-2"></span><span id="page-32-0"></span>**Pouôití rozhraní SmartDeviceMonitor for Client**

## <span id="page-32-1"></span>**Instalace nástroje SmartDeviceMonitor for Client**

### **16**Důležité

- ❒ Pro instalaci SmartDeviceMonitor for Client v systémech Windows 2000/XP Professional, Windows Server 2003, nebo Windows NT 4.0, musíte mít úèet, který má oprávnění pro správu tiskáren. Přihlaste se jako správce.
- ❒ Nainstalujte SmartDeviceMonitor for Client pøed instalací ovladaèe tiskárny pro používání portu SmartDeviceMonitor for Client.

### $\blacksquare$  Zavřete všechny spuštěné aplikace.

### $\overline{B}$  Vložte disk CD-ROM do jednotky CD-ROM.

Spustí se instalátor.

Při určitém nastavení operačního systému nemusí automatické spuštění fungovat. V takovém případě spusť te program "Setup.exe" v kořenovém adresáři disku CD-ROM.

### C **Zvolte jazyk rozhraní a kliknìte na tlaèítko [OK].**

Vîchozím jazykem rozhraní je angliètina.

D **Kliknìte na tlaèítko [SmartDeviceMonitor for Client/Správce].**

E **SmartDeviceMonitor for Client Spustí se instalátor.**

F **V dialogovém oknì [Licenèní smlouva] se zobrazí licenèní smlouva o softwaru. Po pøeètení jejího obsahu kliknutím na tlaèítko [Se smlouvou souhlasím],**  potvrďte souhlas a potom klikněte na tlačítko [Další].

### G **Klepnìte na [SmartDeviceMonitor for Client] a poté na [Dalçí >].**

SmartDeviceMonitor for Client Spustí se instalátor.

H **Postupujte podle pokynù na obrazovce pro instalaci SmartDeviceMonitor for Client.** 

### I **Kliknìte na tlaèítko [Dokonèit].**

Pokud je po vás požadováno restartovat počítač po instalaci SmartDeviceMonitor for Client, restartujte počítač.

### **ØUpozornění**

❒ Pokud chcete zastavit instalaci vybraného programu, kliknìte na tlaèítko **[Storno]** než se instalace dokončí.

## <span id="page-33-0"></span>**Instalace ovladaèe tiskárny PCL nebo RPCS (TCP/IP)**

### **むDůležité**

❒ Pro instalaci tohoto ovladaèe tiskárny v systémech Windows 2000/XP Professional, Windows Server 2003, nebo Windows NT 4.0, musíte mít úèet, který má oprávnění pro správu tiskáren. Přihlaste se jako správce nebo člen skupiny Power Users.

### $\blacksquare$  Zavřete všechny spuštěné aplikace.

## $\boldsymbol{B}$  Vložte disk CD-ROM do jednotky CD-ROM.

Spustí se instalátor.

Při určitém nastavení operačního systému nemusí automatické spuštění fungovat. V takovém případě spusť te program "Setup.exe" v kořenovém adresáři disku CD-ROM.

### C **Zvolte jazyk rozhraní a kliknìte na tlaèítko [OK].**

Vîchozím jazykem rozhraní je angliètina.

D **Kliknìte na [Ovladaèe tiskárny PCL/RPCS].**

E **V dialogovém oknì [Licenèní smlouva] se zobrazí licenèní smlouva o softwaru.**

Po přečtení licenční smlouvy klepněte na tlačítko [Se smlouvou souhlasím] a poté klepnìte na **[Dalçí]**.

### F **Vyberte ovladaè tiskárny, kterî chcete pouôít, v dialogovém oknì [Vybrat program].**

Můžete vybrat několik ovladačů současně.

### G **Vyberte typ zaøízení, které chcete pouôívat.**

Název tiskárny může být změněn v okně [Změna nastavení pro "Název tiskárny"].

H **Poklepáním na název tiskárny zobrazte nastavení tiskárny.**

### **Upozornění**

❒ Podrobnosti, uvedené v **[Komentáø:]**, **[Ovladaè:]** a **[Rozhraní:]** se mìní v závislosti na operaèním systému, typu tiskárny a rozhraní.

I **Vyberte poloôku [Port:] a kliknìte na tlaèítko [Pøidat].**

 $\Box$  **Vyberte položku [SmartDeviceMonitor**], a klikněte na tlačítko [Nový Port...].

### K **Klepnìte na [TCP/IP] a poté na [Hledej].**

Objeví se seznam tiskáren, používajících TCP/IP.

## $\mathbf{E}$  Vyberte tiskárnu, kterou chcete používat, a klikněte na [OK].

Objeví se pouze tiskárny, které odpoví na volání z počítače. Chcete-li používat tiskárnu, která zde není uvedena, kliknìte na **[Zadat adresu]** a napiçte adresu IP nebo síťový název zařízení.

V systémech Windows 95/98/Me nemůžete použít adresu IP, která se částečně shoduje s jinou, aktuálně používanou. Pokud například již používáte adresu "192.168.0.2" nelze použít "192.168.0.2xx". Nebo pokud používáte "192.168.0.20", adresu "192.168.0.2" nelze použít.

## M **Zkontrolujte, zda je port vybrané tiskárny zobrazen v [Port:].**

## $\blacksquare$  Nastavte uživatelské kódy, pokud jsou potřebné.

To umožní uživateli SmartDeviceMonitor for Admin zobrazit a zkontrolovat statistiky o počtu listů, které vytiskl každý uživatel. Více podrobností najdete v SmartDeviceMonitor for Admin Nápovědě.

Může být vloženo až 8 čísel. Nelze použít ani písmena, ani jiné znaky.

### O **Zaçkrtnutím políèka [Vîchozí tiskárna] nastavte tiskárnu jako vîchozí.**

### P **Kliknìte na tlaèítko [Dokonèit].**

Spustí se instalace.

## $\prod$  Klikněte na [Dokončit] v dialogovém okně instalace.

Může se objevit oznámení o restartu počítače. Pro dokončení instalace restartujte poèítaè.

### **Odkaz**

Pokud je již instalována novější verze ovladače tiskárny, objeví se zpráva. Pokud se to stane, nemůžete instalovat ovladač tiskárny pomocí automatického spuštění. Pokud stále chcete instalovat ovladač, použijte pro instalaci **[Přidat tiskárnu]**. Viz Str.59 "Pokud se během instalace objeví hlášení".

## <span id="page-34-0"></span>**Instalace ovladaèe tiskárny PCL nebo RPCS (NetBEUI)**

### **楼Duležité**

- ❒ Pro instalaci tohoto ovladaèe tiskárny v systémech Windows 2000 a Windows NT 4.0 musíte mít účet, který má oprávnění pro správu tiskáren. Přihlaste se jako správce nebo člen skupiny Power Users.
- ❒ Windows XP a Windows Server 2003 nepodporují NetBEUI.
- □ Na tiskárnách, které jsou za směrovači, nelze tisknout.

### $\blacksquare$  Zavřete všechny spuštěné aplikace.

**2**

## $\boldsymbol{B}$  Vložte disk CD-ROM do jednotky CD-ROM.

Spustí se instalátor.

Při určitém nastavení operačního systému nemusí automatické spuštění fungovat. V takovém případě spusť te program "Setup.exe" v kořenovém adresáři disku CD-ROM.

### C **Zvolte jazyk rozhraní a kliknìte na tlaèítko [OK].**

Výchozím jazykem rozhraní je angličtina.

### D **Kliknìte na [Ovladaèe tiskárny PCL/RPCS].**

E **V dialogovém oknì [Licenèní smlouva] se zobrazí licenèní smlouva o softwaru.**

Po pøeètení licenèní smlouvy klepnìte na tlaèítko **[Se smlouvou souhlasím]** a poté klepnìte na **[Dalçí]**.

 $\bigcup$  Vyberte ovladač tiskárny, který chcete použít, v dialogovém okně [Vybrat **program].**

Můžete vybrat několik ovladačů současně.

### G **Vyberte typ zaøízení, které chcete pouôívat.**

Název tiskárny může být změněn v okně [Změna nastavení pro "Název tiskárny"].

H **Poklepáním na název tiskárny zobrazte nastavení tiskárny.**

### **ØUpozornění**

❒ Podrobnosti, uvedené v **[Komentáø:]**, **[Ovladaè:]** a **[Rozhraní:]** se mìní v závislosti na operaèním systému, typu tiskárny a rozhraní.

- I **Vyberte poloôku [Port:] a kliknìte na tlaèítko [Pøidat].**
- J **Vyberte poloôku [SmartDeviceMonitor], a kliknìte na tlaèítko [Novî Port...].**

## K **Klepnìte na [NetBEUI] a poté na [Hledej].**

Objeví se seznam tiskáren, používajících NetBEUI.

### L **Vyberte tiskárnu, kterou chcete pouôívat, a kliknìte na [OK].**

Objeví se pouze tiskárny, které odpoví na volání z počítače. Chcete-li tisknout na zařízení, které zde není uvedeno, klikněte na **[Zadat adresu]** a napište adresu NetBEUI. Adresa NetBEUI může být zkontrolována na konfigurační stránce. Informace o tisku konfiguraèní stránky viz [Str.118 "Tisk konfiguraèní stránky".](#page-123-0) Adresa NetBEUI se na konfiguraèní stránce objeví ve formátu "\\RNPxxxx\xxx". Sít'ovou cestu zařízení zadejte ve tvaru"%%Název počítače\Sdílený název". Na začátku použijte raději "\\" než "%%".

### M **Zkontrolujte, zda je port vybrané tiskárny zobrazen v [Port:].**
# $\blacksquare$  Nastavte uživatelské kódy, pokud jsou potřebné.

To umožní uživateli SmartDeviceMonitor for Admin zobrazit a zkontrolovat statistiky o počtu listů, které vytiskl každý uživatel. Více podrobností najdete v SmartDeviceMonitor for Admin Nápovědě.

Může být vloženo až 8 čísel. Nelze použít ani písmena, ani jiné znaky.

# O **Zaçkrtnutím políèka [Vîchozí tiskárna] nastavte tiskárnu jako vîchozí.**

# P **Kliknìte na tlaèítko [Dokonèit].**

Spustí se instalace ovladače tiskárny.

### Q **Kliknìte na [Dokonèit] v dialogovém oknì instalace.**

Může se objevit oznámení o restartu počítače. Pro dokončení instalace restartujte poèítaè.

#### **Ø Upozornění**

- ❒ Protokol je ve vîchozím nastavení nastaven jako neaktivní. Zapnìte ho pomocí Web Image Monitor nebo Telnetu
- $\Box$  Pokud chcete zastavit instalaci vybraného programu, klikněte na tlačítko **[Storno]** než se instalace dokončí.

### **Odkaz**

Pokud je již instalována novější verze ovladače tiskárny, objeví se zpráva. Pokud se to stane, nemůžete instalovat ovladač tiskárny pomocí automatického spuštění. Pokud stále chcete instalovat ovladač, použijte pro instalaci [Přidat tiskárnu]. Viz Str.59 "Pokud se během instalace objeví hlášení".

# **Instalace ovladaèe tiskárny PCL nebo RPCS (IPP)**

### **楼Duležité**

❒ Pro instalaci ovladaèe tiskárny v systémech Windows 2000/XP Professional, Windows Server 2003, nebo Windows NT 4.0, musíte mít účet, který má oprávnění pro správu tiskáren. Pro tuto instalaci se přihlaste jako správce nebo èlen skupiny Power Users.

### $\blacksquare$  Zavřete všechny spuštěné aplikace.

# $\boldsymbol{B}$  Vložte disk CD-ROM do jednotky CD-ROM.

Spustí se instalátor.

Při určitém nastavení operačního systému nemusí automatické spuštění fungovat. V takovém případě spusť te program "Setup.exe" v kořenovém adresáři disku CD-ROM.

C **Zvolte jazyk rozhraní a kliknìte na tlaèítko [OK].**

Vîchozím jazykem rozhraní je angliètina.

**2**

### D **Kliknìte na [Ovladaèe tiskárny PCL/RPCS].**

# E **V dialogovém oknì [Licenèní smlouva] se zobrazí licenèní smlouva o softwaru.**

Po přečtení licenční smlouvy klepněte na tlačítko **[Se smlouvou souhlasím]** a poté klepnìte na **[Dalçí]**.

#### F **Vyberte ovladaè tiskárny, kterî chcete pouôívat, v dialogovém oknì [Vybrat program].**

Můžete vybrat několik ovladačů současně.

### G **Vyberte typ zaøízení, které chcete pouôívat.**

Název tiskárny může být změněn v okně [Změna nastavení pro "Název tiskárny"].

H **Poklepáním na název tiskárny zobrazte nastavení tiskárny.**

#### *A* Upozornění

❒ Podrobnosti, uvedené v **[Komentáø:]**, **[Ovladaè:]** a **[Rozhraní:]** se mìní v závislosti na operaèním systému, typu tiskárny a rozhraní.

 $\blacksquare$  Vyberte položku [Port:] a klikněte na tlačítko [Přidat].

 $\Box$  **Vyberte položku [SmartDeviceMonitor**], a klikněte na tlačítko [Nový Port...].

### K **Kliknìte na [IPP].**

#### $\mathbf{\mathbf{\mathcal{P}}}$  V okně [URL tiskárny] vložte "http://adresa tiskárny/printer" jako adresu **tiskárny.**

Pokud je nastaveno ověřování serveru, pro zapnutí SSL (protokol pro šifrovanou komunikaci) vložte "https://adresa tiskárny/printer" (musí být nainstalován Internet Explorer 5.01 nebo vyšší).

(Pøíklad adresy IP: 192.168.15.16)

#### **http://192.168.15.16/printer https://192.168.15.16/printer**

Můžete vložit "http://adresa tiskárny/ipp" jako adresu tiskárny.

#### $\mathbf{E}$  Vložte jméno, identifikující tiskárnu v [Název portu IPP]. Použijte jméno, které se nepodobá žádnému z existujících portů.

Pokud zde není jméno zadáno, adresa, vložená do okna [URL tiskárny] se stane názvem portu IPP.

# N **Kliknìte na [Podrobná nastavení] pro provedení nezbytnîch nastavení.**

Informace o těchto nastaveních najdete v SmartDeviceMonitor for Client Nápovědě.

# O **Zkontrolujte, zda je port vybrané tiskárny zobrazen v [Port:].**

# $\textbf{\textit{U}}$  Nastavte uživatelské kódy, pokud jsou potřebné.

To umožní uživateli SmartDeviceMonitor for Admin zobrazit a zkontrolovat počet listů, které vytiskl každý uživatel. Více podrobností najdete v SmartDeviceMonitor for Admin Nápovědě.

Může být vloženo až 8 čísel. Nelze vložit žádná písmena ani znaky.

# $\prod$  Zaškrtnutím políčka [Výchozí tiskárna] nastavte tiskárnu jako výchozí.

# R **Kliknìte na tlaèítko [Dokonèit].**

Spustí se instalace.

#### S **Kliknìte na [Dokonèit] v dialogovém oknì instalace.**

Může se objevit oznámení o restartu počítače. Pro dokončení instalace restartujte poèítaè.

#### **Ø Upozornění**

❒ Pokud chcete zastavit instalaci vybraného programu, kliknìte na tlaèítko **[Storno]** než se instalace dokončí.

#### **Odkaz**

Pokud je již instalována novější verze ovladače tiskárny, objeví se zpráva. Pokud se to stane, nemůžete instalovat ovladač tiskárny pomocí automatického spuštění. Pokud stále chcete instalovat ovladač, použijte pro instalaci **[Přidat tiskárnu]**. Viz Str.59 "Pokud se během instalace objeví hlášení".

## **Změna nastavení portu pro SmartDeviceMonitor for Client**

Pomocí dále uvedeného postupu změníte nastavení SmartDeviceMonitor for Client, jako například časový limit TCP/IP, obnova/paralelní tisk, a skupiny tiskáren.

#### *Ø* **Upozornění**

□ Pro protokol NetBEUI neexistují žádná nastavení.

#### **Windows 95/98:**

A **Otevøete okno [Tiskárny] z nabídky [Start].**

 $\mathbf{\Omega}$  V okně [Ti**skárny**], klikněte na ikonu tiskárny, kterou chcete použít. V nabídce **[Soubor] kliknìte na tlaèítko [Vlastnosti].**

#### C **Klepnìte na kartu [Detaily] a poté na [Konfigurovat port].**

Objeví se dialogové okno **[Nastavení portu]**.

**2**

#### **Windows 2000/Windows NT 4.0:**

- A **Otevøete okno [Tiskárny] z nabídky [Start].**
- $\mathbf{Z}$  V okně [Tiskárny], klikněte na ikonu tiskárny, kterou chcete použít. V nabídce **[Soubor] kliknìte na tlaèítko [Vlastnosti].**
- C **Na kartì [Porty] klepnìte na [Konfigurovat port].** Objeví se dialogové okno **[Nastavení portu]**.

#### **Windows XP, Windows Server 2003:**

A **Otevøete okno [Tiskárny a faxy] z nabídky [Start].**

Objeví se okno **[Tiskárny a faxy]**.

B **Kliknìte na ikonu zaøízení, které chcete pouôít. V nabídce [Soubor] kliknìte na tlaèítko [Vlastnosti]. Objeví se vlastnosti tiskárny.**

# C **Kliknìte na kartu [Porty] a potom na tlaèítko [Nastavení portu].**

Objeví se dialogové okno **[Konfigurace portu]**.

• Pro TCP/IP můžete nastavit časový limit.

#### *V* Upozornění

- □ Pokud nejsou na kartě **[Obnova/Paralelní tisk]** přístupná žádná nastavení, řiďte se dále uvedeným postupem.
	- A Kliknutím na tlaèítko **[Storno]** zavøete dialogové okno **[Nastavení portu]**.
	- 2 Spusť te SmartDeviceMonitor for Client, a pak klikněte pravým tlačítkem myši na ikonu SmartDeviceMonitor for Client panelu nástrojù.
	- C Kliknìte na tlaèítko **[Nastavení rozçíøenîch funkcí]**, a pak vyberte zaškrtávací políčko [Nastavit Obnovený/Paralelní tisk pro každý port].
	- D Klepnutím na **[OK]** uzavøete dialogové okno **[Nastavení rozçíøenîch funkcí]**.
- Pro IPP mohou být nastaveny uživatel, proxy a časový limit.

#### **Odkaz**

Pro více informací o těchto nastaveních viz. "Použití SmartDeviceMonitor for Client", Průvodce sítí nebo Nápověda k SmartDeviceMonitor for Client.

# **Pouôívání standardního portu TCP/IP**

# **Instalace ovladaèe tiskárny PCL nebo RPCS**

### **il**e∑ité

❒ Pro instalaci ovladaèe tiskárny v systémech Windows 2000/XP Professional a Windows Server 2003, musíte mít účet, který má oprávnění pro správu tiskáren. Přihlaste se jako správce nebo člen skupiny Power Users.

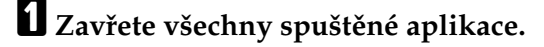

# $\boldsymbol{B}$  Vložte disk CD-ROM do jednotky CD-ROM.

Spustí se instalátor.

Při určitém nastavení operačního systému nemusí automatické spuštění fungovat. V takovém případě spusť te program "Setup.exe" v kořenovém adresáři disku CD-ROM.

# $\bf{E}$  Zvolte jazyk rozhraní a klikněte na tlačítko [OK].

Výchozím jazykem rozhraní je angličtina.

D **Kliknìte na [Ovladaèe tiskárny PCL/RPCS].**

E **V dialogovém oknì [Licenèní smlouva] se zobrazí licenèní smlouva o softwaru.**

Po přečtení licenční smlouvy klepněte na tlačítko [Se smlouvou souhlasím] a poté klepnìte na **[Dalçí]**.

 $\mathbf{\hat{G}}$  Vyberte ovladač tiskárny, který chcete používat, v dialogovém okně [Vybrat **program].**

Můžete vybrat několik ovladačů současně.

### G **Vyberte typ zaøízení, které chcete pouôívat.**

Název tiskárny mùôe bît zmìnìn v oknì **[Zmìna nastavení pro "Název tiskárny"]**.

H **Poklepáním na název tiskárny zobrazte nastavení tiskárny.**

### *Ø* Upozornění

❒ Podrobnosti, uvedené v **[Komentáø:]**, **[Ovladaè:]** a **[Rozhraní:]** se mìní v závislosti na operaèním systému, typu tiskárny a rozhraní.

I **Vyberte poloôku [Port:] a kliknìte na tlaèítko [Pøidat].**

### J **Kliknìte na poloôku [Standard TCP/IP], a potom kliknìte na [Novî port...].**

Nastavte parametry portu standardu TCP/IP, a podívejte se do nápovědy Windows jestliôe se **[port Standard TCP/IP ]** neobjeví.

 $\prod$  Klikněte na [Další] v dialogovém okně [Průvodce přidáním portu standardu TCP/IP].

**2**

# L **Vloôte název tiskárny nebo IP adresu do okna [Název tiskárny nebo IP adresa].**

Textové okno **[Název portu]** automaticky zobrazí název portu. Pokud je to zapotřebí, změňte tento název.

Jakmile se zobrazí okno pro výběr zařízení, vyberte "RICOH NetworkPrinter Driver C Model".

M **Kliknìte na [Dokonèit] v dialogovém oknì [Prùvodce pøidáním portu tiskárny standardu TCP/IP].**

Opět se objeví dialogové okno začátku instalace.

N **Zkontrolujte, zda je port vybrané tiskárny zobrazen v [Port:].**

O **Podle potøeby nastavte vîchozí tiskárnu.**

### P **Kliknìte na tlaèítko [Dokonèit].**

Spustí se instalace ovladače tiskárny.

# $\prod$  Klikněte na [Dokončit] v dialogovém okně instalace.

Může se objevit oznámení o restartu počítače. Pro dokončení instalace restartujte počítač.

#### **Ø Upozornění**

❒ Pokud chcete zastavit instalaci vybraného programu, kliknìte na tlaèítko **[Storno]** než se instalace dokončí.

### **Odkaz**

Pokud je již instalována novější verze ovladače tiskárny, objeví se zpráva. Pokud se to stane, nemůžete instalovat ovladač tiskárny pomocí automatického spuštění. Pokud stále chcete instalovat ovladač, použijte pro instalaci [Přidat tiskárnu]. Viz Str.59 "Pokud se během instalace objeví hlášení".

**2**

# Používání portu LPR

# **Instalace ovladaèe tiskárny PCL nebo RPCS**

### **楼Duležité**

❒ Pro instalaci tohoto ovladaèe tiskárny v systémech Windows 2000/XP Professional, Windows Server 2003, nebo Windows NT 4.0, musíte mít úèet, který má oprávnění pro správu tiskáren. Přihlaste se jako správce nebo člen skupiny Power Users.

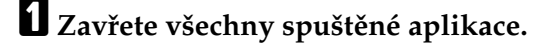

# $\boldsymbol{B}$  Vložte disk CD-ROM do jednotky CD-ROM.

Spustí se instalátor.

Při určitém nastavení operačního systému nemusí automatické spuštění fungovat. V takovém případě spusť te program "Setup.exe" v kořenovém adresáři disku CD-ROM.

### C **Zvolte jazyk rozhraní a kliknìte na tlaèítko [OK].**

Vîchozím jazykem rozhraní je angliètina.

D **Kliknìte na [Ovladaèe tiskárny PCL/RPCS].**

E **V dialogovém oknì [Licenèní smlouva] se zobrazí licenèní smlouva o softwaru.** Po přečtení licenční smlouvy klepněte na tlačítko **[Se smlouvou souhlasím]** a poté klepnìte na **[Dalçí]**.

#### F **Vyberte ovladaè tiskárny, kterî chcete pouôívat, v dialogovém oknì [Vybrat program].**

Můžete vybrat několik ovladačů současně.

### G **Vyberte typ zaøízení, které chcete pouôívat.**

Název tiskárny může být změněn v okně [Změna nastavení pro "Název tiskárny"].

H **Poklepáním na název tiskárny zobrazte nastavení tiskárny.**

#### **∅ Upozornění**

❒ Podrobnosti, uvedené v **[Komentáø:]**, **[Ovladaè:]** a **[Rozhraní:]** se mìní v závislosti na operaèním systému, typu tiskárny a rozhraní.

I **Vyberte poloôku [Port:] a kliknìte na tlaèítko [Pøidat].**

#### J **Vyberte poloôku [port LPR] a kliknìte na [Novî port...].**

Pokud se [port LPR] neobjeví, podívejte se do nápovědy Windows a nainstalujte ho.

K **Vloôte IP adresu tiskárny do okna [Jméno nebo adresa serveru, poskytujícího lpd].**

 $\mathbf{E}$  Vložte "lp" do okna [Jméno tiskárny nebo tiskové fronty na tomto serveru] a klikněte **na [OK].**

Port je přidán.

- M **Zkontrolujte, zda je port vybrané tiskárny zobrazen v [Port:].**
- $\blacksquare$  Podle potřeby nastavte výchozí tiskárnu.

# O **Kliknìte na tlaèítko [Dokonèit].**

Spustí se instalace ovladače tiskárny

# $\mathbf{\mathbf{\mathbb{C}}}$  Klikněte na [Dokončit] v dialogovém okně instalace.

Může se objevit oznámení o restartu počítače. Pro dokončení instalace restartujte poèítaè.

### **Odkaz**

Pokud je již instalována novější verze ovladače tiskárny, objeví se zpráva. Pokud se to stane, nemůžete instalovat ovladač tiskárny pomocí automatického spuštění. Pokud stále chcete instalovat ovladač, použijte pro instalaci [Přidat tiskárnu]. Viz Str.59 "Pokud se během instalace objeví hlášení".

# **Pouôívání jako tiskárna v síti Windows**

# **Instalace ovladaèe tiskárny PCL nebo RPCS**

Pro použití jako tiskový server, nainstalujte ovladač tiskárny tím, že vyberete 'Síťový tiskový server', a poté zvolíte sdílenou tiskárnu Windows 2000/XP, Windows Server 2003, nebo Windows NT 4.0.

Tato část předpokládá, že klient již má hotovou konfiguraci komunikace s tiskovým serverem Windows 2000/XP, Windows Server 2003, nebo Windows NT 4.0. Nezačínejte následující postup, pokud není klient správně nainstalován a nastaven.

### Důležité

- ❒ Pro instalaci ovladaèe tiskárny v systémech Windows 2000/XP Professional, Windows Server 2003, nebo Windows NT 4.0, musíte mít účet, který má oprávnění pro správu tiskáren. Pro tuto instalaci se přihlaste jako správce nebo èlen skupiny Power Users.
- $\Box$  Pokud tisknete s tiskovým serverem, připojeným k tiskárně přes SmartDeviceMonitor port, Obnova tisku a Paralelní tisk nemohou být klientem použity.
- ❒ Pokud tisknete s tiskovîm serverem Windows XP nebo Windows Server 2003, oznamovací funkce SmartDeviceMonitor nemohou být klientem použity.
- ❒ Pokud tisknete s tiskovîm serverem Windows NT 4.0, nainstalujte ovladaè tiskárny ještě než připojíte tiskový server k tiskárně.

### $\blacksquare$  Zavřete všechny spuštěné aplikace.

# $\boldsymbol{B}$  Vložte disk CD-ROM do jednotky CD-ROM.

Spustí se instalátor.

Při určitém nastavení operačního systému nemusí automatické spuštění fungovat. V takovém případě spusť te program "Setup.exe" v kořenovém adresáři disku CD-ROM.

# $\boldsymbol{\Sigma}$  Zvolte jazyk rozhraní a klikněte na tlačítko [OK].

Výchozím jazykem rozhraní je angličtina.

D **Kliknìte na [Ovladaèe tiskárny PCL/RPCS].**

#### E **V dialogovém oknì [Licenèní smlouva] se zobrazí licenèní smlouva o softwaru.** Po přečtení licenční smlouvy klepněte na tlačítko **[Se smlouvou souhlasím]** a poté klepnìte na **[Dalçí]**.

#### $\mathbf{\hat{G}}$  Vyberte ovladač tiskárny, který chcete používat, v dialogovém okně [Vybrat **program].**

Můžete vybrat několik ovladačů současně.

G **Vyberte políèko [Název tiskárny] pro zvolení tiskárny, kterou chcete pouôívat.** Název tiskárny může být změněn v okně [Změna nastavení pro "Název tiskárny"].

# H **Poklepáním na název tiskárny zobrazte nastavení tiskárny.**

Podrobnosti, uvedené v **[Komentáø:]**, **[Ovladaè:]** a **[Rozhraní:]** se mìní v závislosti na operaèním systému, typu tiskárny a rozhraní.

### I **Klepnìte na [Port:] a poté na [Pøidat].**

J **Klepnìte na [Síëová tiskárna] a poté na [OK].**

 ${\bf T}$  Dvojklikem zvolte jméno počítače, který chcete použít jako tiskový server, **v oknì [Prozkoumat Tiskárny].**

L **Vyberte tiskárnu, kterou chcete pouôívat, a kliknìte na [OK].**

M **Zkontrolujte, zda je port vybrané tiskárny zobrazen v [Port:].**

# $\blacksquare$  Podle potřeby nastavte uživatelský kód.

Pro ovladač tiskárny RPCS, může být uživatelský kód nastaven po instalaci ovladače. Podrobnosti o uživatelském kódu najdete v nápovědě ovladače tiskárny.

O **Zaçkrtnutím políèka [Vîchozí tiskárna] nastavte tiskárnu jako vîchozí.**

# P **Kliknìte na tlaèítko [Dokonèit].**

Spustí se instalace ovladače tiskárny.

# $\mathbf{\overline{u}}$  Klikněte na [Dokončit] v dialogovém okně instalace.

Může se objevit oznámení o restartu počítače. Pro dokončení instalace restartujte počítač.

#### **Odkaz**

Pokud je již instalována novější verze ovladače tiskárny, objeví se zpráva. Pokud se to stane, nemůžete instalovat ovladač tiskárny pomocí automatického spuštění. Pokud stále chcete instalovat ovladač, použijte pro instalaci **[Přidat tiskárnu]**. Viz Str.59 "Pokud se během instalace objeví hlášení".

# Použití jako Tiskový server **NetWare/Vzdálená tiskárna**

Zde je vysvětlení, jak nastavit počítač s operačním systémem Windows, používaný jako klient NetWare.

### **楼Duležité**

❒ Pro instalaci tohoto ovladaèe tiskárny v systémech Windows 2000/XP Professional, Windows Server 2003, nebo Windows NT 4.0, musíte mít úèet, který má oprávnění pro správu tiskáren. Přihlaste se jako správce nebo člen skupiny Power Users.

Následující vysvětlení předpokládá, že na klientském počítači je nainstalován klient NetWare a prostředí NetWare server je správně nastaveno. Nainstalujte všechny potřebné klientské aplikace dříve, než se začnete řídit tímto postupem.

Nastavte ovladač tiskárny při přihlášení na souborový server NetWare.

Jako příklad jsou uvedeny následující hodnoty:

- Operaèní systém: Windows 98
- NetWare verze: 4.1
- Jméno souborového serveru: CAREE
- Název fronty: R-QUEUE

# A **Vloôte disk CD-ROM do jednotky CD-ROM.**

Spustí se instalátor.

Při určitém nastavení operačního systému nemusí automatické spuštění fungovat. V takovém případě spusť te program "Setup.exe" v kořenovém adresáři disku CD-ROM

#### B **Zvolte jazyk rozhraní a kliknìte na tlaèítko [OK].**

Výchozím jazykem rozhraní je angličtina.

C **Kliknìte na [Ovladaèe tiskárny PCL/RPCS].**

D **V dialogovém oknì [Licenèní smlouva] se zobrazí licenèní smlouva o softwaru.**

Po přečtení licenční smlouvy klepněte na tlačítko **[Se smlouvou souhlasím]** a poté klepnìte na **[Dalçí]**.

#### E **Vyberte ovladaè tiskárny, kterî chcete pouôít, v dialogovém oknì [Vybrat program].**

Můžete vybrat několik ovladačů současně.

 $\bigcup$  Vyberte políčko [Název tiskárny] pro zvolení tiskárny, kterou chcete používat. Název tiskárny mùôe bît zmìnìn v oknì **[Zmìna nastavení pro "Název tiskárny"]**.

- G **Poklepáním na název tiskárny zobrazte nastavení tiskárny.** Podrobnosti, uvedené v **[Komentáø:]**, **[Ovladaè:]** a **[Rozhraní:]** se mìní v závislosti na operaèním systému, typu tiskárny a rozhraní. H **Klepnìte na [Port:] a poté na [Pøidat].** I **Klepnìte na [Síëová tiskárna] a poté na [OK].** J **Vyberte dvojklikem název souborového serveru NetWare v adresáøovém**  stromě sítě. Zobrazí se vytvořená fronta.
	- $\prod$  Zvolte tiskovou frontu, a poté klepněte na [OK].
	- L **Zkontrolujte, zda je port vybrané tiskárny zobrazen v [Port:].**
	- M **Kliknìte na tlaèítko [Dokonèit].**

Spustí se instalace ovladače tiskárny.

N **Kliknìte na [Dokonèit] v dialogovém oknì [Vîbìr souèástí].**

O **Kliknìte na [Dokonèit] v dialogovém oknì [Úvod kompletní].**

 $\mathbf{\mathbf{\mathbb{C}}}$  V okně [Tiskárny] otevřete vlastnosti tiskárny.

V systému Windows XP a Windows Server 2003 otevřete vlastnosti tiskárny v oknì **[Tiskárny a faxy]**.

**[U** Na kartě [Nastavení tiskárny] smažte políčka [Natažení stránky] a [Zapnout složený **plakát].**

V systémech Windows 2000/XP, Windows Server 2003, a Windows NT 4.0, kliknìte na kartu **[Nastavení NetWare]**.

Nevolte tato zaškrtávací políčka, protože jsou automaticky vybírána ovladačem tiskárny. Pokud některá vyberete, tiskárna nemusí správně tisknout.

R **Dialogové okno s vlastnostmi tiskárny uzavøete klepnutím na [OK].**

### **ØUpozornění**

❒ Protokol je ve vîchozím nastavení nastaven jako neaktivní. Zapnìte ho pomocí Web Image Monitor nebo Telnetu

# **Podavaè**

Nepoužívejte NetWare pro konfiguraci podavače. Podavač je řízen ovladačem tiskárny ve Windows. Pokud je nastaven podavaè v NetWare, tiskárna nemusí správně tisknout.

Pomocí níže uvedeného postupu vypnete podavač v závislosti na používaném operaèním systému:

- V systémech Windows 95/98/Me smažte zaškrtávací políčko **[Podavač]** na kartě **[Nastavení tiskárny]** v dialogovém oknì vlastnosti tiskárny.
- V systémech Windows 2000/XP, Windows Server 2003, a Windows NT 4.0, smaôte zaçkrtávací políèko **[Podavaè]** na kartì **[Nastavení NetWare]** v dialogovém okně vlastnosti tiskárny.

# **Složený plakát**

Nepoužívejte NetWare pro konfiguraci složeného plakátu.

Pomocí níže uvedeného postupu vypnete stránkování složeného plakátu v závislosti na používaném operačním systému:

- V systémech Windows 95/98/Me smažte zaškrtávací políčko [Zapnout složený **plakát]** na kartě [Nastavení tiskárny] v dialogovém okně vlastnosti tiskárny.
- V systémech Windows 2000/XP, Windows Server 2003 a Windows NT 4.0, smaôte zaçkrtávací políèko **[Zapnout sloôenî plakát]** na kartì **[Nastavení NetWare]** v dialogovém okně vlastnosti tiskárny.

# **Tisk po resetování tiskárny**

Po resetování tiskárny vyžaduje spojení mezi tiskárnou a tiskovým serverem 30-40 sekund na obnovu výchozího stavu. Během této doby mohou být tiskové úlohy pøijímány do tiskové fronty (podle specifikací NetWare) ale ne tisknuty.

Pro tisk po resetování tiskárny nastavené jako vzdálená tiskárna, zkontrolujte na tiskovém serveru, zda je vzdálená tiskárna odpojena, nebo počkejte dvě minuty, než se pokusíte tisknout.

# **Instalace ovladaèe tiskárny pro rozhraní USB**

Tato část vysvětluje, jak instalovat ovladače tiskárny, připojené přes rozhraní USB.

Před instalací zajistěte, že je v počítači spuštěn pouze operační systém a nejsou aktivní žádné tiskové úlohy.

Ovladače tiskárny lze instalovat z disku CD-ROM dodávaném s tímto zařízením.

## **Windows 98 SE/Me - USB**

### **100** Duležité

□ Instalace přes USB není možná v systémech 95/98. Přejděte na verze Windows 98 SE/Me.

Když je USB použito poprvé, spustí se funkce plug and play a objeví se dialogová okna **[Nalezen novî hardware]**, **[Prùvodce ovladaèe zaøízení]**, nebo **[Prùvodce pøidáním nového hardwaru]** v závislosti na operaèním systému.

Pokud byl již ovladač tiskárny nainstalován a funkce plug and play je zapnuta, do okna **[Tiskárny]** bude pøidána ikona - tiskárna, pøipojená k portu USB.

# $\mathbf{I}$  Vypněte tiskárnu.

# B **Pøipojte ji k poèítaèi kabelem USB.**

USB kabel připojte pevně.

### $\Sigma$  Zapněte počítač.

D **Kliknìte na tlaèítko [Dalçí>].**

 $\bf{\Sigma}$  Klikněte na položku [Vyhledat nejvhodnější ovladač tohoto zařízení. {Doporučeno}.], a **pak kliknìte na [Dalçí].**

 $\bigcup$  Zaškrtněte políčko [Určit další umístění:] a klikněte na tlačítko [Procházet...]. Zobrazí se dialogové okno [Procházet složkou].

 $\blacksquare$  Vložte disk CD-ROM do jednotky CD-ROM.

#### **ØUpozornění**

❒ Jakmile se aktivuje automatické spuçtìní, klepnìte na **[Vîstup]**.

□ Chcete-li automatické spuštění potlačit, podržte během vkládání disku CD-ROM do mechaniky klávesu **[Shift]**a podržte ji, dokud počítač nedokončí čtení média.

#### $\bf \Xi$  Určete, kde je umístěn ovladač USB Printing Support, a poté klikněte na **tlaèítko [Dalçí].**

Pokud má jednotka CD-ROM přiřazeno písmeno D, zdrojové soubory ovladače USB Printing Support jsou uloženy na tomto místě:

D:\DRIVERS\USBPRINT\WIN98ME

# $\Omega$  Zkontrolujte umístění, a potom klikněte na *[Další]*.

Ovladaè USB Printing Support je nainstalován.

# J **Kliknìte na tlaèítko [Dokonèit].**

Pokud byl již ovladač tiskárny nainstalován a funkce plug and play je zapnuta, do okna **[Tiskárny]** bude pøidána ikona - tiskárna, pøipojená k portu 'USB001'.

# K **Kliknìte na tlaèítko [Dalçí>].**

 $\mathbf{\overline{D}}$  Klikněte na položku [Vyhledat nejvhodnější ovladač tohoto zařízení. {Doporučeno}.], a **pak kliknìte na [Dalçí].**

M **Zaçkrtnìte políèko [Urèit umístìní:] a kliknìte na tlaèítko [Procházet...].**

Zobrazí se dialogové okno [Procházet složkou].

### N **Vloôte disk CD-ROM do jednotky CD-ROM.**

#### *<u><sup></sub>* Upozornění</u></sup>

- ❒ Jakmile se aktivuje automatické spuçtìní, klepnìte na **[Vîstup]**.
- □ Chcete-li automatické spuštění potlačit, podržte během vkládání disku CD-ROM do mechaniky klávesu *[Shift]a* podržte ji, dokud počítač nedokončí čtení média.

#### $\bf E$  Určete umístění, kde jsou zdrojové soubory ovladače tiskárny uloženy, a poté **kliknìte na [Dalçí>].**

Pokud má jednotka CD-ROM přiřazeno písmeno D, zdrojové soubory ovladače tiskárny jsou uloženy na následujícím místě:

- RPCS
	- D:\DRIVERS\RPCS\WIN9X\_ME\(Language)\DISK1
- PCL 5c D:\DRIVERS\PCL5C\WIN9X\_ME\(Language)\DISK1
- $\bullet$  PCL 6 D:\DRIVERS\PCL6\WIN9X\_ME\(Language)\DISK1
- PostScript 3 D:\DRIVERS\PS3\WIN9X\_ME\(Language)\DISK1

### $\Box$  Zkontrolujte umístění, a potom klikněte na *[Další]*.

Spustí se Průvodce přidáním tiskárny.

### Q **Kliknìte na tlaèítko [Dokonèit].**

Instalace je hotová. Pokud byla instalace úspěšná, je do okna **[Tiskárny]** přidána ikona: Tiskárna, připojená k portu 'USB001'.

#### **Upozornění**

❒ Èíslo za 'USB' se mìní podle poètu tiskáren, které jsou pøipojeny.

- □ Není nutné přeinstalovávat ovladač USB Printing Support když se připojuje jiné zařízení pomocí USB, když je již ovladač USB Printing Support nainstalován.
- ❒ Po instalaci USB Printing Support pokud se ovladaè tiskárny nenainstaluje, postupujte podle pokynů plug-and-play přiložených k tiskárně.

**2**

## **Windows 2000 - USB**

### **楼Duležité**

□ Instalace ovladače tiskárny vyžaduje oprávnění Správce. Přihlaste se k účtu, který má oprávnění správce.

Když je port USB poprvé použit, spustí se Průvodce nově rozpoznaným hardwarem a ovladaè USB Printing Support je nainstalován automaticky.

Pokud byl již ovladač tiskárny nainstalován a funkce plug and play je zapnuta, do okna **[Tiskárny]** bude pøidána ikona - tiskárna, pøipojená k portu USB.

Pokud není ovladaè tiskárny nainstalován, postupujte podle pokynù plug-and-play u tiskárny a nainstalujte ho z dodávaného CD-ROM.

 $\blacksquare$  Vypněte tiskárnu.

B **Pøipojte ji k poèítaèi kabelem USB.**

USB kabel připojte pevně.

 $\Sigma$  Zapněte počítač.

 $\Omega$  Klepněte na [Další] v dialogovém okně [Průvodce nově rozpoznaným hardwarem].

 $\bf{\Sigma}$  'Zvolte [Hledat vhodný ovladač pro nové zařízení (doporučeno)], a poté klikněte na **[Dalçí].'**

 $\bigcup$  Zaškrtněte políčko [Určit další umístění], a poté klikněte na tlačítko[Další].

 $\blacksquare$  Vložte disk CD-ROM do jednotky CD-ROM.

#### **∅ Upozornění**

- ❒ Jakmile se aktivuje automatické spuçtìní, klepnìte na **[Vîstup]**.
- $\Box$  Chcete-li automatické spuštění potlačit, podržte během vkládání disku CD-ROM do mechaniky klávesu [Shift] a podržte ji, dokud počítač nedokončí ètení média.

 $\bf \Xi$  Určete umístění, kde jsou uloženy zdrojové soubory ovladače tiskárny.

Pokud má jednotka CD-ROM přiřazeno písmeno D, zdrojové soubory ovladače tiskárny jsou uloženy na následujícím místě:

- RPCS D:\DRIVERS\RPCS\WIN2K\_XP\(Language)\DISK1
- PCL 5c D:\DRIVERS\PCL5C\WIN2K\_XP\(Language)\DISK1
- PCL 6 D:\DRIVERS\PCL6\WIN2K\_XP\(Language)\DISK1
- PostScript 3 D:\DRIVERS\PS3\WIN2K\_XP\(Language)\DISK1

### $\Omega$  Zkontrolujte umístění ovladače tiskárny a klikněte na [OK].

# J **Kliknìte na tlaèítko [Dalçí].**

# K **Kliknìte na tlaèítko [Dokonèit].**

Pokud byl již ovladač tiskárny nainstalován a funkce plug and play je zapnuta, do okna **[Tiskárny]** bude pøidána ikona - tiskárna, pøipojená k portu 'USB001'.

### *A* Upozornění

❒ Èíslo za "USB" se mìní podle poètu tiskáren, které jsou pøipojeny.

### **Windows XP, Windows Server 2003 - USB**

#### Důležité

□ Instalace ovladače tiskárny vyžaduje oprávnění Správce. Přihlaste se k účtu, který má oprávnění správce.

Když je port USB poprvé použit, spustí se Průvodce nově rozpoznaným hardwarem a ovladaè USB Printing Support je nainstalován automaticky.

Pokud byl již ovladač tiskárny nainstalován a funkce plug and play je zapnuta, do okna **[Tiskárny]** bude pøidána ikona - tiskárna, pøipojená k portu USB.

Ovladače tiskárny lze instalovat z disku CD-ROM dodávaném s tímto zařízením.

Pokud není ovladaè tiskárny nainstalován, postupujte podle pokynù plug-and-play u tiskárny a nainstalujte ho z dodávaného CD-ROM.

## $\blacksquare$  Vypněte tiskárnu.

B **Pøipojte ji k poèítaèi kabelem USB.**

USB kabel připojte pevně.

### $\Sigma$  Zapněte počítač.

 $\blacksquare$  V okně Průvodce nově rozpoznaným hardwarem klepněte na [Hledat vhodný **ovladaè pro nové zaøízení [doporuèeno] ] a poté klepnìte na [Dalçí>].**

 $\mathbf{\mathbf{\mathbf{C}}}$  Vložte disk CD-ROM do jednotky CD-ROM.

#### **ØUpozornění**

- ❒ Dojde-li k automatickému spuçtìní, klepnìte na **[Storno]** a poté na **[Vîstup]**.
- □ Chcete-li automatické spuštění potlačit, podržte během vkládání disku CD-ROM do mechaniky klávesu [SHIFT] a podržte ji, dokud počítač nedokončí ètení média.

**2**

#### $\sigma$  Zaškrtněte políčko [Zahrnout toto umístění do vyhledávání] ve [Vyhledat nejlepší **ovladaè v tìchto umístìních], a pak kliknìte na [Procházet], aby jste vybrali**  umístění ovladače tiskárny.

Pokud má jednotka CD-ROM přiřazeno písmeno D, zdrojové soubory ovladače tiskárny jsou uloženy na následujícím místě:

- RPCS D:\DRIVERS\RPCS\WIN2K\_XP\(Language)\DISK1
- PCL 5c D:\DRIVERS\PCL5C\WIN2K\_XP\(Language)\DISK1
- PCL 6 D:\DRIVERS\PCL6\WIN2K\_XP\(Language)\DISK1
- PostScript 3 D:\DRIVERS\PS3\WIN2K\_XP\(Language)\DISK1

# $\blacksquare$  Zkontrolujte umístění ovladače tiskárny, a potom klikněte na tlačítko [Další].

# H **Kliknìte na [Pokraèovat].**

# I **Kliknìte na tlaèítko [Dokonèit].**

Pokud byla instalace úspěšná, je do okna **[Tiskárny]** přidána ikona: Tiskárna, pøipojená k portu 'USB001'.

### **ØUpozornění**

❒ Èíslo za "USB" se mìní podle poètu tiskáren, které jsou pøipojeny.

# **Øeçení problémù s portem USB**

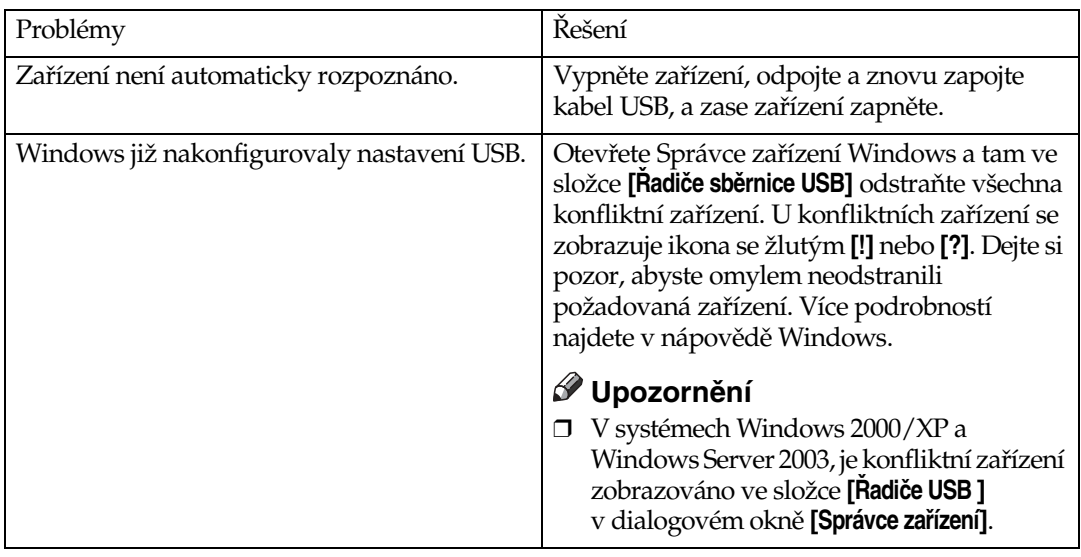

# **Tisk přes paralelní port.**

Pro použití zařízení, připojeného přes paralelní rozhraní, klikněte na [LPT1] při instalaci ovladače tiskárny.

# **Instalace ovladaèe tiskárny PCL nebo RPCS**

### **isDuležité**

❒ Pro instalaci tohoto ovladaèe tiskárny v systémech Windows 2000/XP Professional, Windows Server 2003, nebo Windows NT 4.0, musíte mít úèet, který má oprávnění pro správu tiskáren. Přihlaste se jako správce nebo člen skupiny Power Users.

### $\blacksquare$  Zavřete všechny spuštěné aplikace.

# $\boldsymbol{B}$  Vložte disk CD-ROM do jednotky CD-ROM.

Spustí se instalátor.

Při určitém nastavení operačního systému nemusí automatické spuštění fungovat. V takovém případě spusť te program "Setup.exe" v kořenovém adresáři disku CD-ROM.

### C **Zvolte jazyk rozhraní a kliknìte na tlaèítko [OK].**

Vîchozím jazykem rozhraní je angliètina.

D **Kliknìte na [Ovladaèe tiskárny PCL/RPCS].**

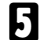

E **V dialogovém oknì [Licenèní smlouva] se zobrazí licenèní smlouva o softwaru.** Po přečtení licenční smlouvy klepněte na tlačítko **[Se smlouvou souhlasím]** a poté klepnìte na **[Dalçí]**.

#### F **Vyberte ovladaè tiskárny, kterî chcete pouôívat, v dialogovém oknì [Vybrat program].**

Můžete vybrat několik ovladačů současně.

G **Vyberte políèko [Název tiskárny] pro zvolení tiskárny, kterou chcete pouôívat.** Název tiskárny může být změněn v okně [Změna nastavení pro "Název tiskárny"].

### H **Poklepáním na název tiskárny zobrazte nastavení tiskárny.**

Podrobnosti, uvedené v **[Komentáø:]**, **[Ovladaè:]** a **[Rozhraní:]** se mìní v závislosti na operaèním systému, typu tiskárny a rozhraní.

I **Zkontrolujte, zda se [LPT1:] zobrazí v [Port:].**

J **Zaçkrtnutím políèka [Vîchozí tiskárna] nastavte tiskárnu jako vîchozí.**

# K **Kliknìte na tlaèítko [Dokonèit].**

Spustí se instalace ovladače tiskárny.

# $\mathbf{\mathbf{\mathcal{D}}}$  Klikněte na [Dokončit] v dialogovém okně instalace.

#### *V* Upozornění

❒ Pokud chcete zastavit instalaci vybraného programu, kliknìte na tlaèítko **[Storno]** než se instalace dokončí.

### **Odkaz**

Pokud je již instalována novější verze ovladače tiskárny, objeví se zpráva. Pokud se to stane, nemůžete instalovat ovladač tiskárny pomocí automatického spuštění. Pokud stále chcete instalovat ovladač, použijte pro instalaci [Přidat tiskárnu]. Viz Str.59 "Pokud se během instalace objeví hlášení".

# **Instalace ovladaèe tiskárny, pøipojené pøes rozhraní IEEE 1394 (tisk SCSI)**

Ovladače tiskárny lze instalovat z disku CD-ROM dodávaném s tímto zařízením.

### **むDůležité**

- $\Box$  Ukončete všechny spuštěné aplikace a během instalace netiskněte.
- $\Box$  Během instalace nepřipojujte k počítači žádná zařízení IEEE 1394 ani USB a nezapínejte jiné tiskárny.
- $\Box$  Před odinstalací ovladače tiskárny zkontrolujte, zda je kabel rozhraní IEEE 1394 odpojen od počítače.
- ❒ Tisk SCSI musí bît nastaven jako 'aktivní' z ovládacího panelu. Více podrobností viz *Prùvodce sítí*.
- $\Box$  Toto zařízení může přijímat tisková data současně pouze z jednoho počítače. Může se objevit hlášení, když spolu kolidují úlohy z odlišných počítačů.
- $\Box$  Pokud úlohy kolidují, jako první je vytištěna ta, která byla přijata dříve.
- $\Box$  Když je ovladač tiskárny správně nainstalován, připojení nebo odpojení volitelného kabelu IEEE 1394 způsobí, že se ikona tiskárny změní.

# **Windows 2000**

### **ØUpozornění**

- □ Když se objeví [Průvodce nově rozpoznaným hardwarem] při každém startu počítače, nebo při každém připojení kabelu, odpojte zařízení. Pro instalaci jiného ovladače tiskárny po nastavení portu '1394\_00n', označte [1394\_00] jako port během instalace ovladače tiskárny.
- $\Box$  Instalace tohoto ovladače tiskárny vyžaduje oprávnění Správce. Přihlaste se k účtu, který má oprávnění správce.
- $\Box$  Volitelná jednotka rozhraní 1394 může být použita pouze se Servisním balíčkem 1 (SP1) nebo vyšším.
- A **Pøipojte zaøízení k poèítaèi pomocí kabelu rozhraní IEEE 1394.**
- $\bf{B}$  Klepněte na [Další] v dialogovém okně [Průvodce nově rozpoznaným hardwarem].
- $\bf B$  Jakmile se objeví hlášení "Tento průvodce dokončí instalaci pro toto zařízení: **Neznámé", klepnìte na [Urèit umístìní], a poté na [Dalçí>].**
- D **Jakmile se objeví zpráva "Najít soubory ovladaèe", zvolte políèko [Volitelná umístìní vyhledávání.], poté klepnìte na [Zadat umístìní] a pak klepnìte na tlaèítko [Dalçí>].**

### $\overline{\mathbf{C}}$  Vložte disk CD-ROM do jednotky CD-ROM.

#### **ØUpozornění**

- ❒ Dojde-li k automatickému spuçtìní, klepnìte na **[Storno]** a poté na **[Vîstup]**.
- □ Chcete-li automatické spuštění potlačit, podržte během vkládání disku CD-ROM do mechaniky klávesu **[SHIFT]** a podržte ji, dokud počítač nedokončí ètení média.

# F **Kliknìte na tlaèítko [Procházet].**

# $\blacksquare$  Vyberte ovladač tiskárny, který chcete použít.

Pokud má jednotka CD-ROM přiřazeno písmeno D, zdrojové soubory ovladače tiskárny jsou uloženy na následujícím místě:

- RPCS D:\DRIVERS\RPCS\WIN2K\_XP\(Language)\DISK1
- $\bullet$  PCL 5c D:\DRIVERS\PCL5C\WIN2K\_XP\(Language)\DISK1
- PCL 6 D:\DRIVERS\PCL6\WIN2K\_XP\(Language)\DISK1
- PostScript 3 D:\DRIVERS\PS3\WIN2K\_XP\(Language)\DISK1

# H **Kliknìte na tlaèítko [Otevøít].**

 $\sum$  Klepněte na [OK].

## $\textcolor{red}{\mathbb{D}}$  Postupujte podle pokynů.

Po skončení instalace se v okně **[Tiskárny]** objeví tiskárna, připojená k portu '1394\_00n'. ('n' ukazuje počet připojených tiskáren.)

### **ØUpozornění**

- **□ Pokud již byl ovladač tiskárny nainstalován, do okna <b>[Tiskárny]** je přidána ikona tiskárny. V tomto případě není instalace ovladače tiskárny nutná.
- $\Box$  Pokud po instalaci tisk neprobíhá správně, smažte port a přeinstalujte ovladač tiskárny. Více podrobností najdete na Str.152 "Zařízení netiskne".
- $\Box$  Když nechcete instalovat tiskárnu po spuštění Průvodce nově rozpoznaným hardwarem v operačním systému, který podporuje tisk SCSI, vypněte zařízení následujícím postupem.
	- A Jakmile se zobrazí dialogové okno **[Prùvodce novì rozpoznanîm hardwarem]**, klepnìte na tlaèítko **[Dalçí>]**.
	- $\odot$  Jakmile se zobrazí zpráva "Průvodce dokončí instalaci tohoto zařízení: Neznámý", klepněte na položku **[Vyhledat vhodný ovladač tohoto zařízení (doporuèeno)]** a poté klepnìte na tlaèítko **[Dalçí>]**.
	- C Jakmile se objeví zpráva "Prosíme vyberte vaçe vyhledávací a instalaèní volby", odznačte všechna políčka v [Hledat nejlepší ovladač v těchto **umístìních.]** a poté klepnìte na **[Dalçí>]**.
	- D Aô se objeví zpráva 'Vîsledky vyhledávání ovladaèù', zvolte **[Odpojit**  zařízení. Průvodce Přidat/Odebrat Hardware na ovládacím panelu může být schopen **dokončit instalace ovladačů.]**, a poté klikněte na **[Dokončit]**."

# **Windows XP, Windows Server 2003**

#### **楼Duležité**

- ❒ Tisk SCSI musí bît nastaven jako 'aktivní' z ovládacího panelu. Více podrobností viz *Prùvodce sítí*.
- □ Instalace tohoto ovladače tiskárny vyžaduje oprávnění Správce. Přihlaste se k účtu, který má oprávnění správce.

#### *O* Upozornění

- $\Box$  Toto zařízení může přijímat tisková data současně pouze z jednoho počítače. Pokud úloha z počítače koliduje s jinými daty, může se o tom v počítači objevit hlášení.
- ❒ Pro instalaci jiného ovladaèe tiskárny po nastavení portu '1394\_00n', oznaète [1394\_00] jako port během instalace ovladače tiskárny.
- □ Když je ovladač tiskárny správně nainstalován, připojení nebo odpojení volitelného kabelu IEEE 1394 způsobí, že se ikona tiskárny změní.

### A **Pøipojte zaøízení k poèítaèi pomocí kabelu rozhraní IEEE 1394.**

Jakmile se objeví dialogové okno **[Průvodce nově rozpoznaným hardwarem]**, zkontrolujte, zda se zobrazilo **[Tento prùvodce vám pomùôe instalovat software pro: (Neznámî)]**.

 $\mathbf{Z}$  Zaškrtněte políčko [Instalovat ze seznamu dalších umístění (Pokročilé)] a poté **klepnìte na [Dalçí>].**

C **Kdyô se objeví zpráva 'Prosíme zvolte vaçe vyhledávací a instalaèní volby.',**  zaškrtněte políčko [Hledat nejlepší ovladač v těchto umístěních.], zaškrtněte **[Zahrnout do hledání toto umístìní:], a poté zaçkrtnìte políèko [Zahrnout do hledání**   $total$  **toto umístění:]**.

 $\blacksquare$  Vložte disk CD-ROM do jednotky CD-ROM.

#### *Ø* **Upozornění**

- ❒ Dojde-li k automatickému spuçtìní, klepnìte na **[Storno]** a poté na **[Vîstup]**.
- $\Box$  Chcete-li automatické spuštění potlačit, podržte během vkládání disku CD-ROM do mechaniky klávesu [SHIFT] a podržte ji, dokud počítač nedokončí ètení média.

#### $\bf{E}$  Určete umístění, kde jsou zdrojové soubory ovladače tiskárny uloženy a poté **klepnìte na [Dalçí].**

Pokud má jednotka CD-ROM přiřazeno písmeno D, zdrojové soubory ovladače tiskárny jsou uloženy na následujícím místě:

- RPCS D:\DRIVERS\RPCS\WIN2K\_XP\(Language)\DISK1
- PCL 5c D:\DRIVERS\PCL5C\WIN2K\_XP\(Language)\DISK1
- PCL  $6$ D:\DRIVERS\PCL6\WIN2K\_XP\(Language)\DISK1
- PostScript 3 D:\DRIVERS\PS3\WIN2K\_XP\(Language)\DISK1

Po skončení instalace se v okně [Tiskárny a Faxy] objeví tiskárna připojená k portu '1394\_00n'. ('n' ukazuje počet připojených tiskáren.)

### $\Box$  Postupujte podle pokynů.

#### *A* Upozornění

- ❒ Pokud jiô byl ovladaè tiskárny nainstalován, do okna **[Tiskárny a Faxy]** je přidána ikona tiskárny. V tomto případě není instalace ovladače tiskárny nutná.
- □ I když je již ovladač tiskárny nainstalován, zpráva 'Průvodce nově rozpoznaným hardwarem' se může objevit, pokud je zařízení a počítač propojeno prostřednictvím kabelu IEEE 1394 poprvé. Pokud ano, nainstalujte ovladaè tiskárny.
- $\Box$  Pokud po instalaci tisk neprobíhá správně, smažte port a přeinstalujte ovladač tiskárny. Více podrobností najdete na Str.152 "Zařízení netiskne".
- □ Když nechcete instalovat tiskárnu po spuštění Průvodce nově rozpoznaným hardwarem v operačním systému, který podporuje tisk SCSI, vypněte zařízení následujícím postupem.
	- A Jakmile se zobrazí dialogové okno **[Prùvodce novì rozpoznanîm hardwarem]**, zkontrolujte, že se zobrazuje **[***Tento průvodce pomáhá instalovat software pro***:** Neznámý], zaškrtněte políčko [Nainstalovat zařízení ze seznamu určitých míst **pokroèilé]** a poté klepnìte na **[Dalçí>]**.
	- B Jakmile se objeví zpráva "Prosíme vyberte vaçe vyhledávací a instalaèní volby", odznačte všechna políčka v [Hledat nejlepší ovladač v těchto **umístìních.]** a poté klepnìte na **[Dalçí>]**.
	- C Jakmile se objeví zpráva "Prùvodce nemohl nalézt software na vaçem poèítaèi..", klepnìte na **[OK]**.
	- $\omega$  Jakmile se zobrazí zpráva "Tento hardware nelze nainstalovat", zaškrtněte políčko **[Výzvu k instalaci softwaru již nezobrazovat]** a poté klepněte na tlačítko **[Dokonèit]**.

# **Tisk pøi propojení pøes Bluetooth**

# **Podporované profily**

#### ❖ **SPP, HCRP**

- $\bullet~$  Ve stejnou dobu mohou být připojeny pomocí rozhraní Bluetooth maximálně dva adaptéry nebo počítače, vybavené rozhraním Bluetooth: jeden přes SPP, druhý přes HCRP.
- Při připojování více než jednoho adaptéru Bluetooth nebo rozhraním Bluetooth vybaveného počítače současně, bude vybráno zařízení, které naváže spojení jako první. Při výběru spojení na jiná zařízení ukončete první navázané spojení.
- Požadavky pro obousměrnou komunikaci
	- Spojení SPP nepodporuje obousměrnou komunikaci.
	- Spojení HCRP podporuje obousměrnou komunikaci.

#### ❖ **BIP**

- Pro spojení BIP musí být do zařízení instalován modul, obsahující PostScript 3.
- Pomocí BIP může být propojen pouze jeden adaptér Bluetooth nebo počítač, vybavený rozhraním Bluetooth.
- Pomocí BIP mohou být tištěny pouze obrázky ve formátu JPEG.
- Pro BIP jsou uživatelské kódy vypnuty. Nemůžete tisknout, pokud jsou tiskové funkce zakázány.
- Některé tiskárny nepodporují BIP.

# **Tisk pøi propojení pøes Bluetooth**

Pro instalaci ovladače tiskárny se řiďte pokyny jako při instalaci paralelního rozhraní.

### **16**Důležité

❒ Pro instalaci ovladaèe tiskárny v systémech Windows 2000/XP Professional a Windows Server 2003, musíte mít účet, který má oprávnění pro správu tiskáren. Přihlaste se jako správce nebo člen skupiny Power Users.

### **Ø Upozornění**

- $\Box$  Požadavky operačního systému se liší v závislosti na standardu Bluetooth a jeho specifikacích. Pro podrobnosti se obrať te na manuály, dodávané s jednotlivými produkty.
- □ Informace o nastavení rozhraní Bluetooth pod jinými operačními systémy nebo o jeho použití s jinými utilitami najdete v příručkách, které jsou dodávány s těmito operačními systémy nebo utilitami.

# A **Spusëte manaôer spojení 3Com Bluetooth.**

- $\bf{Z}$  Zkontrolujte, zda se tiskárna, kterou chcete použít, objevila v Manažeru **spojení 3Com Bluetooth.**
- C **V nabídce [Nástroje] kliknìte na [port COM].**
- D **Zkontrolujte, zda se v nabídce porty klienta objevila zpráva 'Bluetooth Serial**  Klient (COMx)'. (X označuje číslo portu COM používaného systémem **Bluetooth.)**
- $\bf{B}$  Klikněte na [Zavřít].
- $\overline{\textbf{G}}$  V nabídce *[Start]* ukažte na položku *[Nastavení]*, a poté klikněte na položku **[Tiskárny].**

Objeví se okno **[Tiskárny]**.

 $\blacksquare$  Klikněte na ikonu tiskárny, kterou chcete použít.

H **V nabídce [Soubor] kliknìte na tlaèítko [Vlastnosti].**

- I **Kliknìte na kartu [Porty].**
- J **Jako [Port] oznaète [COMx:]. X oznaèuje èíslo portu COM, pouôívaného systémem Bluetooth.**

### K **Kliknìte na tlaèítko [OK].**

Zavřete okno **[Tiskárny**].

- **❖ Pokud se během přenosu tiskové úlohy objeví dialogové okno, obnovte síťové** spojení následovně:
	- A Vyberte tiskárnu, kterou chcete pouôívat, v oknì **[Tiskárny a Faxy]**.
	- B Kliknìte na tlaèítko **[Spojit]**.

#### *V* Upozornění

□ Abyste pokaždé použili stejnou tiskárnu, zaškrtněte políčko **[Pokaždé použít pro toto spojení]**.

### **Odkaz**

Ohledně podrobností se obrať te na příručky dodávané s adaptéry Bluetooth nebo počítači vybavenými Bluetoothem.

#### Konfigurace nastavení Bezpečnostního režimu

A **Spusëte manaôer spojení 3Com Bluetooth.**

B **V nabídce [Nástroje] kliknìte na [Bezpeènostní reôim].**

Objeví se dialogové okno **[Bezpeènostní reôim]**.

# $\bf{B}$  Vyberte bezpečnostní režim v seznamu *[Bezpečnostní režim]*.

Jestliôe kliknete na **[Vysokî]** nebo **[Vlastní]** a zadáte **[Linka]** v dialogovém oknì **[Vlastní nastavení],** vložte heslo pro Bluetooth. Pro podrobnosti o vložení hesla viz Str.58 "Tisk v bezpečnostním režimu".

Pro všechny ostatní bezpečnostní režimy a vlastní nastavení není heslo požadováno.

#### **V** Upozornění

□ Pro podrobnosti o každém režimu se obrať te na manuály dodávané s utilitou.

### D **Kliknìte na tlaèítko [OK].**

Zavřete dialogové okno [Bezpečnostní režim].

#### **Odkaz**

Podrobnosti o bezpečnostním režimu najdete v nápovědě manažera spojení 3Com Bluetooth. Pro podrobnosti o vložení hesla, které je vyžadováno pro přenos tiskových úloh, viz Str.58 "Tisk v bezpečnostním režimu".

#### <span id="page-63-0"></span>**Tisk v bezpeènostním reôimu**

# $\blacksquare$  Pošlete tiskovou úlohu na používanou tiskárnu.

V závislosti na konfiguraci poèítaèe se mùôe objevit dialogové okno **[Pøipojit]**. Pokud se tak stane, použijte ho pro vytvoření síťového spojení.

### B **Objeví se dialogové okno [Pøihláçení].**

# $\bf \hat{B}$  Vložte heslo Bluetooth a poté klikněte na [OK].

Jako heslo pro Bluetooth vložte poslední čtyři číslice sériového čísla zařízení. Sériové číslo najdete na štítku na zadní části zařízení. Příklad: když je sériové èíslo 00A0-001234, heslo pro Bluetooth bude 1234.

# D **Tisková úloha je odeslána.**

#### **ØUpozornění**

□ Heslo Bluetooth se liší pro každé zařízení a nemůže být změněno.

# <span id="page-64-0"></span>Pokud se během instalace objeví hlášení

Zpráva číslo 58 nebo 34 znamená, že ovladač tiskárny nemůže být nainstalován s pomocí automatického spuštění. Nainstalujte ovladač tiskárny pomocí <sup>[Přidat</sup> **tiskárnu]** nebo **[>Instalovat tiskárnu]**.

Pro Windows 95/98/Me, Windows 2000 a Windows NT 4.0:

A **V menu [Start] pøejdìte na [Nastavení] a poté klepnìte na [Tiskárny].**

 $\bf{B}$  Dvakrát klikněte na ikonu Přidat tiskárnu.

 $\boldsymbol{\mathrm{B}}$  Řiďte se pokyny v průvodci přidáním tiskárny.

### *Ø* **Upozornění**

□ Pokud je ovladač tiskárny na CD-ROM, umístění ovladače tiskárny RPCS je zde \DRIVERS\RPCS\WIN9X\_ME, \DRIVERS\RPCS\WIN2K\_XP nebo \DRIVERS\RPCS\NT4. Kdyô se spustí instalátor, klepnìte na **[Storno]** pro ukonèení.

Pro Windows XP Professional a Windows Server 2003:

A **Kliknìte na tlaèítko [Start] a potom na poloôku [Tiskárny a faxy].**

B **Kliknìte na [Pøidat tiskárnu].**

 $\boldsymbol{\mathrm{B}}$  Řiďte se pokyny v průvodci přidáním tiskárny.

### **ØUpozornění**

□ Pokud je ovladač tiskárny na disku CD-ROM, umístění ovladače tiskárny RPCS je \DRIVERS\RPCS\WIN2K\_XP. Když se spustí instalátor, klepněte na **[Storno]** pro ukonèení.

Pro Windows XP Home:

- A **V nabídce [Start] kliknìte na poloôku [Ovládací panel].**
- B **Kliknìte na [Tiskárny a Dalçí Hardware].**
- C **Kliknìte na [Tiskárny a Faxy].**
- D **Kliknìte na [Instaluj tiskárnu].**

 $\boldsymbol{\mathrm{B}}$  Řiďte se pokyny v průvodci přidáním tiskárny.

### *A* Upozornění

□ Pokud je ovladač tiskárny na disku CD-ROM, umístění ovladače tiskárny RPCS je \DRIVERS\RPCS\WIN2K\_XP. Když se spustí instalátor, klepněte na **[Storno]** pro ukonèení.

# **Vytváøení speciálních nastavení pro tiskárnu**

Vytváření speciálních nastavení pro zařízení používající ovladač tiskárny, když je obousměrná komunikace vypnuta.

#### **Odkaz**

Podrobnosti o vytváření speciálních nastavení pro tiskárnu viz Str.62 "Když je obousměrná komunikace vypnuta".

# Požadavky na obousměrnou komunikaci

Obousměrná komunikace umožňuje, aby byly na tiskárnu automaticky odeslány informace o velikosti papíru a orientaci vkládání. Stav zařízení můžete také zkontrolovat z počítače.

- Obousměrná komunikace je podporována operačními systémy Windows 95/98/Me/2000/XP, Windows Server 2003 a Windows NT 4.0.
- Pokud používáte v systému Windows 2000 ovladač tiskárny RPCS a obousmìrná komunikace je zapnuta, karta **[Zmìnit pøísluçenství]** není k dispozici.

### *√* **Upozornění**

- □ Ovladač tiskárny RPCS podporuje obousměrnou komunikaci a aktualizuje stav zařízení automaticky.
- **□** Ovladač tiskárny PCL podporuje obousměrnou komunikaci. Stav zařízení můžete aktualizovat manuálně.
- ❒ Ovladaè tiskárny PostScript 3 nepodporuje obousmìrnou komunikaci.

Pro podporu obousměrné komunikace musí být splněny následující podmínky:

#### ❖ **Pøi pøipojení paralelním kabelem**

- Počítač musí podporovat obousměrnou komunikaci.
- Zařízení musí podporovat obousměrnou komunikaci.
- $\bullet~$  Propojovací kabel musí podporovat obousměrnou komunikaci.
- Zařízení musí být připojeno k počítači prostřednictvím standardního paralelního kabelu a paralelních konektorù.
- V systému Windows 2000 musí být zvoleno **[Povolit obousměrnou komunikaci]** a **[Umoônit fondy tiskáren]**, na kartì **[Porty]** nesmí bît vybráno s ovladaèem tiskárny RPCS.

#### **❖ Při připojení pomocí sítě**

- Zařízení musí podporovat obousměrnou komunikaci.
- Nástroj SmartDeviceMonitor for Client nacházející se na disku CD-ROM musí být nainstalován a musí být použit protokol TCP/IP.
- V systému Windows 2000 musí být zvoleno **[Povolit obousměrnou komunikaci]** a **[Umoônit fondy tiskáren]**, na kartì **[Porty]** nesmí bît vybráno s ovladaèem tiskárny RPCS.
- Navíc k výše uvedenému musí být splněn jeden z následujících předpokladů:
	- Je třeba používat port SmartDeviceMonitor for Client a protokol TCP/IP.
	- Standardní port TCP/IP musí být použit beze změny výchozího názvu portu (pro Windows 2000/XP a Windows Server 2003).
	- Pro použití musí být specifikována IP adresa Microsoftu pro tisk přes TCP/IP (pro Windows NT 4.0).
	- Název portu IPP musí při použití protokolu IPP obsahovat adresu IP.

#### ❖ **Pøipojení pøes rozhraní IEEE 1394**

- Počítač musí podporovat obousměrnou komunikaci.
- Zařízení musí být připojeno ke konektoru IEEE 1394 počítače pomocí kabelu IEEE 1394.
- **[Aktivovat]** musí být vybráno při tisku SCSI přes IEEE 1394 a rovněž musí být vybráno **[Aktivovat]** pøi tisku Bidi-SCSI.
- V systémech Windows 2000/XP a Windows Server 2003 musí být vybráno **[Povolit obousmìrnou komunikaci]** a **[Umoônit fondy tiskáren]**, na kartì **[Porty]** nesmí bît vybráno s ovladaèem tiskárny RPCS.

#### **❖ Připojení přes rozhraní USB**

Zařízení musí být připojeno k portu USB počítače pomocí kabelu pro rozhraní USB.

Počítač musí podporovat obousměrnou komunikaci.

### **ØUpozornění**

❒ Nainstalujte SmartDeviceMonitor for Client z dodávaného disku CD-ROM.

61

# <span id="page-67-0"></span>Když je obousměrná komunikace vypnuta

Zvolte nastavení, kdy je obousměrná komunikace vypnuta.

### **Omezení**

- ❒ V systémech Windows 2000/XP a Windows Server 2003 je vyôadováno oprávnění pro správu tiskáren, aby bylo možné změnit vlastnosti tiskárny ve složce [Tiskárny]. Přihlaste se jako správce nebo člen skupiny Power Users.
- ❒ V systému Windows NT 4.0 je pro zmìnu vlastností tiskárny ve sloôce **[Tiskárny]** vyžadováno oprávnění Úplné řízení. Přihlaste se jako správce nebo člen skupiny Power Users.

#### $\blacksquare$  V nabídce [Start] ukažte na položku [Nastavení], a poté klikněte na položku **[Tiskárny].**

Objeví se okno **[Tiskárny]**.

 $\boldsymbol{B}$  Klikněte na ikonu tiskárny, kterou chcete použít.

C **V nabídce [Soubor] kliknìte na tlaèítko [Vlastnosti].**

### $\blacksquare$  Klepněte na kartu [Příslušenství].

Jsou-li možnosti na kartě [Změnit příslušenství] vypnuty, obousměrné propojení je aktivní. V tomto případě není nutné měnit nastavení.

### *A* Upozornění

- ❒ Pouôíváte-li ovladaè tiskárny RPCS, klepnìte na kartu **[Zmìnit pøísluçenství]**.
- ❒ Pouôíváte-li ovladaè tiskárny PS, klepnìte na kartu **[Nastavení zaøízení]**.

**E** Zvolte nainstalované příslušenství v oblasti [Volba], a poté proveďte nezbytná **nastavení.**

F **Vyberte celkové mnoôství pamìti v [Pamìë celkem:], jakmile je pøidán volitelnî modul SDRAM.**

G **<sup>V</sup> [Nastavení zásobníku papíru], kliknìte a oznaète zásobník, kterî bude pouôit, a poté vyberte správnou velikost, orientaci a typ pro zásobník. Oznaète políèko [Uzamknout zásobník] abyste ho vylouèili jako cíl automatického vîbìru zásobníku.**

H **Dialogové okno s vlastnostmi tiskárny uzavøete klepnutím na [OK]. Klepnìte na kartu [Vîchozí nastavení] a poté klepnìte na [Zmìnit pøísluçenství] pro zobrazení vybrané volby.**

Dialogové okno s vlastnostmi tiskárny uzavøete klepnutím na **[OK]**. Klepnìte na kartu [Výchozí nastavení] a poté klepněte na [Změnit příslušenství] pro zobrazení vybrané volby.

# **Instalace programu Font Manager 2000**

## **Omezení**

❒ V systémech Windows 2000/XP, Windows Server 2003, a Windows NT 4.0, instalace aplikací pomocí automatického spuštění vyžaduje oprávnění správce. Pro instalaci ovladače tiskárny pomocí automatického spuštění se přihlaste pomocí účtu, který má oprávnění Správce.

 $\blacksquare$  Zavřete všechny spuštěné aplikace.

- $\overline{2}$  Vložte disk CD-ROM do jednotky CD-ROM. Spustí se instalátor.
- C **Kliknìte na [Font Manager 2000].**
- D **Postupujte podle pokynù na obrazovce.**

# **Použití aplikace Adobe PageMaker verze 6.0, 6.5 nebo 7.0**

V systémech Windows 95/98/Me/2000/XP, Windows Server 2003, a Windows NT 4.0 při použití aplikace Adobe PageMaker, musíte zkopírovat soubory PPD do složky aplikace PageMaker.

Soubory PPD mají příponu .ppd a najdete je ve složce "DRIVERS\PS\WIN9X\_ME\(Language)\DISK1\" na disku CD-ROM.

Složka "WIN9X\_ME" uvnitř složky "PS" je určena pro Windows 95/98/Me. Použijte na této úrovni složku, která odpovídá operačnímu systému, který právě používáte.

Název třetí složky "(Jazyk)" může být nahrazen odpovídajícím názvem jazyka.

Zkopírujte soubor .ppd do složky aplikace PageMaker.

- **Pro vîchozí instalaci aplikace PageMaker 6.0** Adresář je "C:\PM6\RSRC\PPD4".
- **Pro vîchozí instalaci aplikace PageMaker 6.5** Adresář je "C:\PM65\RSRC\USENGLISH\PPD4". Položka "USENGLISH" se může měnit podle vámi zvoleného jazyka.
- **Pro vîchozí instalaci aplikace PageMaker 7.0** Adresáø je "C:\PM7\RSRC\USENGLISH\PPD4". Položka "USENGLISH" se může měnit podle vámi zvoleného jazyka.

### *V* Upozornění

- ❒ Není-li ovladaè správnì nastaven po zkopírování souboru ".ppd", tisk mùôe proběhnout nesprávně.
- ❒ Pøi pouôití aplikace PageMaker nebudou volitelné funkce vybrané ovladaèem tiskárny aktivní. Následující postup popisuje aktivaci volitelných funkcí tiskárny.
	- A V nabídce **[Soubor]** klikìte na **[Tisk]**. Objeví se dialogové okno **[Tisk]**.
	- B Proveïte nezbytná nastavení v oknì **[Funkce]**.

# **3. Nastavení ovladaèe tiskárny**

# **PCL - Pøístup k vlastnostem tiskárny**

# Windows 95/98/Me - Přístup k vlastnostem tiskárny

Jsou dva způsoby, jak otevřít dialogové okno vlastnosti tiskárny.

#### **Vytvoøení vîchozího nastavení tiskárny**

Pro vytvoření výchozího nastavení tiskárny otevřte dialogové okno vlastnosti tiskárny z okna **[Tiskárny]**.

### 

- ❒ Nemùôete zmìnit vîchozí nastavení tiskárny pro kaôdého uôivatele. Nastavení provedená v dialogovém okně vlastnosti tiskárny, jsou použita pro všechny uživatele.
- $\blacksquare$  V nabídce [Start] ukažte na položku [Nastavení], a poté klikněte na položku **[Tiskárny].**

Objeví se okno **[Tiskárny]**.

 $\boldsymbol{\Omega}$  Klikněte na ikonu tiskárny, kterou chcete použít.

C **V nabídce [Soubor] kliknìte na tlaèítko [Vlastnosti].**

 $\blacksquare$  Proveďte potřebná nastavení, a poté klikněte na [OK].

### **ØUpozornění**

□ S některými aplikacemi nejsou používána nastavení ovladače tiskárny, ale jsou použita vlastní výchozí nastavení aplikace.

## **Odkaz**

Podrobnosti viz Nápověda ovladače tiskárny.

#### **Nastavení tiskárny z aplikace**

Můžete nastavit tiskárnu pro konkrétní aplikaci.

Pro tvorbu nastavení tiskárny pro konkrétní aplikaci otevřete dialogové okno vlastnosti tiskárny z této aplikace. Následující popis vysvětluje, jak vytvořit nastavení pro aplikaci WordPad, dodávanou s operaèními systémy Windows 95/98/Me.

### A **V nabídce [Soubor] klikìte na [Tisk].**

Objeví se dialogové okno **[Tisk]**.

#### B **Vyberte tiskárnu, kterou chcete pouôít, v seznamu [Název], a poté kliknìte na [Vlastnosti].**

Zobrazí se dialogové okno Vlastnosti tiskárny.

### $\boldsymbol{\Sigma}$  Proveďte potřebná nastavení, a poté klikněte na [OK].

# D **Kliknutím na tlaèítko [OK] se spustí tisk.**

### *V* Upozornění

- □ Postup pro otevření dialogového okna vlastnosti tiskárny se může lišit v závislosti na aplikaci. Pro podrobnosti se obrať te na manuály dodávané s jednotlivými aplikacemi.
- □ S některými aplikacemi nejsou používána nastavení ovladače tiskárny, ale jsou použita vlastní výchozí nastavení aplikace.
- ❒ Vçechna nastavení, která provedete v následujícím postupu, jsou platná pouze pro danou aplikaci.
- □ Všichni uživatelé mohou změnit vlastnosti zobrazené v dialogovém okně **[Tisk]** aplikace. Nastavení, provedená zde, jsou použita jako výchozí pro tisk z této aplikace.

### **Odkaz**

Podrobnosti viz Nápověda ovladače tiskárny.

# Windows 2000 - Přístup k vlastnostem tiskárny

#### **Vytvoøení vîchozího nastavení tiskárny - vlastnosti tiskárny**

### 

- □ Pro změnu výchozích nastavení tiskárny zahrnujících volitelné nastavení konfigurace, se přihlaste k účtu, který má oprávnění ke správě tiskáren. Členové skupin Administrators a Power Users mají oprávnění ke správě tiskáren přiřazeno standardně.
- □ Nemůžete změnit výchozí nastavení tiskárny pro každého uživatele. Nastavení provedená v dialogovém okně vlastnosti tiskárny, jsou použita pro všechny uživatele.
- $\blacksquare$  V nabídce [Start] ukažte na položku [Nastavení], a poté klikněte na položku **[Tiskárny].**

Objeví se okno **[Tiskárny]**.

 $\boldsymbol{B}$  Klikněte na ikonu tiskárny, kterou chcete použít.

# C **V nabídce [Soubor] kliknìte na tlaèítko [Vlastnosti].**

Zobrazí se dialogové okno Vlastnosti tiskárny.
# $L$ **Proveďte potřebná nastavení, a poté klikněte na [OK].**

## **Ø Upozornění**

- $\Box$  Nastavení, která jste zde provedli, jsou použita jako výchozí pro všechny aplikace.
- ❒ Nenastavujte **[Pøiøazení zásobníku]**.

## **Odkaz**

Podrobnosti viz Nápověda ovladače tiskárny.

#### **Vytvoøení vîchozího nastavení tiskárny - Nastavení tisku**

# **16**Důležité

- □ Nemůžete změnit výchozí nastavení tiskárny pro každého uživatele. Nastavení provedená v dialogovém okně vlastnosti tiskárny, jsou použita pro všechny uživatele.
- $\blacksquare$  V nabídce [Start] ukažte na položku [Nastavení], a poté klikněte na položku **[Tiskárny].**

Objeví se okno **[Tiskárny]**.

 $\boldsymbol{B}$  Klikněte na ikonu tiskárny, kterou chcete použít.

# C **V nabídce [Soubor] kliknìte na [Nastavení tisku...].**

Objeví se dialogové okno **[Nastavení tisku]**.

 $\Omega$  Proveďte potřebná nastavení, a poté klikněte na [OK].

## *A* Upozornění

 $\Box$  Nastavení, která jste zde provedli, jsou použita jako výchozí pro všechny aplikace.

# **Odkaz**

Podrobnosti viz Nápověda ovladače tiskárny.

#### **Nastavení tiskárny z aplikace**

Můžete nastavit tiskárnu pro konkrétní aplikaci.

Pro nastavení tiskárny pro konkrétní aplikaci otevřete dialogové okno [Nastavení tisku] z této aplikace. Následující popis vysvětluje, jak vytvořit nastavení pro aplikaci WordPad dodávanou s operaèním systémem Windows 2000.

## **Ø Upozornění**

□ Postup pro otevření dialogového okna **[Nastavení tisku]** se může lišit v závislosti na aplikaci. Pro podrobnosti se obrať te na manuály dodávané s jednotlivými aplikacemi.

- ❒ Vçechna nastavení, která provedete v následujícím postupu, jsou platná pouze pro danou aplikaci.
- ❒ Vçichni uôivatelé mohou zmìnit vlastnosti zobrazené v dialogovém oknì **[Tisk]** aplikace. Nastavení, provedená zde, jsou použita jako výchozí pro tisk z této aplikace.

# A **V nabídce [Soubor...] klikìte na [Tisk].**

Objeví se dialogové okno **[Tisk]**.

B **Vyberte tiskárnu, kterou chcete pouôívat, v seznamu [Vybrat tiskárnu].**

 $\bf{B}$  Proveďte potřebná nastavení, a poté klikněte na [Použít] pro spuštění tisku.

## **Odkaz**

Podrobnosti viz Nápověda ovladače tiskárny.

# Windows XP, Windows Server 2003 - Přístup k vlastnostem **tiskárny**

#### **Vytvoøení vîchozího nastavení tiskárny - vlastnosti tiskárny**

## **16**Důležité

- □ Pro změnu výchozích nastavení tiskárny zahrnujících volitelné nastavení konfigurace, se přihlaste k účtu, který má oprávnění ke správě tiskáren. Členové skupin Administrators a Power Users mají oprávnění ke správě tiskáren přiřazeno standardně.
- □ Nemůžete změnit výchozí nastavení tiskárny pro každého uživatele. Nastavení provedená v dialogovém okně vlastnosti tiskárny, jsou použita pro všechny uživatele.

## A **Kliknìte na tlaèítko [Start] a potom na poloôku [Tiskárny a faxy].** Objeví se okno **[Tiskárny a faxy]**.

 $\boldsymbol{B}$  Klikněte na ikonu tiskárny, kterou chcete použít.

# C **V nabídce [Soubor] kliknìte na tlaèítko [Vlastnosti].**

Zobrazí se dialogové okno Vlastnosti tiskárny.

 $\blacksquare$  Proveďte potřebná nastavení, a poté klikněte na [OK].

## **ØUpozornění**

- □ Nastavení, která jste zde provedli, jsou použita jako výchozí pro všechny aplikace.
- ❒ Nenastavujte **[Pøiøazení zásobníku]**.

# **Odkaz**

### Vytvoření výchozího nastavení tiskárny - Nastavení tisku

# **16**Důležité

□ Nemůžete změnit výchozí nastavení tiskárny pro každého uživatele. Nastavení provedená v dialogovém okně vlastnosti tiskárny, jsou použita pro všechny uživatele.

 $\blacksquare$  Klikněte na tlačítko [Start] a potom na položku [Tiskárny a faxy].

Objeví se okno **[Tiskárny a faxy]**.

 $\boldsymbol{B}$  Klikněte na ikonu tiskárny, kterou chcete použít.

C **V nabídce [Soubor] kliknìte na [Nastavení tisku...].**

Objeví se dialogové okno **[Nastavení tisku]**.

 $\blacksquare$  Proveďte potřebná nastavení, a poté klikněte na [OK].

## **ØUpozornění**

□ Nastavení, která jste zde provedli, jsou použita jako výchozí pro všechny aplikace.

# **Odkaz**

Podrobnosti viz Nápověda ovladače tiskárny.

#### **Nastavení tiskárny z aplikace**

Můžete nastavit tiskárnu pro konkrétní aplikaci.

Pro nastavení tiskárny pro konkrétní aplikaci otevřete dialogové okno [Nastavení **tisku]** z této aplikace. Následující popis vysvětluje, jak vytvořit nastavení pro aplikaci WordPad, dodávanou s operaèním systémem Windows XP.

# *V* Upozornění

- □ Postup pro otevření dialogového okna **[Nastavení tisku]** se může lišit v závislosti na aplikaci. Pro podrobnosti se obrať te na manuály dodávané s jednotlivými aplikacemi.
- ❒ Vçechna nastavení, která provedete v následujícím postupu, jsou platná pouze pro danou aplikaci.
- ❒ Vçichni uôivatelé mohou zmìnit vlastnosti zobrazené v dialogovém oknì **[Tisk]** aplikace. Nastavení, provedená zde, jsou použita jako výchozí pro tisk z této aplikace.

# A **V nabídce [Soubor...] klikìte na [Tisk].**

Objeví se dialogové okno **[Tisk]**.

B **Vyberte tiskárnu, kterou chcete pouôívat, v seznamu [Vybrat tiskárnu].**

 $\bf{B}$  Proveďte potřebná nastavení, a poté klikněte na [Použít] pro spuštění tisku.

# **Odkaz**

# Windows NT 4.0 - Přístup k vlastnostem tiskárny

#### **Vytvoøení vîchozího nastavení tiskárny - vlastnosti tiskárny**

### **19**

- ❒ Pro zmìnu vîchozích nastavení tiskárny zahrnujících volitelné nastavení konfigurace, se přihlaste k účtu, který má oprávnění Úplné řízení. Členové skupin Administrators, Server Operators a Power Users mají standardně přiděleno oprávnění Úplné řízení.
- □ Nemůžete změnit výchozí nastavení tiskárny pro každého uživatele. Nastavení provedená v dialogovém okně vlastnosti tiskárny, jsou použita pro všechny uživatele.

#### $\blacksquare$  V nabídce [Start] ukažte na položku [Nastavení], a poté klikněte na položku **[Tiskárny].**

Objeví se okno **[Tiskárny]**.

 $\boldsymbol{\Omega}$  Klikněte na ikonu tiskárny, kterou chcete použít.

# C **V nabídce [Soubor] kliknìte na tlaèítko [Vlastnosti].**

Zobrazí se dialogové okno Vlastnosti tiskárny.

 $\blacksquare$  Proveďte potřebná nastavení, a poté klikněte na [OK].

#### **Ø Upozornění**

- $\Box$  Nastavení, která jste zde provedli, jsou použita jako výchozí pro všechny aplikace.
- ❒ Nenastavujte **[Pøiøazení zásobníku]**.

# **Odkaz**

Podrobnosti viz Nápověda ovladače tiskárny.

#### **Vytvoøení vîchozího nastavení tiskárny - Vîchozí nastavení**

# **169**

- ❒ Pro zmìnu vîchozích nastavení tiskárny zahrnujících volitelné nastavení konfigurace, se přihlaste k účtu, který má oprávnění Úplné řízení. Členové skupin Administrators, Server Operators a Power Users mají standardně přiděleno oprávnění Úplné řízení.
- □ Nemůžete změnit výchozí nastavení tiskárny pro každého uživatele. Nastavení provedená v dialogovém okně vlastnosti tiskárny, jsou použita pro všechny uživatele.
- $\blacksquare$  V nabídce [Start] ukažte na položku [Nastavení], a poté klikněte na položku [Tiskárny]. Objeví se okno **[Tiskárny]**.

 $\boldsymbol{B}$  Klikněte na ikonu tiskárny, kterou chcete použít.

# C **V nabídce [Soubor] kliknìte na [Vîchozí nastavení dokumentu].**

Objeví se dialogové okno **[Vîchozí nastavení]**.

## $\blacksquare$  Proveďte potřebná nastavení, a poté klikněte na [OK].

#### *Ø* **Upozornění**

□ Nastavení, která jste zde provedli, jsou použita jako výchozí pro všechny aplikace.

# **Odkaz**

Podrobnosti viz Nápověda ovladače tiskárny.

# **3**

#### **Nastavení tiskárny z aplikace**

Můžete nastavit tiskárnu pro konkrétní aplikaci.

Pro tvorbu nastavení tiskárny pro konkrétní aplikaci otevřete dialogové okno vlastnosti tiskárny z této aplikace. Následující popis vysvětluje, jak vytvořit nastavení pro aplikaci WordPad, dodávanou s operaèním systémem Windows NT 4.0.

## *<u>A* Upozornění</u>

- □ Postup pro otevření dialogového okna vlastnosti tiskárny se může lišit v závislosti na aplikaci. Pro podrobnosti se obrať te na manuály dodávané s jednotlivými aplikacemi.
- ❒ S nìkterîmi aplikacemi nejsou pouôívána nastavení ovladaèe tiskárny, ale jsou použita vlastní výchozí nastavení aplikace.
- ❒ Vçechna nastavení, která provedete v následujícím postupu, jsou platná pouze pro danou aplikaci.
- ❒ Vçichni uôivatelé mohou zmìnit vlastnosti zobrazené v dialogovém oknì **[Tisk]** aplikace. Nastavení, provedená zde, jsou použita jako výchozí pro tisk z této aplikace.

# A **V nabídce [Soubor] klikìte na [Tisk].**

Objeví se dialogové okno **[Tisk]**.

#### B **Vyberte tiskárnu, kterou chcete pouôít, v seznamu [Název], a poté kliknìte na [Vlastnosti].**

Zobrazí se dialogové okno Vlastnosti tiskárny.

# $\bf{B}$  Proveďte potřebná nastavení, a poté klikněte na [OK].

D **Kliknutím na tlaèítko [OK] se spustí tisk.**

# **Odkaz**

# **RPCS - Pøístup k vlastnostem tiskárny**

# Windows 95/98/Me - Přístup k vlastnostem tiskárny

Jsou dva druhy dialogového okna Vlastnosti tiskárny.

'Multi-tab' je použito jako příklad v této příručce. Podrobnosti o změně typu dialogového okna najdete v nápovědě ovladače tiskárny.

#### ❖ **Multi-tab**

Toto dialogové okno je určeno pro uživatele, kteří často mění nastavení tisku pro rùzné tiskové úlohy.

#### ❖ **Vlastní nastavení**

Toto dialogové okno je určeno pro uživatele, kteří mění nastavení tisku jen vyjímečně. Tento typ dialogového okna se může lišit v závislosti na instalovaných volbách.

#### **Vytvoøení vîchozího nastavení tiskárny**

Pro vytvoření výchozího nastavení tiskárny otevřte dialogové okno vlastnosti tiskárny z okna **[Tiskárny]**.

# Důležité

□ Nemůžete změnit výchozí nastavení tiskárny pro každého uživatele. Nastavení provedená v dialogovém okně vlastnosti tiskárny, jsou použita pro všechny uživatele.

# **Ø** Upozornění

□ S některými aplikacemi nejsou používána nastavení ovladače tiskárny, ale jsou použita vlastní výchozí nastavení aplikace.

## $\prod$  V nabídce [Start] ukažte na položku [Nastavení], a poté klikněte na položku **[Tiskárny].**

Objeví se okno **[Tiskárny]**.

 $\mathbf{\Omega}$  Klikněte na ikonu tiskárny, kterou chcete použít.

C **V nabídce [Soubor] kliknìte na tlaèítko [Vlastnosti].**

## *A* Upozornění

□ Když otevřete dialogové okno Vlastnosti tiskárny poprvé po instalaci ovladaèe tiskárny RPCS, objeví se zpráva o potvrzení. Po klepnutí na **[OK]** se objeví dialogové okno Vlastnosti tiskárny.

# $\blacksquare$  Proveďte potřebná nastavení, a poté klikněte na [OK].

# **Odkaz**

#### **Nastavení tiskárny z aplikace**

Můžete nastavit tiskárnu pro konkrétní aplikaci.

Pro tvorbu nastavení tiskárny pro konkrétní aplikaci otevřete dialogové okno vlastnosti tiskárny z této aplikace. Následující popis vysvětluje, jak vytvořit nastavení pro aplikaci WordPad, dodávanou s operaèními systémy Windows 95/98/Me.

# **ØUpozornění**

- $\Box$  Postup pro otevření dialogového okna vlastnosti tiskárny se může lišit v závislosti na aplikaci. Pro podrobnosti se obrať te na manuály dodávané s jednotlivými aplikacemi.
- □ S některými aplikacemi nejsou používána nastavení ovladače tiskárny, ale jsou použita vlastní výchozí nastavení aplikace.
- □ Všechna nastavení, která provedete v následujícím postupu, jsou platná pouze pro danou aplikaci.
- ❒ Vçichni uôivatelé mohou zmìnit vlastnosti zobrazené v dialogovém oknì **[Tisk]** aplikace. Nastavení, provedená zde, jsou použita jako výchozí pro tisk z této aplikace.

# A **V nabídce [Soubor] klikìte na [Tisk].**

Objeví se dialogové okno **[Tisk]**.

#### B **Vyberte tiskárnu, kterou chcete pouôít, v seznamu [Název], a poté kliknìte na [Vlastnosti].**

Zobrazí se dialogové okno Vlastnosti tiskárny.

# $\boldsymbol{\Sigma}$  Proveďte potřebná nastavení, a poté klikněte na [OK].

# D **Kliknutím na tlaèítko [OK] se spustí tisk.**

# **Odkaz**

# Windows 2000 - Přístup k vlastnostem tiskárny

#### **Vytvoøení vîchozího nastavení tiskárny - vlastnosti tiskárny**

#### **19**

- ❒ Pro zmìnu vîchozích nastavení tiskárny zahrnujících volitelné nastavení konfigurace, se přihlaste k účtu, který má oprávnění ke správě tiskáren. Členové skupin Administrators a Power Users mají oprávnění ke správě tiskáren přiřazeno standardně.
- □ Nemůžete změnit výchozí nastavení tiskárny pro každého uživatele. Nastavení provedená v dialogovém okně vlastnosti tiskárny, jsou použita pro všechny uživatele.

#### $\blacksquare$  V nabídce [Start] ukažte na položku [Nastavení], a poté klikněte na položku **[Tiskárny].**

Objeví se okno **[Tiskárny]**.

 $\boldsymbol{\Omega}$  Klikněte na ikonu tiskárny, kterou chcete použít.

# C **V nabídce [Soubor] kliknìte na tlaèítko [Vlastnosti].**

Zobrazí se dialogové okno Vlastnosti tiskárny.

#### **ØUpozornění**

□ Když otevřete dialogové okno Vlastnosti tiskárny poprvé po instalaci ovladaèe tiskárny RPCS, objeví se zpráva o potvrzení. Po klepnutí na **[OK]** se objeví dialogové okno Vlastnosti tiskárny.

 $\blacksquare$  Proveď te potřebná nastavení, a poté klikněte na [OK].

#### **ØUpozornění**

- □ Nastavení, která jste zde provedli, jsou použita jako výchozí pro všechny aplikace.
- ❒ Nenastavujte **[Pøiøazení zásobníku]**.

## **Odkaz**

Podrobnosti viz Nápověda ovladače tiskárny.

#### **Vytvoøení vîchozího nastavení tiskárny - Nastavení tisku**

#### **16**Důležité

□ Nemůžete změnit výchozí nastavení tiskárny pro každého uživatele. Nastavení provedená v dialogovém okně vlastnosti tiskárny, jsou použita pro všechny uživatele.

 $\blacksquare$  V nabídce [Start] ukažte na položku [Nastavení], a poté klikněte na položku [Tiskárny]. Objeví se okno **[Tiskárny]**.

 $\boldsymbol{B}$  Klikněte na ikonu tiskárny, kterou chcete použít.

# C **V nabídce [Soubor] kliknìte na [Nastavení tisku...].**

Objeví se dialogové okno **[Nastavení tisku]**.

# $\blacksquare$  Proveď te potřebná nastavení, a poté klikněte na [OK].

#### *Ø* **Upozornění**

□ Nastavení, která jste zde provedli, jsou použita jako výchozí pro všechny aplikace.

# **Odkaz**

Podrobnosti viz Nápověda ovladače tiskárny.

#### **Nastavení tiskárny z aplikace**

Můžete nastavit tiskárnu pro konkrétní aplikaci.

Pro nastavení tiskárny pro konkrétní aplikaci otevřete dialogové okno [Nastavení tisku] z této aplikace. Následující popis vysvětluje, jak vytvořit nastavení pro aplikaci WordPad dodávanou s operaèním systémem Windows 2000.

# **ØUpozornění**

- ❒ Postup pro otevøení dialogového okna **[Nastavení tisku]** se mùôe liçit v závislosti na aplikaci. Pro podrobnosti se obrať te na manuály dodávané s jednotlivými aplikacemi.
- □ Všechna nastavení, která provedete v následujícím postupu, jsou platná pouze pro danou aplikaci.
- ❒ Vçichni uôivatelé mohou zmìnit vlastnosti zobrazené v dialogovém oknì **[Tisk]** aplikace. Nastavení, provedená zde, jsou použita jako výchozí pro tisk z této aplikace.

# A **V nabídce [Soubor...] klikìte na [Tisk].**

Objeví se dialogové okno **[Tisk]**.

 $\bf{Z}$  Vyberte tiskárnu, kterou chcete používat, v seznamu [Vybrat tiskárnu].

 $\bf{B}$  Proveďte potřebná nastavení, a poté klikněte na [Použít] pro spuštění tisku.

## **Odkaz**

# Windows XP, Windows Server 2003 - Přístup k vlastnostem tiskárny

#### **Vytvoøení vîchozího nastavení tiskárny - vlastnosti tiskárny**

#### **19**

- ❒ Pro zmìnu vîchozích nastavení tiskárny zahrnujících volitelné nastavení konfigurace, se přihlaste k účtu, který má oprávnění ke správě tiskáren. Členové skupin Administrators a Power Users mají oprávnění ke správě tiskáren přiřazeno standardně.
- □ Nemůžete změnit výchozí nastavení tiskárny pro každého uživatele. Nastavení provedená v dialogovém okně vlastnosti tiskárny, jsou použita pro všechny uživatele.

# $\blacksquare$  Klikněte na tlačítko [Start] a potom na položku [Tiskárny a faxy]. Objeví se okno **[Tiskárny a faxy]**.

# $\boldsymbol{B}$  Klikněte na ikonu tiskárny, kterou chcete použít.

# C **V nabídce [Soubor] kliknìte na tlaèítko [Vlastnosti].**

Zobrazí se dialogové okno Vlastnosti tiskárny.

#### **Ø Upozornění**

□ Když otevřete dialogové okno Vlastnosti tiskárny poprvé po instalaci ovladaèe tiskárny RPCS, objeví se zpráva o potvrzení. Po klepnutí na **[OK]** se objeví dialogové okno Vlastnosti tiskárny.

# $\blacksquare$  Proveď te potřebná nastavení, a poté klikněte na [OK].

#### **ØUpozornění**

□ Nastavení, která jste zde provedli, jsou použita jako výchozí pro všechny aplikace.

#### ❒ Nenastavujte **[Pøiøazení zásobníku]**.

### **Odkaz**

Podrobnosti viz Nápověda ovladače tiskárny.

#### Vytvoření výchozího nastavení tiskárny - Nastavení tisku

# Důležité

□ Nemůžete změnit výchozí nastavení tiskárny pro každého uživatele. Nastavení provedená v dialogovém okně vlastnosti tiskárny, jsou použita pro všechny uživatele.

# A **Kliknìte na tlaèítko [Start] a potom na poloôku [Tiskárny a faxy].** Objeví se okno **[Tiskárny a faxy]**.

 $\boldsymbol{B}$  Klikněte na ikonu tiskárny, kterou chcete použít.

# C **V nabídce [Soubor] kliknìte na [Nastavení tisku...].**

Objeví se dialogové okno **[Nastavení tisku]**.

 $\blacksquare$  Proveďte potřebná nastavení, a poté klikněte na [OK].

#### **ØUpozornění**

□ Nastavení, která jste zde provedli, jsou použita jako výchozí pro všechny aplikace.

# **Odkaz**

Podrobnosti viz Nápověda ovladače tiskárny.

#### **Nastavení tiskárny z aplikace**

Můžete nastavit tiskárnu pro konkrétní aplikaci.

Pro nastavení tiskárny pro konkrétní aplikaci otevřete dialogové okno [Nastavení tisku] z této aplikace. Následující popis vysvětluje, jak vytvořit nastavení pro aplikaci WordPad, dodávanou s operaèním systémem Windows XP.

# **ØUpozornění**

- ❒ Postup pro otevøení dialogového okna **[Nastavení tisku]** se mùôe liçit v závislosti na aplikaci. Pro podrobnosti se obrať te na manuály dodávané s jednotlivými aplikacemi.
- □ Všechna nastavení, která provedete v následujícím postupu, jsou platná pouze pro danou aplikaci.
- ❒ Vçichni uôivatelé mohou zmìnit vlastnosti zobrazené v dialogovém oknì **[Tisk]** aplikace. Nastavení, provedená zde, jsou použita jako výchozí pro tisk z této aplikace.

# A **V nabídce [Soubor...] klikìte na [Tisk].**

Objeví se dialogové okno **[Tisk]**.

 $\bf{Z}$  Vyberte tiskárnu, kterou chcete používat, v seznamu [Vybrat tiskárnu].

 $\bf{B}$  Proveďte potřebná nastavení, a poté klikněte na [Použít] pro spuštění tisku.

## **Odkaz**

# Windows NT 4.0 - Přístup k vlastnostem tiskárny

#### **Vytvoøení vîchozího nastavení tiskárny - vlastnosti tiskárny**

### **19**

- ❒ Pro zmìnu vîchozích nastavení tiskárny zahrnujících volitelné nastavení konfigurace, se přihlaste k účtu, který má oprávnění Úplné řízení. Členové skupin Administrators, Server Operators a Power Users mají standardně přiděleno oprávnění Úplné řízení.
- □ Nemůžete změnit výchozí nastavení tiskárny pro každého uživatele. Nastavení provedená v dialogovém okně vlastnosti tiskárny, jsou použita pro všechny uživatele.

#### $\blacksquare$  V nabídce [Start] ukažte na položku [Nastavení], a poté klikněte na položku **[Tiskárny].**

Objeví se okno **[Tiskárny]**.

 $\boldsymbol{\Omega}$  Klikněte na ikonu tiskárny, kterou chcete použít.

# C **V nabídce [Soubor] kliknìte na tlaèítko [Vlastnosti].**

Zobrazí se dialogové okno Vlastnosti tiskárny.

#### **ØUpozornění**

□ Když otevřete dialogové okno Vlastnosti tiskárny poprvé po instalaci ovladaèe tiskárny RPCS, objeví se zpráva o potvrzení. Po klepnutí na **[OK]** se objeví dialogové okno Vlastnosti tiskárny.

# $\blacksquare$  Proveď te potřebná nastavení, a poté klikněte na [OK].

#### **V** Upozornění

□ Nastavení, která jste zde provedli, jsou použita jako výchozí pro všechny aplikace.

❒ Nenastavujte **[Pøiøazení zásobníku]**.

# **Odkaz**

### **Vytvoøení vîchozího nastavení tiskárny - Vîchozí nastavení**

## **16**Důležité

- □ Pro změnu výchozích nastavení tiskárny zahrnujících volitelné nastavení konfigurace, se přihlaste k účtu, který má oprávnění Úplné řízení. Členové skupin Administrators, Server Operators a Power Users mají standardně přiděleno oprávnění Úplné řízení.
- □ Nemůžete změnit výchozí nastavení tiskárny pro každého uživatele. Nastavení provedená v dialogovém okně vlastnosti tiskárny, jsou použita pro všechny uživatele.
- $\blacksquare$  V nabídce [Start] ukažte na položku [Nastavení], a poté klikněte na položku **[Tiskárny].**

Objeví se okno **[Tiskárny]**.

 $\boldsymbol{\Omega}$  Klikněte na ikonu tiskárny, kterou chcete použít.

C **V nabídce [Soubor...] kliknìte na [Vîchozí nastavení dokumentu].**

Objeví se dialogové okno **[Vîchozí nastavení]**.

 $\blacksquare$  Proveďte potřebná nastavení, a poté klikněte na [OK].

#### **∅ Upozornění**

 $\Box$  Nastavení, která jste zde provedli, jsou použita jako výchozí pro všechny aplikace.

# **Odkaz**

Podrobnosti viz Nápověda ovladače tiskárny.

#### **Nastavení tiskárny z aplikace**

Můžete nastavit tiskárnu pro konkrétní aplikaci.

Pro tvorbu nastavení tiskárny pro konkrétní aplikaci otevřete dialogové okno vlastnosti tiskárny z této aplikace. Následující popis vysvětluje, jak vytvořit nastavení pro aplikaci WordPad, dodávanou s operaèním systémem Windows NT 4.0.

## **ØUpozornění**

- $\Box$  Postup pro otevření dialogového okna vlastnosti tiskárny se může lišit v závislosti na aplikaci. Pro podrobnosti se obrať te na manuály dodávané s jednotlivými aplikacemi.
- □ S některými aplikacemi nejsou používána nastavení ovladače tiskárny, ale jsou použita vlastní výchozí nastavení aplikace.
- ❒ Vçechna nastavení, která provedete v následujícím postupu, jsou platná pouze pro danou aplikaci.

❒ Vçichni uôivatelé mohou zmìnit vlastnosti zobrazené v dialogovém oknì **[Tisk]** aplikace. Nastavení, provedená zde, jsou použita jako výchozí pro tisk z této aplikace.

# A **V nabídce [Soubor] klikìte na [Tisk].**

Objeví se dialogové okno **[Tisk]**.

 $\bf{Z}$  Vyberte tiskárnu, kterou chcete použít, v seznamu [Název], a poté klikněte na **[Vlastnosti].**

Zobrazí se dialogové okno Vlastnosti tiskárny.

# $\bf{E}$  Proveďte potřebná nastavení, a poté klikněte na [Použít].

# D **Kliknutím na tlaèítko [OK] se spustí tisk.**

**Odkaz**

# **4. Jiné tiskové úlohy**

# Přímý tisk souboru PDF

Soubory PDF můžete odesílat do zařízení pro tisk přímo, bez nutnosti otevírat aplikaci PDF.

# **Omezení**

- ❒ Tato funkce se objeví pouze tehdy, je-li nainstalována volitelná jednotka PostScript 3.
- **□** Tato funkce je umožněna pouze pro pravé soubory Adobe PDF.
- ❒ Kompatibilní jsou soubory PDF verze 1.3, 1.4 a 1.5.
- ❒ Fólie a JBIG2 (funkce PDF verze 1.4) nejsou kompatibilní.
- ❒ Exkluzivní funkce pro PDF verze 1.5 nejsou kompatibilní.

# *V* Upozornění

❒ Pøi tisku na papír vlastní velikosti mùôe dojít k chybám formátu papíru.

# **Zpùsob tisku**

## **❖ Použití DeskTopBinder Lite**

Soubory PDF registrované pomocí DeskTopBinder Lite lze odeslat přímo do zařízení pro tisk.

# **Omezení**

□ Použijte DeskTopBinder Lite na přiloženém CD-ROM.

# **Ø Upozornění**

- $\Box$  Nastavení přímého tisku PDF lze provést ve vlastnostech přímého tisku PDF.
- $\Box$  Pro tisk souborů PDF, pro které je nastaveno heslo, je požadováno jedno z následujících nastavení:
	- Zadejte heslo PDF ve vlastnostech přímého tisku PDF. Je třeba nainstalovat ovladaè tiskárny RPCS.
	- Pro nastavení hesla PDF zvolte **[Zmìnit heslo PDF]** na **[PDF Menu]** v Nastavení tiskárny.
- ❒ Je-li skupinové heslo nastaveno pomocí DeskTopBinder Lite, nastavte skupinové heslo s použitím **[Skupinové heslo PDF]** na **[PDF Menu]** v Nastavení tiskárny.

# **Odkaz**

Více podrobností najdete v DeskTopBinder Lite Nápovědě.

# **❖ Použití příkazů**

Z UNIX můžete tisknout soubory PDF přímo pomocí příkazů jako např. "ftp" a " $1pr"$ .

# Použití seznamu úloh Důvěrného **&zkuçebního tisku**

Seznam souborů uložených v zařízení lze prohlížet na displeji.

A **Stisknìte tlaèítko** {**Tiskárna**}**.**

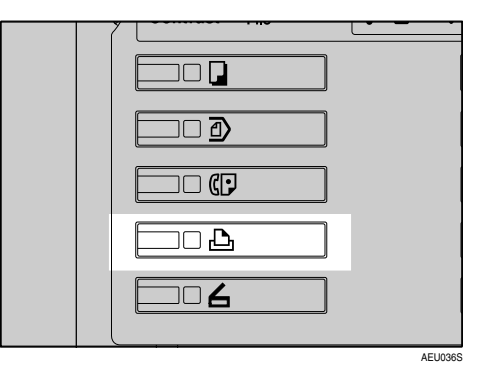

Objeví se okno Tiskárna.

 $\bf{B}$  Stiskněte tlačítko [Seznam úloh dův. & zkuš. tisku].

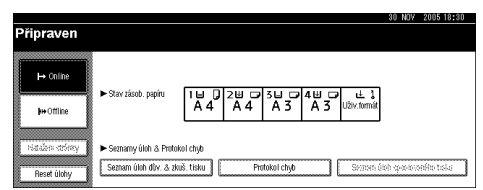

Objeví se seznam souborů uložených v zařízení.

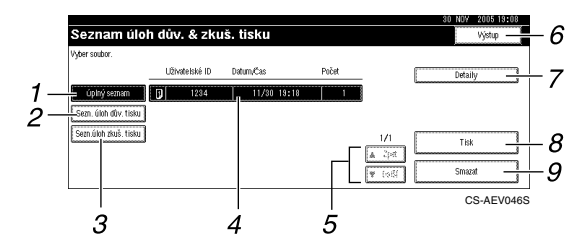

#### *1.* **[Úplnî seznam]**

Zobrazuje všechny soubory uložené v zařízení.

#### *2.* **[Sezn. úloh dùv. tisku]**

Zobrazuje pouze uzamknuté tiskové soubory uložené v zařízení. Viz Str.89 "Důvěrný tisk".

#### *3.* **[Sezn. úloh zkuç. tisku]**

Zobrazuje pouze zkušební tiskové soubory uložené v zařízení. Viz Str.84 "Zkušební tisk".

#### *4.* **Zobrazení ID uôivatele, data/èasu a**  množství

Zobrazuje čas, kdy byl zadán příkaz pro tisk uložených souborů, ID uživatele a zbývající počet kopií.

### *5.* **[**U**Zpìt] / [**T**Dalçí]**

Nevejde-li se seznam souborù na obrazovku, můžete jej procházet směrem dolů.

#### *6.* **[Vîstup]**

Návrat na obrazovku tiskárny.

#### *7.* **[Detaily]**

Zobrazuje detaily o vybraném souboru.

- *8.* **[Tisk]** Tiskne vybraný soubor.
- *9.* **[Smazat]** Maže vybraný soubor.

## **ØUpozornění**

□ Dojde-li během zobrazení uložených souborů k uložení nového souboru, displej není aktualizován. Pro aktualizaci displeje stisknìte **[Vîstup]** pro návrat na obrazovku tiskárny a poté stisknìte opìt **[Seznam úloh dùv. & zkuç. tisku]**.

# <span id="page-89-0"></span>**Zkuçební tisk**

Používejte tuto funkci pouze jako první z řady tiskových úloh. Poté, až zkontrolujete výsledek, zbývající úlohy mohou být vytištěny nebo zrušeny na ovládacím panelu zařízení. Toto může minimalizovat chybné tisky, způsobené omyly v obsahu nebo v nastavení.

# **ØUpozornění**

- $\Box$  Pokud má aplikace volbu collate (roztřídit), ujistěte se, že není vybrána před odesláním tiskové úlohy. Ve vîchozím nastavení jsou jednoduché tiskové úlohy automaticky tříděny ovladačem tiskárny. Pokud je volba třídění zvolena v dialogovém okně **[Tisk]** v aplikaci, může být vytvořeno více výtisků, než jste měli v úmyslu.
- ❒ Soubor, kterî chcete vytisknout, mùôete identifikovat pomocí uôivatelského jména, data a času, kdy byla tisková úloha uložena.
- □ Počet stran, který může zařízení uložit, záleží na obsahu tiskových obrazů. Například, zařízení může podle množství dat uložit až 30 tiskových úloh nebo 1 000 stran, včetně důvěrných souborů.
- □ Pokud je první série zkušebních tisků jiná, než jste očekávali a nechcete vytisknout zbývající série, smažte zkušební tiskový soubor na displeji. Když tisknete zbývající série zkušebního tiskového souboru, úloha je v zařízení vymazána automaticky.
- □ Vypnutí hlavního vypínače zařízení smaže zkušební tiskové soubory.

# **Tisk Zkuçební tisk ze souboru**

Následující postup popisuje, jak vytisknout zkušební tiskový soubor s ovladačem tiskárny PCL 6 / 5c a RPCS. Informace, jak vytisknout zkušební tiskový soubor s ovladačem tiskárny PostScript 3, naleznete v PostScript 3 Supplement uloženém jako PDF soubor na CD-ROMu.

# **Omezení**

- ❒ Aplikace s vlastními ovladaèi, takové jako tøeba PageMaker, nepodporují tuto funkci.
- $\Box$  Používáte-li Mac OS X, potřebujete pro využití této funkce Mac OS X v10.2 nebo vyšší verzi.

A **Nakonfigurujte zkuçební tisk ve vlastnostech ovladaèe tiskárny.**

# **Odkaz**

Podrobnosti o konfiguraci ovladaèù tiskárny najdete v odpovídajících souborech nápovědy.

# B **Spusëte tisk z dialogového okna [Tisk] v aplikaci.**

## **Ø Upozornění**

 $\Box$  Nastavte více než dvě kopie.

Zkušební tisková úloha je odeslána na zařízení a první série je vytištěna.

 $\bf{B}$  Na ovládacím panelu zařízení stiskněte tlačítko [Tiskárna] pro zobrazení **obrazovky tiskárny.**

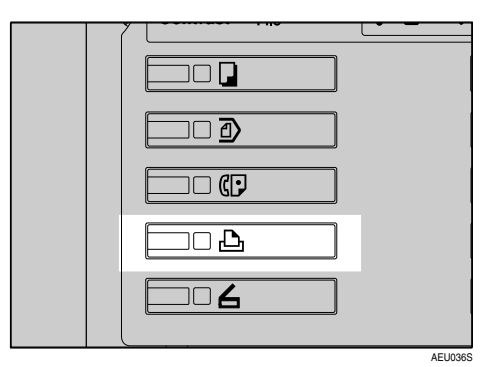

 $\Omega$  Stiskněte tlačítko [Seznam úloh dův. & zkuš. tisku].

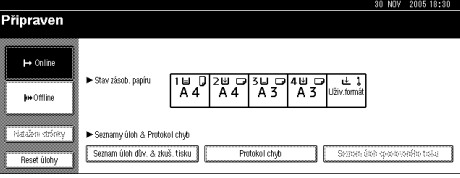

Objeví se seznam tiskových souborů uložených v zařízení.

# E **Stisknìte tlaèítko [Sezn. úloh zkuç. tisku].**

Objeví se seznam zkušebních tiskových souborů uložených v zařízení.

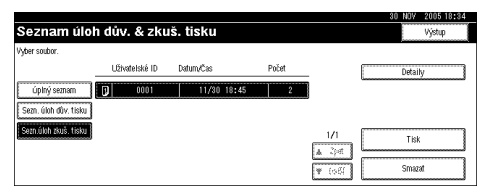

Mohou se rovněž objevit následující položky:

- Uživatelské ID. Uživatelské ID nastavené ovladačem tiskárny.
- Datum/Čas: Datum a čas, kdy byla úloha odeslána z počítače.
- Počet: Počet zbývajících sérií.

# **ØUpozornění**

❒ V závislosti na nastavení zabezpeèení se jisté tiskové úlohy nemusí zobrazit.

# $\mathbf U$  Stisknutím vyberte soubor, který chcete vytisknout.

## **Ø Upozornění**

- ❒ Seznam lze procházet tlaèítkem **[**U**Zpìt]** nebo **[**T**Dalçí]**.
- □ Současně může být vybrán pouze jeden soubor.

# $\boldsymbol{\Sigma}$  Stiskněte [Tisk] pro změnu počtu sad pro tisk.

 $\boldsymbol{\mathrm{B}}$  Vložte nový počet sérií pomocí číselných tlačítek.

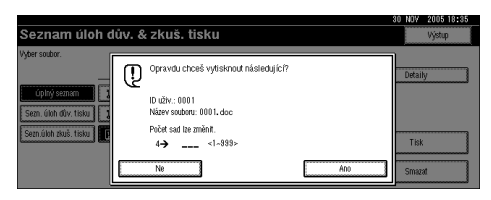

Pokud nechcete měnit množství sérií, pokračujte do kroku  $\Omega$ .

## **ØUpozornění**

- □ Můžete vložit číslo do hodnoty 999.
- □ Stiskněte **[Vyčistit/Stop]** pro opravu chybných vstupů.

# <span id="page-91-0"></span>I **Stisknìte tlaèítko [Ano].**

Zbývající série jsou vytištěny.

## **ØUpozornění**

- ❒ Stiskem **[Ne]** zruçíte tisk.
- $\Box$  Jakmile je tisk hotový, uložený soubor bude smazán.
- ❒ Pro zruçení tisku stisknìte **[Vîstup]**. Poté stisknìte **[Reset úlohy]**. Po zaèátku tisku bude soubor smazán.
- □ Zbývající tiskové úlohy jsou tištěny před zkušebním tiskem.

# **Mazání Zkuçební tisk Souboru**

Pokud nejste spokojeni se zkušebním výtiskem, můžete smazat zkušební tiskový soubor, úlohu pozměnit a vytisknout ho znovu, dokud nebudou nastavení správná.

A **Stisknìte tlaèítko** {**Tiskárna**} **pro zobrazení okna tiskárny.**

 $\mathbf{B}$  Stiskněte tlačítko [Seznam úloh dův. & zkuš. tisku].

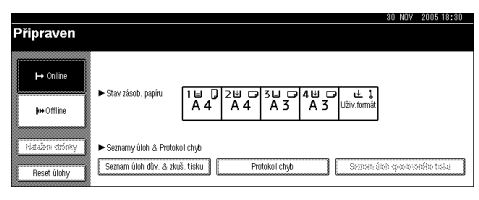

Objeví se seznam tiskových souborů uložených v zařízení.

# C **Stisknìte tlaèítko [Sezn. úloh zkuç. tisku].**

Objeví se seznam zkušebních tiskových souborů uložených v zařízení.

## **∅ Upozornění**

❒ V závislosti na nastavení zabezpeèení se jisté tiskové úlohy nemusí zobrazit.

 $\Omega$  Stisknutím vyberte soubor, který chcete smazat.

# **Upozornění**

- ❒ Seznam lze procházet tlaèítkem **[**U**Zpìt]** nebo **[**T**Dalçí]**.
- □ Současně může být vybrán pouze jeden soubor.

# E **Stisknìte tlaèítko [Smazat].**

Objeví se obrazovka pro potvrzení smazání.

## F **Stiskem [Ano] smaôete soubor.**

Jakmile bude soubor smazán, seznam souborù se objeví znovu.

# **ØUpozornění**

❒ Pokud nechcete soubor mazat, stisknìte **[Ne]**.

# **Kontrola záznamu chyb**

Pokud nemůže být soubor uložen, můžete zkontrolovat záznam o chybě na ovládacím panelu.

# **Omezení**

- ❒ V záznamu chyb se ukládá posledních 30 chybnîch souborù. Dojde-li k pøidání nového chybného souboru k již uloženým 30 chybným souborům, nejstarší soubor se vymaže. Je-li však nejstarší chybný soubor zkušební tiskový soubor, není vymazán, ale uložen do záznamu chyb zkušebního tisku do té doby, dokud počet chybných zkušebních tiskových souborů nedosáhne 20.
- ❒ Pokud vypnete zaøízení, chybovî záznam bude smazán.

# A **Stisknìte tlaèítko** {**Tiskárna**} **pro zobrazení okna tiskárny.**

# B **Stisknìte tlaèítko [Protokol chyb].**

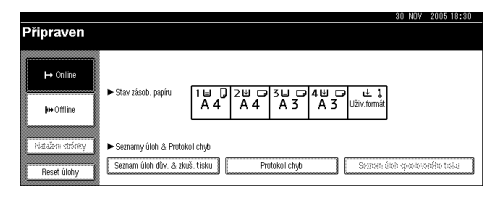

# C **Stisknìte tlaèítko [Sezn. úloh zkuç. tisku].**

# **ØUpozornění**

❒ V závislosti na nastavení zabezpeèení se jisté tiskové úlohy nemusí zobrazit.

# D **Stisknìte tlaèítko [Detaily].**

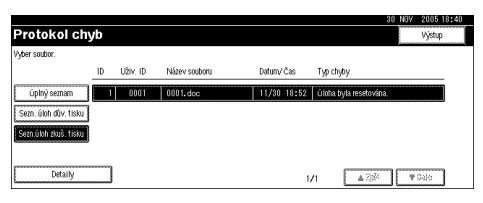

Objeví se seznam chybových záznamů.

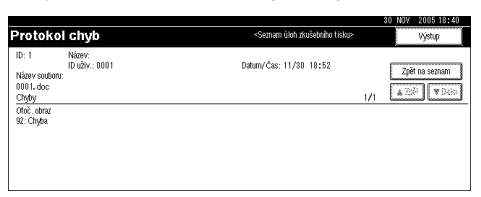

## *A* Upozornění

- ❒ Stiskem **[**U**Zpìt]** nebo **[**T**Dalçí]** mùôete procházet chybové soubory.
- ❒ Stisknìte **[Vîstup]** po kontrole záznamu.
- ❒ Pro tisk souborù, které se objevily v chybovém záznamu, je nutné je znovu odeslat, jakmile byly uložené soubory vytištěny nebo smazány.

# <span id="page-94-0"></span>**Důvěrný tisk**

Použijte tuto funkci pro zachování soukromí při tisku důvěrných dokumentů na zařízení ve sdílené síti. Obvykle je možné vytisknout data pomocí displeje, jakmile jsou uloženy v tomto zařízení. Při použití Důvěrný tisk není možné tisknout, dokud není zadáno heslo na displeji zařízení. Vaše důvěrné dokumenty budou zabezpečeny, aby je nemohli vidět jiní lidé.

## **ØUpozornění**

- $\Box$  Pokud má aplikace volbu collate (roztřídit), ujistěte se, že není vybrána před odesláním tiskové úlohy. Uzamčené tiskové úlohy jsou ve výchozím nastavení automaticky tříděny ovladačem tiskárny. Pokud je v dialogovém okně tisk v aplikaci vybrána volba třídit, může být vytištěno více kopií, než bylo zamýšleno.
- □ Soubor, který chcete vytisknout, můžete identifikovat pomocí Uživatelské ID a data a času, kdy byla tisková úloha uložena.
- □ Počet stran, který může zařízení uložit, záleží na obsahu tiskových obrazů. Například, zařízení může uložit až 30 tiskových úloh nebo 1 000 stran, počítaje v to zkušební tiskové soubory, podle množství dat.
- $\Box$  Jakmile je uzamčený tiskový soubor vytištěn, úloha je automaticky smazána.
- ❒ Vypnutí hlavního vypínaèe zaøízení smaôe uzamknuté tiskové soubory.

# **Tisk Důvěrný tisk ze souboru**

Následující postup popisuje, jak vytisknout uzamknutý tiskový soubor s ovladačem tiskárny PCL 6 / 5c a RPCS. Informace, jak vytisknout uzamčený tiskový soubor s ovladačem tiskárny PostScript 3, naleznete v *PostScript 3 Supplement* uloženém jako PDF soubor na CD-ROMu.

# **Omezení**

- ❒ Aplikace s vlastními ovladaèi, takové jako tøeba PageMaker, nepodporují tuto funkci.
- $\Box$  Používáte-li Mac OS X, potřebujete pro využití této funkce Mac OS X v10.2 nebo vyšší verzi.

A **Nakonfigurujte uzamknutî tisk ve vlastnostech ovladaèe tiskárny.**

# **Odkaz**

Podrobnosti o konfiguraci ovladaèù tiskárny najdete v odpovídajících souborech nápovědy.

# B **Spusëte tisk z dialogového okna [Tisk] v aplikaci.**

Uzamčená tisková úloha je odeslána do zařízení.

 $\boldsymbol{\Sigma}$  Na ovládacím panelu zařízení stiskněte tlačítko [Tiskárna] pro zobrazení **obrazovky tiskárny.**

# $L$  Stiskněte tlačítko [Seznam úloh dův. & zkuš. tisku].

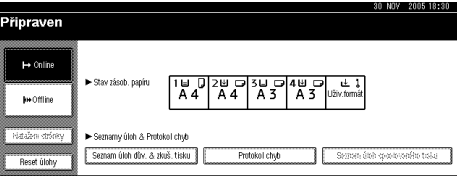

Objeví se seznam tiskových souborů uložených v zařízení.

## E **Stisknìte tlaèítko [Sezn. úloh dùv. tisku].**

Objeví se seznam uzamknutých souborů uložených v zařízení.

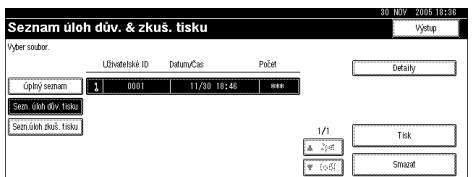

Mohou se rovněž objevit následující položky:

- · Uživatelské ID. Uživatelské ID nastavené ovladačem tiskárny.
- Datum/Čas: Datum a čas, kdy byla úloha odeslána z počítače.

## **ØUpozornění**

❒ V závislosti na nastavení zabezpeèení se jisté tiskové úlohy nemusí zobrazit.

F **Stisknutím vyberte soubor, kterî chcete vytisknout.**

#### *A* Upozornění

- ❒ Seznam lze procházet tlaèítkem **[**U**Zpìt]** nebo **[**T**Dalçí]**.
- ❒ Souèasnì mùôe bît vybrán pouze jeden soubor.

## G **Stisknìte tlaèítko [Tisk].**

Objeví se okno pro heslo.

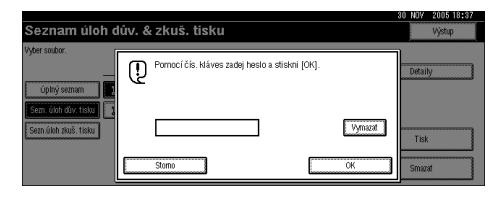

# $\bf{C}$  Zadejte heslo pomocí číselných tlačítek, a poté stiskněte [OK].

Objeví se okno pro potvrzení tisku.

# *Ø* Upozornění

□ Okno pro potvrzení se objeví v případě, kdy heslo není zadáno správně. Stiskněte **[OK]** pro opakované zadání hesla.

# I **Stisknìte tlaèítko [Ano].**

Uzamčený soubor je vytištěn.

## **∅ Upozornění**

- ❒ Stiskem **[Ne]** zruçíte tisk.
- ❒ Pro zruçení tisku stisknìte **[Vîstup]**. Poté stisknìte **[Reset úlohy]**. Po zaèátku tisku bude soubor smazán.

# **Mazání Důvěrný tisk Souborů**

# A **Stisknìte tlaèítko** {**Tiskárna**} **pro zobrazení okna tiskárny.**

# $\bf{Z}$  Stiskněte tlačítko [Seznam úloh dův. & zkuš. tisku].

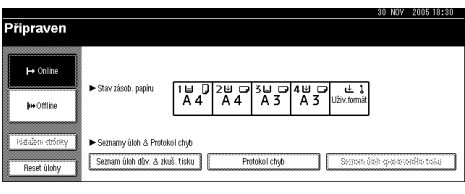

Objeví se seznam tiskových souborů uložených v zařízení.

# C **Stisknìte tlaèítko [Sezn. úloh dùv. tisku].**

Objeví se seznam uložených uzamčených tiskových souborů.

# **V** Upozornění

❒ V závislosti na nastavení zabezpeèení se jisté tiskové úlohy nemusí zobrazit.

 $\Omega$  Stisknutím vyberte soubor, který chcete smazat.

## **ØUpozornění**

- ❒ Seznam lze procházet tlaèítkem **[**U**Zpìt]** nebo **[**T**Dalçí]**.
- ❒ Souèasnì mùôe bît vybrán pouze jeden soubor.

# E **Stisknìte tlaèítko [Smazat].**

Zobrazí se obrazovka hesla.

# F **Zadejte heslo pomocí èíselnîch tlaèítek, a poté stisknìte [OK].**

Objeví se okno pro potvrzení smazání.

## **ØUpozornění**

□ Okno pro potvrzení se objeví v případě, kdy heslo není zadáno správně. Stiskněte **[OK**] pro opakované zadání hesla.

# G **Stisknìte tlaèítko [Ano].**

Jakmile bude soubor smazán, seznam souborù se objeví znovu.

# **√ Upozornění**

❒ Pokud nechcete soubor mazat, stisknìte **[Ne]**.

# **Kontrola Protokol chyb**

Pokud soubor nemůže být uložen v tomto zařízení, můžete zkontrolovat záznam o chybě na kontrolním panelu.

# **Omezení**

- ❒ V záznamu chyb se ukládá posledních 30 chybnîch souborù. Dojde-li k pøidání nového chybného souboru k již uloženým 30 chybným souborům, nejstarší soubor se vymaže. Je-li však nejstarší chybný soubor uzamknutý tiskový soubor, není vymazán, ale uložen do záznamu chyb uzamknutého tisku do té doby, dokud počet chybných uzamknutých tiskových souborů nedosáhne 20.
- ❒ Pokud vypnete zaøízení, chybovî záznam bude smazán.

# A **Stisknìte tlaèítko** {**Tiskárna**} **pro zobrazení okna tiskárny.**

# B **Stisknìte tlaèítko [Protokol chyb].**

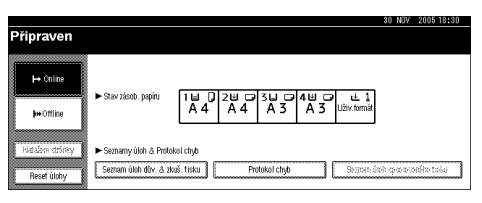

# C **Vyberte [Sezn. úloh dùv. tisku].**

# **ØUpozornění**

❒ V závislosti na nastavení zabezpeèení se jisté tiskové úlohy nemusí zobrazit.

# D **Stisknìte tlaèítko [Detaily].**

Objeví se seznam chybových záznamů.

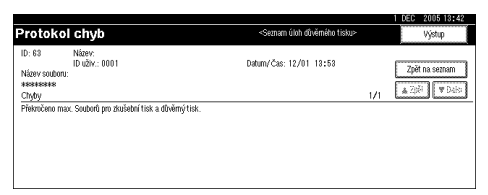

# **Ø Upozornění**

- ❒ Stiskem **[**U**Zpìt]** nebo **[**T**Dalçí]** mùôete procházet chybové soubory.
- ❒ Stisknìte **[Vîstup]** po kontrole záznamu.
- ❒ Pro tisk souborù, které se objevily v chybovém záznamu, je nutné je znovu odeslat, jakmile byly uložené soubory vytištěny nebo smazány.

**4**

# **Třídění**

Při tisku více kopií dokumentů, například podklady pro porady, můžete oddělit jednotlivé sady. Tato funkce je známa jako "Třídění". Třídění uložená data, přenesená z paměti počítače. Dále jsou uvedeny tři způsoby třídění:

## **❖ Třídění**

Výtisky jsou roztříděny jako série v postupném pořadí.

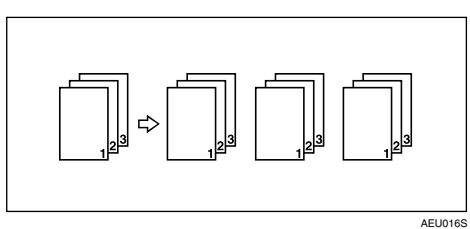

## ❖ **Tøídìní otoèením**

Každá druhá vytištěná série je pootočena o 90 stupňů  $\Box$ .

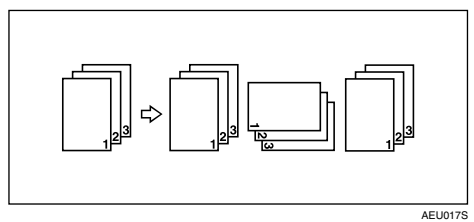

## ❖ **Tøídìní posunutím**

(Pro tuto funkci je zapotřebí volitelná sešívačka.)

Posuvný zásobník sešívačky se pohybuje vpřed a vzad během výstupu vytištěných stran a způsobuje, že se další stránky posunují, takže je můžete oddělit.

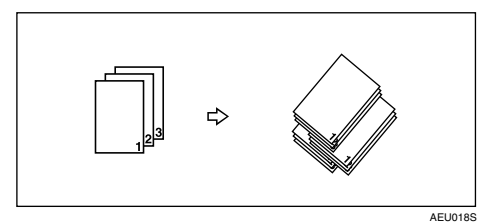

# **Omezení**

- □ Volitelná sešívačka je nezbytná pro Třídění posunutím.
- □ Třídění otočením není možné, když je papír odebírán z bočního zásobníku.
- **□** Třídění posunutím není možné při tisku na  $8^{1}/_{2} \times 5^{1}/_{2}$ **□**.
- □ Pokud tisková úloha obsahuje stránky různých velikostí, Třídění otočením nebude pracovat.
- □ Funkce Třídění otočením, Sešívání a Děrování nelze kombinovat.

# *V* Upozornění

- ❒ Tøídìní mùôete nastavit v ovladaèi tiskárny RPCS.
	- Pokud nemůžete udělat Třídění posunutím, ani když je volitelná sešívačka nainstalována, volby v ovladači tiskárny zřejmě nejsou správně nastaveny. Opravte nastavení voleb ovladače tiskárny. Podrobnosti v nápovědě ovladače tiskárny.
- $\Box$  Pokud se AutoPokračování stane v první sérii, Třídění bude zrušeno.
- $\Box$  Pokud se nucený tisk vyskytne v první sérii, Třídění bude zrušeno.
- ❒ Pokud je nastaven dokument s rùznîmi velikostmi papíru nebo velikostmi většími než A4,  $8^{1}/2$  " $\times$  11", může být pouze standardně roztříděn, i když byla vybrána volba Třídění otočením.
- □ Jsou-li vybrány následující funkce, bude použito Třídění nebo Třídění posunutím dokonce i při výběru Třídění otočením:
	- Krycí listy
	- Vložený list
- $\Box$  Když bylo vybráno Třídění otočením, rychlost tisku bude nižší než s jinými funkcemi třídění.
- □ Při nastavování Třídění v ovladači tiskárny se ujistěte, že není volba třídění vybrána v nastavení tisku v aplikaci. Pokud je volba třídění vybrána, tisk nebude probíhat, tak jak by měl.
- $\Box$  Funkce Třídění otočením vyžaduje dva zásobníky papíru, obsahující papír stejné velikosti, ale s jinou orientací.

# **Odkaz**

Informace o velikostech papíru a počtu sérií, které můžete použít Třídění, Třídění otočením a Třídění posunutím při každé volbě, vyhledejte v *Referenční pøíruèce pro kopírování*.

Způsoby tisku viz nápověda ovladače tiskárny.

# **Tisk s finiçerem**

Po instalaci volitelného finišeru můžete třídit, sešívat nebo děrovat vytištěné listy. Přečtěte si následující preventivní opatření pro použití volitelného finišeru:

# **Odkaz**

Informace o volitelnîch finiçerech viz *Prùvodce obecnîmi nastaveními*.

Pro použití funkce sešívání viz Str.96 "Sešívání".

Pro použití funkce děrování viz Str.100 "Děrování".

**◆ Ujistěte se, že jsou všechna nastavení voleb instalována na zařízení v ovladačích tiskárny.**

# **Odkaz**

Nastavení voleb v ovladačích tiskárny viz Str.60 "Vytváření speciálních [nastavení pro tiskárnu".](#page-65-0)

❖ **Nastavte velikost papíru a orientaci papíru v ovladaèi tiskárny pro pouôití**  oboustranného tisku, pro brožuru, složený tisk (rozvržení), sešívání a děrování.

# **Odkaz**

Informace o oboustranném tisku, brožurách a složeném tisku najdete v nápovědě ovladače tiskárny.

Použití funkce sešívání viz Str.96 "Sešívání" a nápověda ovladače tiskárny. Použití funkce děrování viz Str.100 "Děrování" a nápověda ovladače tiskárny.

# *Ø* Upozornění

- $\Box$  V závislosti na použité aplikaci nemusí být nastavení tiskárny zapnuto a vytištěný výstup se může lišit od očekávaného.
- **❖ Při nastavování sešívání nebo třídění v ovladači tiskárny se ujistěte, že zaškrtávací políèko Tøídìní je prázdné v dialogovém oknì aplikace [Tisk].** Pokud je volba Třídění zapnuta v aplikaci, tisk bude jiný, než očekáváte.

# <span id="page-101-0"></span>**Seçívání**

S instalovaným volitelným finišerem mohou být při tisku vícenásobných sérií jednotlivé série sešívány.

#### **Staple Pozice**

Konkrétní pozice sešívání záleží na velikosti papíru, typu, množství a orientaci. Následující tabulka ukazuje pozice sešívání:

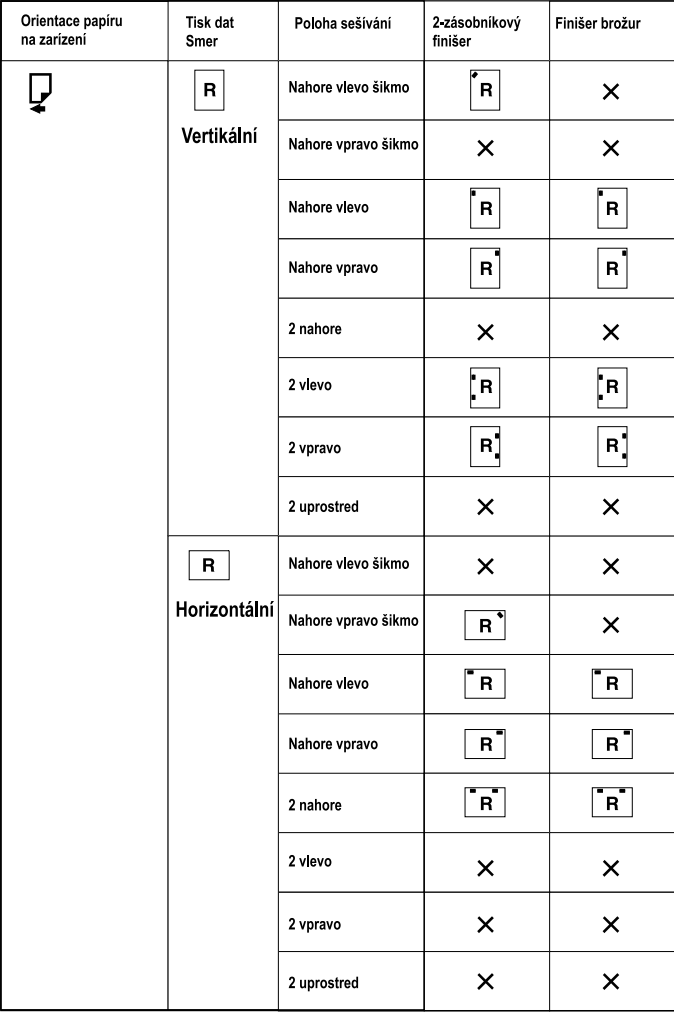

 $\times$  : znamená, že poloha sešívání není podporovaná.

CS-AEU037S

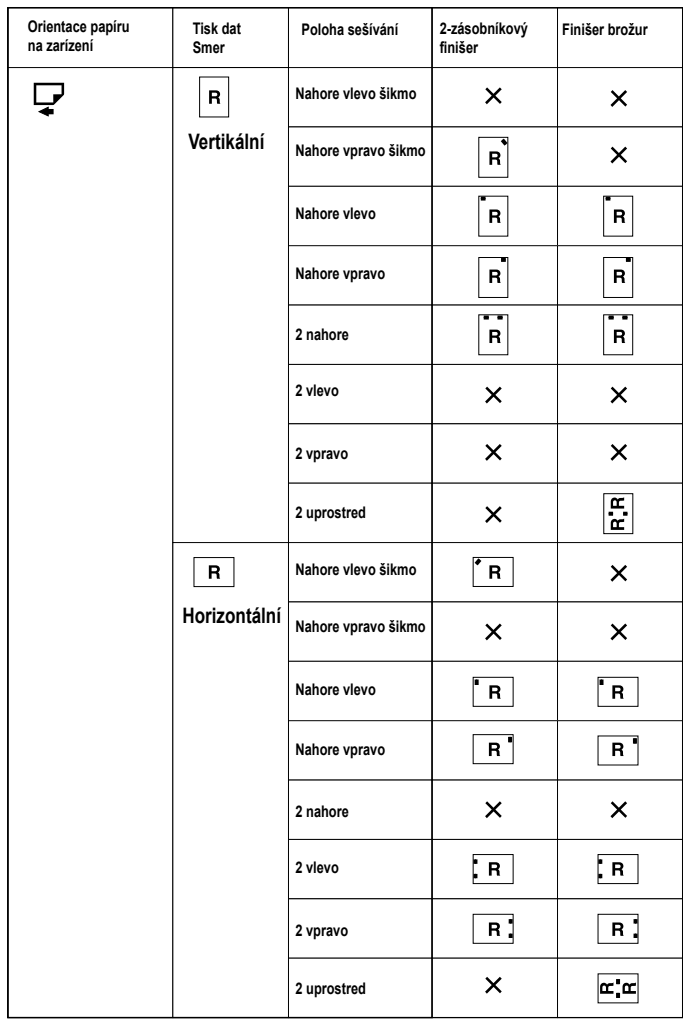

 $\times$  : znamená, že poloha sešívání není podporovaná.

# **Odkaz**

• Velikosti papíru a maximální počet listů, který lze sešít, naleznete v Průvodci *obecnîmi nastaveními*.

**CS-AEU038S**

- Způsoby tisku viz nápověda ovladače tiskárny.
- Pozice sešívání bude odlišná při použití ovladače tiskárny PostScript 3. Více informací najdete v nápovědě ovladače tiskárny PostScript 3.

#### Preventivní opatření při sešívání

### **Omezení**

- $\Box$  Sešívání může být prováděno pouze s instalovaným volitelným finišerem.
- ❒ Seçívání nemùôe bît provádìno pøi odebírání papíru z boèního zásobníku.
- □ Nemůžete přerušit probíhající úlohu kvůli úloze s další funkcí vyžadující sešívání nebo třídění.
- $\Box$  Při tisku na záhlaví nemusí být sešívání ve správné pozici.
- □ Je-li nainstalován volitelný finišer brožur a je použit PostScript 3, nemůžete zadat **[2 uprostøed]**.

## *V* Upozornění

- $\Box$  Když je instalován finišer a je zvolen výstupní zásobník, se kterým nelze použít sešívací funkci, i když je vybrána, papír bude odkládán podle Systémová nastavení.
- $□$  Pokud nemůžete nastavit sešívání ani když je sešívačka nainstalována, volby v ovladači tiskárny zřejmě nejsou správně nastaveny. Opravte nastavení v ovladači tiskárny. Podrobnosti v nápovědě ovladače tiskárny.
- $\Box$  Když je vybrán oboustranný tisk, seřiďte pozici sešívačky podle orientace hřbetu.
- □ Když je finišer používán pro jinou funkci (například kopírování), tisk začne, až tato úloha skončí.
- □ Při nastavování Staple v ovladači tiskárny se ujistěte, že v nastavení tisku v aplikaci není vybrána volba třídit. Pokud je volba třídit vybrána v aplikaci, tisk nebude takový, jak bylo zamýšleno.
- ❒ Pøi seçívání nastavte v ovladaèi tiskárny velikost papíru a jeho orientaci.
	- V závislosti na softwaru, který používáte, nemusí být nastavení tisku uložena a výsledek tisku může být jiný, než bylo očekáváno.
- $\Box$  Při obnově tisku po odstranění uvíznutého papíru může být tisková pozice odliçná, podle místa, kde doçlo k uvíznutí.
	- Pokud došlo k uvíznutí papíru ve volitelném finišeru, tisk se obnoví od začátku stránky, která byla v té chvíli tištěna, nebo od stránky kde došlo k uvíznutí.
	- Pokud došlo k uvíznutí papíru v tiskárně, tisk se obnoví od stránky, kde došlo k uvíznutí.
- $\Box$  I když dojde k uvíznutí papíru v tiskárně, chyba nebude odstraněna, dokud nebude otevřen a uzavřen kryt finišeru.

□ Staple tisk bude zrušen za následujících předpokladů:

- Když počet úloh sešívání přesáhne maximum. Údaje o maximálním počtu naleznete v *Prùvodci obecnîmi nastaveními*.
- Když je vybrána velikost papíru, která nemůže být sešita. Informace o velikostech papíru, které mohou bît seçity, naleznete v *Prùvodci obecnîmi nastaveními*.
- Když jsou specifikováné orientace papíru jiné, než ty určené pro sešívání.
- Pokud dojde k nepřesnostem mezi orientací v duplexním režimu a pozicí sešívačky.
- Pokud se smíchají velikosti papíru, když je během tiskové úlohy zadána odliçná velikost papíru.
- Když dojdou svorky.
- Když je papír odebírán z bočního zásobníku.
- Když svorky dojdou a je nastaveno AutoPokračování, tisk bude pokračovat bez sešívání poté, co se zobrazí zpráva.
- $\Box$  Při použití volitelného 2-zásobníkového finišeru nebo volitelného finišeru brožur a volbě jiné než <sup>[2</sup> uprostřed], lze sešívat následující velikosti papíru v režimu smíšené velikosti:
	- A3  $\neg$  a A4  $\neg$
	- B4  $\Box$  a B5  $\Box$
	- $11 \times 17$   $\Box$  a 8<sup>1</sup>/<sub>2</sub>×11 $\Box$

# <span id="page-105-0"></span>**Dìrování**

S instalovaným volitelným finišerem mohou být vytištěné listy děrovány.

### **Dìrování Pozice**

Konkrétní pozice děrovačky závisí na podavači papíru a orientaci tištěných dat. Následující tabulka ukazuje pozice pro děrování:

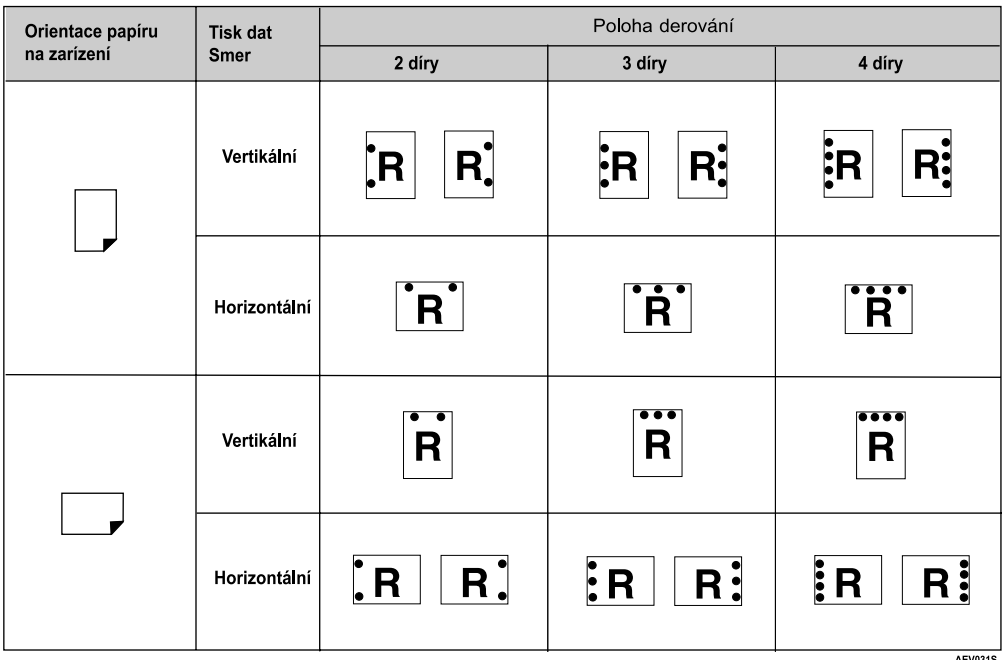

# *<u>A* Upozornění</u>

□ Děrování pozice se mohou lehce lišit stránku od stránky, protože díry jsou proráženy do každého listu zvlášť.

# **Odkaz**

Informace o velikostech papíru, které mohou bît dìrovány, naleznete v *Prùvodci obecnîmi nastaveními*.

Způsoby tisku viz nápověda ovladače tiskárny.

Pozice děrování se bude lišit při použití ovladače tiskárny PostScript 3. Podrobnosti naleznete v nápovědě ovladače tiskárny PostScript 3.

#### Preventivní opatření při děrování

# **Omezení**

□ Děrování nemůže být prováděno při odebírání papíru z bočního zásobníku.

## *Ø* **Upozornění**

- $\Box$  Pokud nemůžete nastavit děrování ani když je sešívačka nainstalována, volby v ovladači tiskárny zřejmě nejsou správně nastaveny. Opravte nastavení v ovladači tiskárny. Podrobnosti v nápovědě ovladače tiskárny.
- □ Když je vybrán oboustranný tisk, seřiďte pozici děrovačky podle orientace hřhetu.
- $\Box$  Nastavte děrovací pozici stejnou jako pozici pro sešívání, pokud je používáte současně.
- ❒ Pøi dìrování nastavte v ovladaèi tiskárny velikost papíru a jeho orientaci.
	- $\bullet~\,$  V závislosti na softwaru, který používáte, nemusí být nastavení tisku zapnuto a výsledek tisku může být jiný, než bylo očekáváno.
- □ Děrování bude zrušeno za následujících předpokladů:
	- Když je vybrána velikost papíru, která nemůže být děrována. Informace o velikostech papíru, které mohou bît dìrovány, naleznete v *Prùvodci obecnîmi nastaveními*.
	- Když jsou specifikováné orientace papíru jiné, než ty určené pro děrování.
	- Pokud dojde k nepřesnostem mezi orientací v duplexním režimu a pozicí děrovačky.
	- Když je papír odebírán z bočního zásobníku.
	- Když se nádoba děrovače naplní a je nastaveno AutoPokračování, tisk bude pokračovat bez děrování poté, co se objeví stavové hlášení.

# Souběžný tisk

Souběžný tisk umožňuje dočasné uložení tiskových úloh poslaných z počítače a jejich tisk, jakmile jsou poslány. Zkracuje to dobu tisku a maximalizuje výkonnost tiskárny.

# Důležité

□ Během Souběžný tisk je přistupováno na pevný disk a bliká indikátor příjmu dat. Vypnutí počítače nebo tiskárny během Souběžný tisk může poškodit pevný disk. Pokud dojde k vypnutí počítače nebo zařízení během Souběžný tisk, budou sdílené úlohy smazány. Proto během Souběžný tisk nevypínejte počítač ani zařízení.

## **Omezení**

- $\Box$  Pokud jsou data do zařízení poslána prostřednictvím jiných protokolů než diprint, lpr, ipp a smb, Souběžný tisk nemůže proběhnout.
- $\Box$  Prostřednictím spoolovaného tisku může být současně tištěno maximálně 150 tiskových úloh.

## *V* Upozornění

- □ Tisk první stránky prostřednictvím Souběžný tisk může být pomalý.
- $\Box$  Počítač vyžaduje méně času pro zpracování, když je spoolováno velké množství dat.
- ❒ Uloôené spoolované úlohy mohou bît prohlíôeny nebo mazány ve webovém prohlížeči.

## **❖ Nastavení Souběžný tisk**

Souběžný tisk může být nastaven prostřednictvím telnetu nebo webového prohlížeče.

- Použití webového prohlížeče Pro více informací viz Průvodce sítí nebo nápověda.
- Použití telnetu Zadejte "spoolsw spool on" pro nastavení Souběžný tisk. Pro více informací o telnetu se obrať te na Průvodce sítí.

#### **❖ Prohlížení seznamu sdílených úloh na displeji**

Při nastavení Souběžný tisk je možné prohlížet seznam sdílených úloh na displeji. Stiskněte tlačítko **[Tiskárna]** a poté stiskněte **[Seznam úloh spoolovaného tisku]**. Zobrazí se seznam sdílených úloh.

• Mazání úloh Vyberte úlohy, které chcete vymazat a stisknìte **[Smazat]**.

# **ØUpozornění**

❒ Není-li nastaveno Soubìônî tisk, nemùôete zvolit **[Seznam úloh spoolovaného tisku]**.

#### ❖ **Prohlíôení/Mazání spoolovanîch úloh ve webovém prohlíôeèi**

Spusť te webový prohlížeč a vložte IP adresu zařízení do řádku adresa. Zobrazí se horní stránka.

Pro více informací se obrať te na *Průvodce sítí*.
## **Krycí listy**

Při použití této funkce můžete vložit přední a zadní krycí listy do jiných zásobníků než hlavní papír a tisknout na ně.

## **Odkaz**

Způsoby tisku viz nápověda ovladače tiskárny.

## **Omezení**

□ Pro použití této funkce musí být nastaveno Třídění. Třídění otočením nesmí být nastaveno.

### *A* Upozornění

- ❒ Krycí listy musí mít stejnou velikost a orientaci jako hlavní papír.
- ❒ Pokud je " Aut. volba zásobníku" nastaven jako zásobník papíru pro hlavní papír, papír bude dodáván ze zásobníku v této orientaci  $\Box$ . Pokud je papír pro krycí listy nastaven v orientaci  $\Box$ , orientace krycích listů a hlavního tisku se budou lišit.

#### ❖ **Krycí list**

Tiskne první stránku dokumentu na krycí list.

• Jednostranný tisk

Tiskne pouze na jednu stranu krycího listu, dokonce i když je vybrán oboustranný tisk.

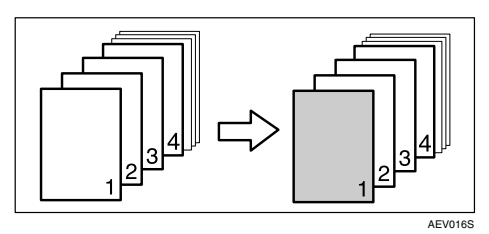

- Oboustranný tisk Tiskne na obě strany krycího listu, když je zvolen oboustranný tisk.
	- Přední krycí list potištěn z obou stran

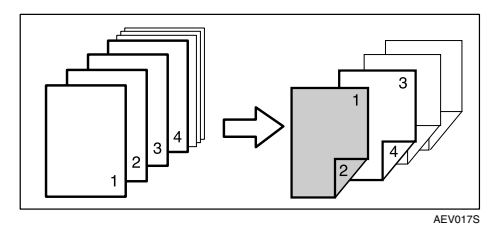

• Přední krycí list potištěn jednostranně

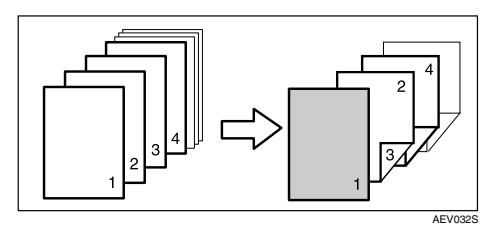

- Prázdný
	- Při jednostranném tisku

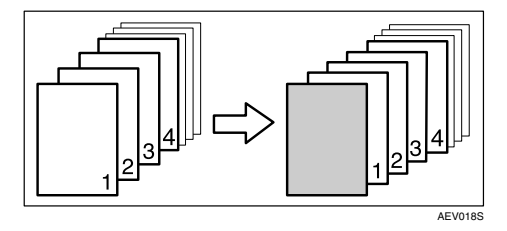

• Při oboustranném tisku

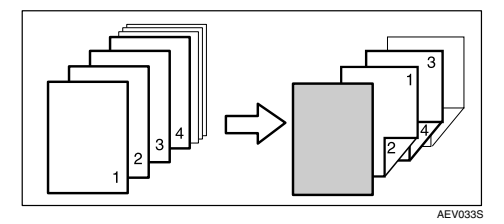

**4**

#### ❖ **Pøední a Zadní krycí list**

Tiskne první a poslední stránku dokumentu jako přední a zadní krycí listy.

- Jednostranný tisk Tiskne pouze na jednu stranu krycího listu, dokonce i když je vybrán oboustranný tisk.
	- Vnitřní strana zadního krycího listu

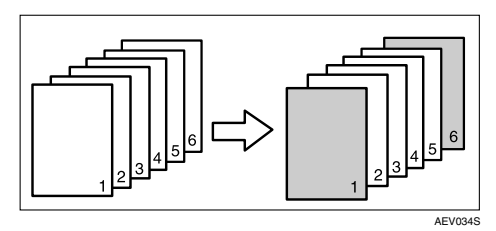

• Vnější strana zadního krycího listu

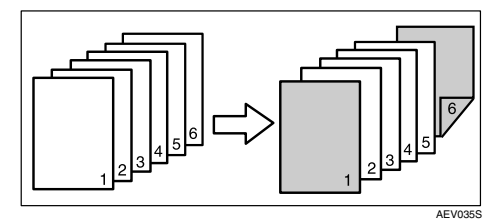

- Oboustranný tisk Tiskne na obě strany krycích listů, když je zvolen oboustranný tisk.
	- Přední krycí list potištěn z obou stran, zadní krycí list potištěn zevnitř a počet stran je sudý

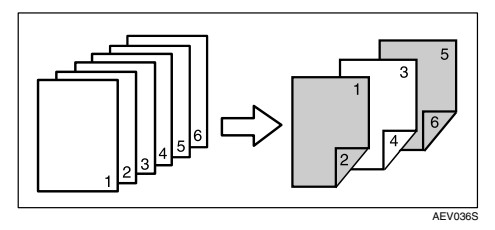

• Přední krycí list potištěn z obou stran, zadní krycí list potištěn zevnitř a počet stran je lichý

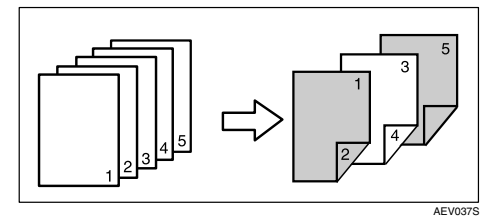

• Přední krycí list potištěn z jedné strany, zadní krycí list potištěn zevnitř a počet stran je sudý

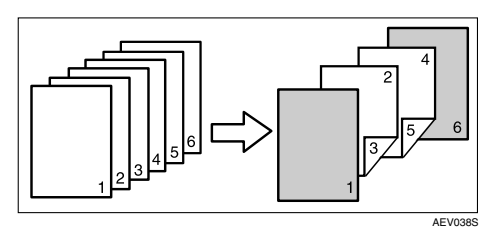

• Přední krycí list potištěn z jedné strany, zadní krycí list potištěn zevnitř a počet stran je lichý

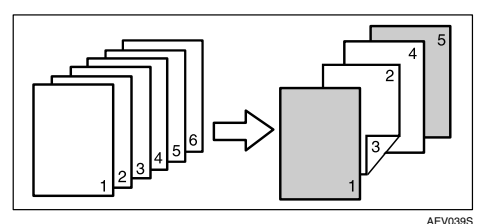

- Prázdný
	- Při jednostranném tisku

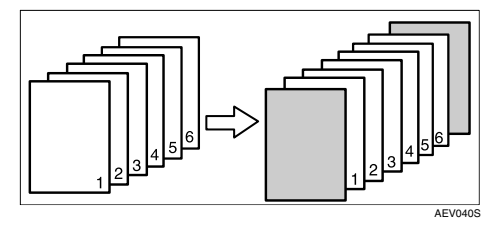

• Při oboustranném tisku

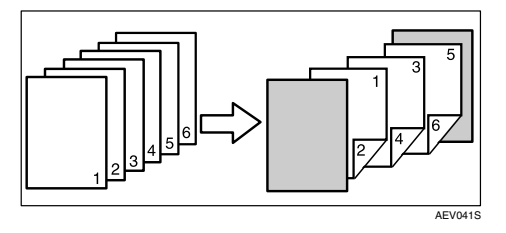

## **Vloôenî list**

#### **▸ Vkládání vloženého listu mezi každou stranu**

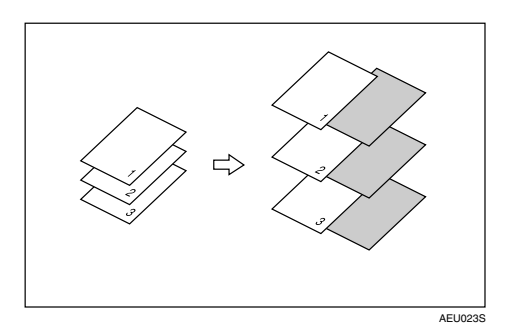

#### ❖ **Vkládání vloôeného listu mezi fólie OHP**

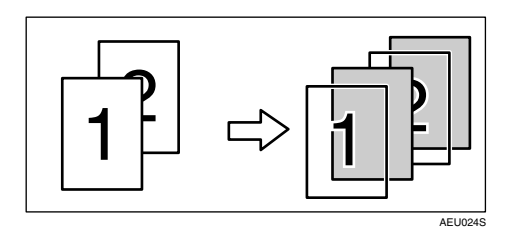

### *<u>A* Upozornění</u>

- □ Třídění nemůže být nastaveno při používání vložených listů.
- $\Box$  Je-li zvolen oboustranný tisk nebo tisk na krycí list, nemůžete vkládat vložené listy.
- ❒ Vloôenî list musí mít stejnî formát a orientaci jako hlavní papír.
- ❒ Pokud byl "Aut. volba zásobníku" nastaven jako zásobník papíru pro hlavní papír, bude papír podáván ze zásobníku obsahujícího papír s orientací K. Pokud je krycí list nastaven s orientací  $\Box$ , orientace výstupního krycího listu a hlavního papíru se budou lišit.
- □ Pro hlavní papír a vložené listy nemůže být použit stejný zásobník.

## **Uôivatelsky definované stránky**

Pomocí této funkce můžete určit počet stran pro každý vstupní zásobník.

### **Odkaz**

Způsoby tisku viz nápověda ovladače tiskárny.

## **Omezení**

- ❒ Tato funkce je dostupná pouze s ovladaèem tiskárny PCL 6/5c.
- ❒ Je-li zvoleno **[Dokumentovî server]** z **[Typ práce:]**, nelze pouôít uôivatelem definovanou stranu.
- ❒ Pokud je vybráno **[Uôivatelsky definované stránky]** v **[Volba papíru:]** na kartì **[Papír]**, [**Rozvrôení:]** nelze vybrat.
- ❒ Pokud je vybráno **[Uôivatelsky definované stránky]** v **[Volba papíru:]** na kartì **[Papír]**, **[Broôura]** v **[Duplex:]** nelze vybrat.

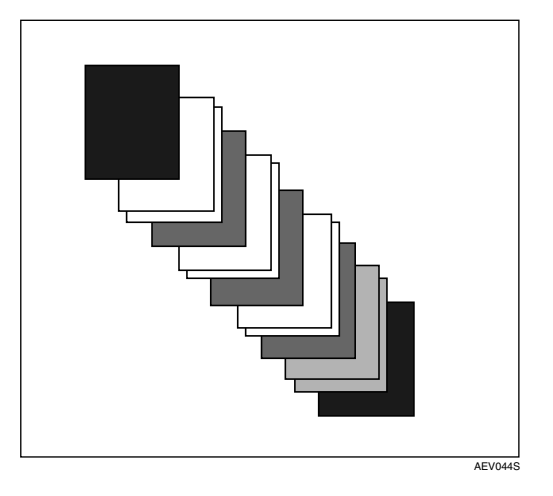

## **Natažení stránky**

Tato část poskytuje pokyny pro ovládání zařízení, když nemáme k dispozici zásobník pro zvolený formát nebo typ papíru, nebo když došel papír, vložený do zařízení.

### **Omezení**

□ Zásobník nemůže být změněn, pokud jsou nastaveny následující funkce:

- Sešívání
- Děrování
- Oboustranný tisk ze zásobníku, který nepodporuje oboustranný tisk
- Krycí list
- Přední a Zadní krycí list
- Vložený list

#### **ØUpozornění**

- ❒ Pokud je vybrán podavaè pro zásobník s následujícím nastavením, mùôete změnit zásobník zrušením nastavení:
	- Sešívání
	- Děrování
- $\Box$  Pokud je vybráno AutoPokračování, papír z podavače je vytištěn po nastaveném èasovém intervalu. Viz [Str.121 "Verze systému"](#page-126-0).

Pokud zařízení nemá zásobník pro zvolený formát nebo typ papíru, nebo když došel zvolený papír, vložený do zařízení, objeví se varovné hlášení.

Pokud se tato zpráva objeví, proveď te jeden z následujících kroků:

## **Tisk ze zvoleného zásobníku**

## A **Vyberte zásobník pro podavaè z tìch, které se objeví na displeji.**

Pokud chcete tisknout po vložení papíru do zásobníku, vyberte zásobník po vložení správného papíru.

#### *Ø* **Upozornění**

❒ Vloôení papíru do boèního zásobníku viz [Str.15 "Nastavení papíru v boèním](#page-20-0)  [zásobníku".](#page-20-0)

#### B **Stisknìte tlaèítko [Pokraèovat].**

Zařízení tiskne z vybraného zásobníku.

#### **ØUpozornění**

❒ Pokud je vybrán zásobník s mençím formátem papíru, tisková úloha mùôe bît přerušena, nebo může dojít k jiným problémům.

## **Zrušení Natažení stránky**

#### A **Stisknìte tlaèítko [Resetovat].**

Smažte uloženou tiskovou úlohu a poté zrušte natažení stránky.

## $\bf{B}$  Stiskněte [Reset akt. úlohy] nebo [Reset všech. úloh].

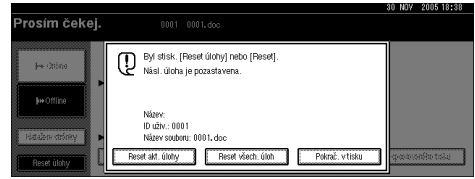

- **[Reset akt. úlohy]**: Ruší právě prováděnou tiskovou úlohu.
- **[Reset všech. úloh]**: ruší všechny tiskové úlohy v tiskové frontě.
- **[Pokraè. v tisku]**: obnovuje tiskové úlohy.

Objeví se okno potvrzení.

## C **Stiskem [Ano] zruçíte tiskovou úlohu.**

#### **ØUpozornění**

❒ Stiskem **[Ne]** se vrátíte k pøedchozímu displeji.

#### **19**bûležité

- $\Box$  Pokud je zařízení sdíleno více počítači, buďte opatrní, abyste omylem nezrušili tiskovou úlohu někoho jiného.
- $\Box$  V systému Windows, pokud je zařízení připojeno k počítači přes paralelní kabel, mohou být odeslané tiskové úlohy zrušeny, pokud je [Reset všech. úloh] stisknuto, zatímco je na displeji "Čekání...". Jakmile uběhl interval nastavený v **[I/O Timeout]** v Nastavení tiskárny, může být poslána další tisková úloha. Tisková úloha odeslaná z jiného klientského počítače nebude v tomto případě zrušena.

#### **ØUpozornění**

- $\Box$  Nemůžete zastavit tisk dat, který již probíhá. Z tohoto důvodu bude tisk pokraèovat jeçtì nìkolik stran poté, co stisknete **[Reset úlohy]**.
- ❒ Tiskové úloze obsahující velké mnoôství dat mùôe zastavení trvat znaènou dobu.

#### **Odkaz**

Str.111 "Zrušení tiskové úlohy"

## <span id="page-116-0"></span>**Zruçení tiskové úlohy**

## **Windows - Zruçení tiskové úlohy**

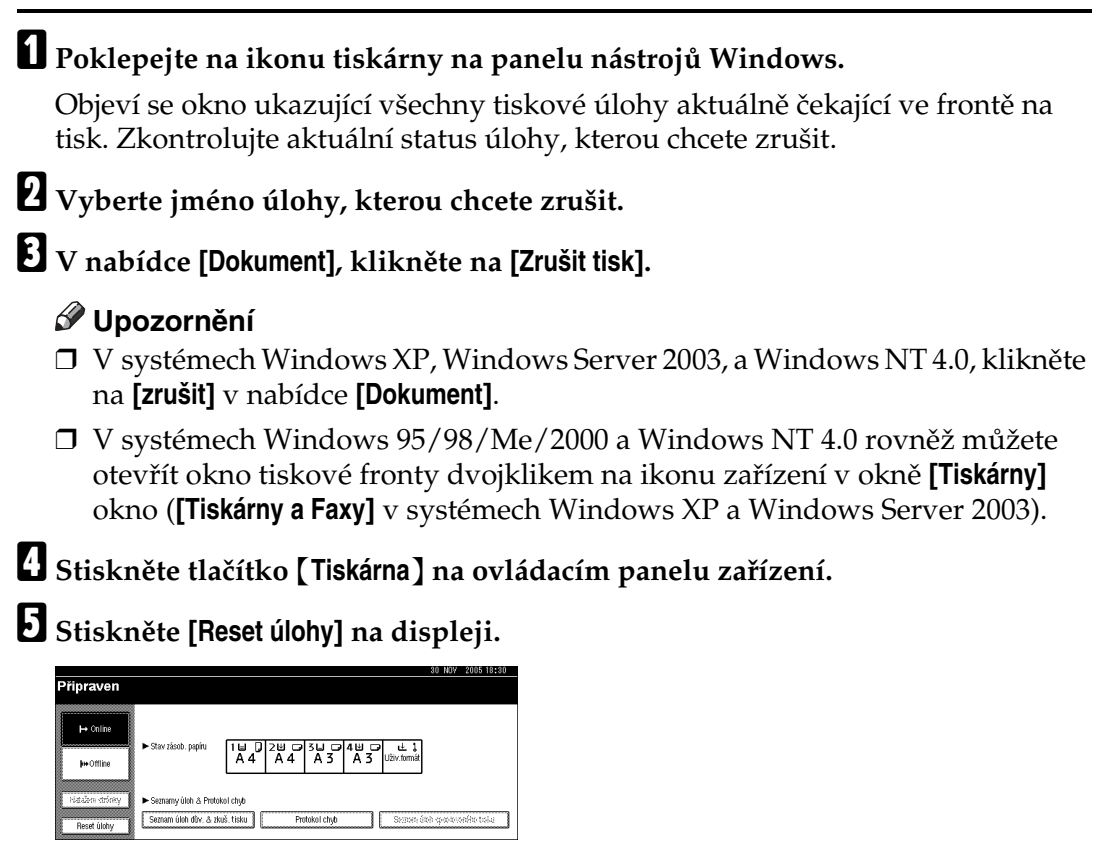

## $\bf{\hat{G}}$  Stiskněte [Reset akt. úlohy] nebo [Reset všech. úloh].

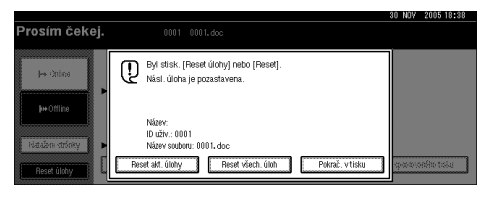

- **[Reset akt. úlohy]**: Ruçí právì provádìnou tiskovou úlohu.
- [Reset všech. úloh]: ruší všechny tiskové úlohy v tiskové frontě.
- **[Pokraè. v tisku]**: obnovuje tiskové úlohy.

Objeví se okno potvrzení.

**4**

## G **Stiskem [Ano] zruçíte tiskovou úlohu.**

#### **ØUpozornění**

❒ Stiskem **[Ne]** se vrátíte k pøedchozímu displeji.

#### Důležité

- □ Pokud je zařízení sdíleno více počítači, buďte opatrní, abyste omylem nezrušili tiskovou úlohu někoho jiného.
- $\Box$  Pokud je zařízení připojeno k počítači přes paralelní kabel, mohou být odeslané tiskové úlohy zruçeny, kdyô je **[Reset vçech. úloh]** stisknuto, zatímco je na displeji "Čekání...". Jakmile uběhl interval nastavený v [I/O Timeout] v Nastavení tiskárny, může být poslána další tisková úloha. Tisková úloha odeslaná z jiného klientského počítače nebude v tomto případě zrušena.

#### **Upozornění**

- □ Nemůžete zastavit tisk dat, který již probíhá. Z tohoto důvodu bude tisk pokraèovat jeçtì nìkolik stran poté, co stisknete **[Reset úlohy]**.
- ❒ Tiskové úloze obsahující velké mnoôství dat mùôe zastavení trvat znaènou dobu.

# **5. Nastavení tiskárny**

## **Odkaz**

Více informací o funkci kopírování a nastavení systému najdete v *Referenèní pøíruèce pro kopírování* a *Prùvodci obecnîmi nastaveními*.

## **Nastavení tiskárny Nabídka**

V nabídce je sedm položek Nastavení tiskárny:

- Seznam/Zkušební tisk
- Údržba
- Systém
- Host. rozhraní
- PCL Menu
- PS menu (volitelné)
- PDF Menu (volitelné)

Můžete vybrat funkce z následující tabulky:

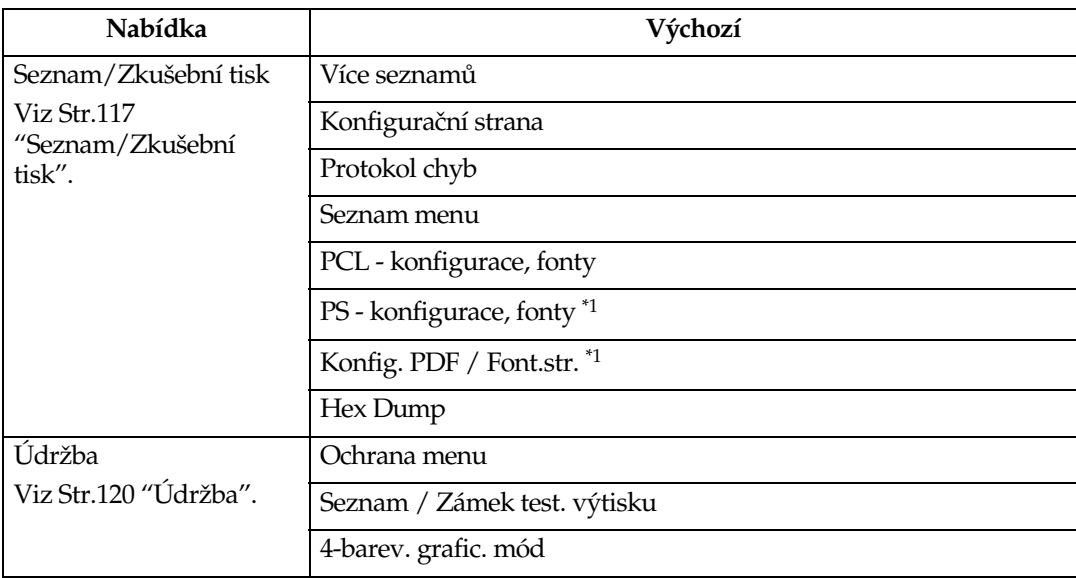

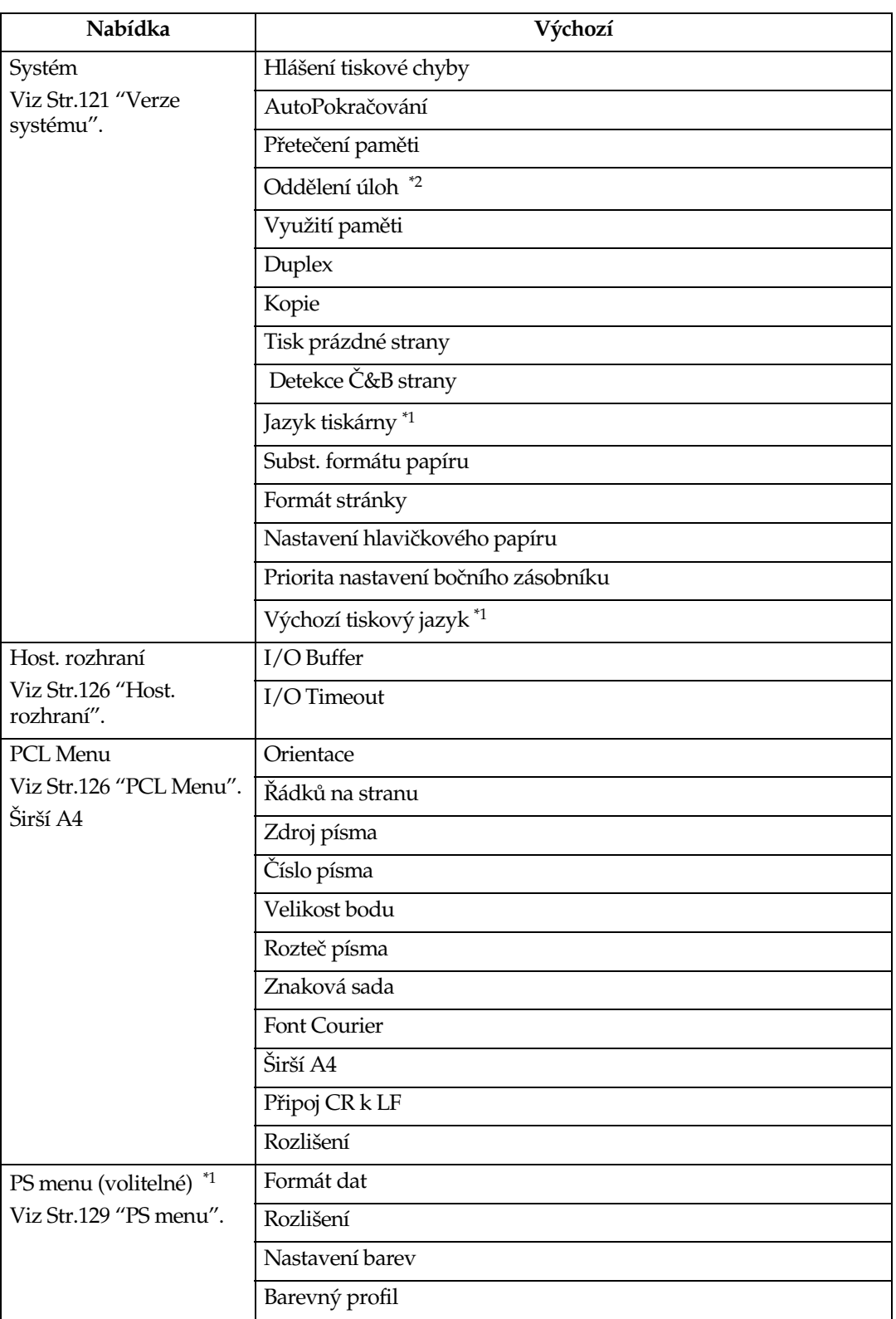

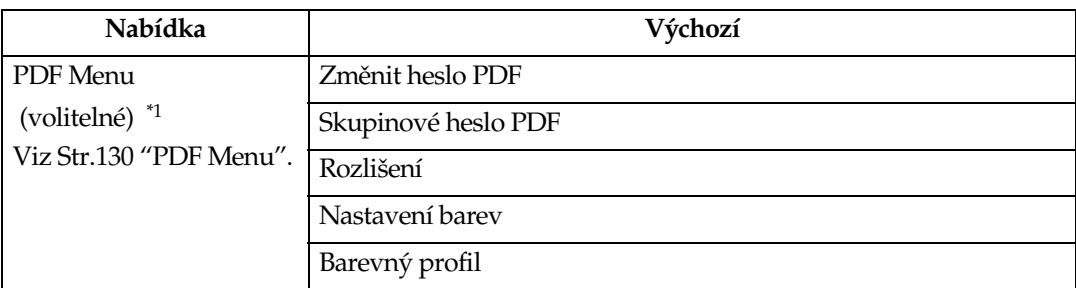

<span id="page-120-0"></span> $^*$ 1 $\;$  Objeví se, když je nainstalována jednotka PostScript 3 (volitelná).

<span id="page-120-1"></span> $*$ <sup>2</sup> Objeví se, když je nainstalován finišer (volitelný).

## **Nastavení Nastavení tisk.**

Nastavení tisk. umožňuje základní nastavení procesů, když je zařízení používáno jako tiskárna.

I když je výchozí nastavení z výroby vhodné pro většinu tiskových úloh, Nastavení tisk. vám umožňuje přístup k množství nastavení, která řídí základní tiskové procesy. Nastavení tisk. nastavení, která uděláte, jsou uložena, i když zařízení vypnete.

Více informací o funkci kopírování a nastavení systému najdete v *Referenèní pøíruèce pro kopírování* a *Prùvodci obecnîmi nastaveními*.

A **Stisknìte tlaèítko** {**Nástroje uôivatele/Poèitadlo**} **na ovládacím panelu.**

B **Stisknìte tlaèítko [Nastavení tisk.].**

 $\bf B$  Vyberte požadovanou položku stiskem tlačítka a změňte její nastavení.

#### **ØUpozornění**

- ❒ **[OK]**: Stiskem potvrdíte nová nastavení a vrátíte se zpátky do pøedchozí nabídky.
- **□ [Storno]**: Stiskem se vrátíte do předchozí nabídky beze změny nastavení.

D **Po zmìnì nastavení Nastavení tisk. stisknìte [Vîstup] pro návrat do nabídky Uôiv. nástroje/Poèítadlo.**

#### **ØUpozornění**

- □ Rovněž můžete opustit nabídku Uživ. nástroje/Počítadlo stiskem tlačítka {**Uôivatelské nástroje/Poèítadlo**}.
- $\Box$  Změny ve funkcích zůstanou platné, i když se zařízení vypne.
- ❒ Nabídku Nastavení tisk. mùôete také opustit stiskem **[Vîstup]** z hlavní nabídky.

## **Parametry Nastavení tisk.**

## <span id="page-122-0"></span>**Seznam/Zkuçební tisk**

#### ❖ **Více seznamù**

Můžete vytisknout konfigurační stranu a záznam chyb.

#### ❖ **Konfiguraèní strana**

Můžete vytisknout aktuální hodnoty konfigurace zařízení.

### **Odkaz**

[Str.118 "Tisk konfiguraèní stránky"](#page-123-0)

#### ❖ **Protokol chyb**

Můžete vytisknout seznam chybových hlášení se všemi chybami, které vznikly během tisku.

V záznamu chyb se ukládá posledních 30 chybných souborů. Dojde-li k přidání nového chybného souboru k již uloženým 30 chybným souborům, nejstarší soubor se vymaže. Je-li však nejstarší chybný soubor zkušební nebo důvěrný tiskový soubor, není vymazán, ale uložen do záznamu chyb příslušného druhu tisku do té doby, dokud počet těchto chybných tiskových souborů nedosáhne 20. Navíc k chybovým hlášením mohou být vytištěny záznamy o automaticky zrušených úlohách i úlohách, zrušených manuálně z ovládacího panelu.

#### ❖ **Seznam menu**

Můžete vytisknout Seznam menu ukazující nabídky funkcí zařízení.

#### ❖ **PCL - konfigurace, fonty**

Můžete vytisknout aktuální konfiguraci a seznam nainstalovaných fontů PCL.

#### ❖ **PS - konfigurace, fonty**

Můžete vytisknout aktuální konfiguraci a seznam nainstalovaných fontů PostScript.

## **ØUpozornění**

□ Tato nabídka může být vybrána pouze, když je nainstalována volitelná jednotka PostScript 3.

#### ❖ **Konfig. PDF / Font.str.**

Můžete vytisknout aktuální konfiguraci a seznam nainstalovaných fontů PDF.

### **ØUpozornění**

 $\Box$  Tato nabídka může být vybrána pouze, když je nainstalována volitelná jednotka PostScript 3.

#### ❖ **Hex Dump**

Můžete vytisknout Hex Dump.

#### <span id="page-123-0"></span>**Tisk konfiguraèní stránky**

## A **Stisknìte tlaèítko** {**Nástroje uôivatele/Poèitadlo**} **na ovládacím panelu.**

Objeví se nabídka Uživ. nástroje/Počítadlo.

#### B **Stisknìte tlaèítko [Nastavení tiskárny].**

Objeví se nabídka Nastavení tisk..

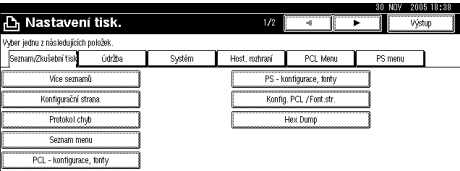

#### C **Stisknìte [Konfiguraèní strana] na kartì [Seznam/Zkuçební tisk].**

Konfigurační stránka je vytištěna.

#### **Interpretace konfiguraèní strany.**

#### ❖ **Systémová pøíruèka**

- Číslo jednotky Zobrazuje sériové číslo přiřazené desce jejím výrobcem.
- Paměť celkem Zobrazuje celkové množství paměti (SDRAM), instalované v tiskárně.
- Verze firmwaru
	- Tiskárna Zobrazuje číslo verze firmwaru tiskárny.
	- Verze systému Zobrazuje číslo verze systému.
	- Verze pohonu Zobrazuje číslo verze tiskového mechanismu.
	- LCDC Zobrazuje číslo verze displeje.
	- NIB Zobrazuje číslo verze síťového rozhraní.
- Vol. kontroler Tato položka (položky) se objeví, když je nainstalována volba (volby) řadiče.
- HDD: Font/ Macro Download Zobrazuje kapacitu pevného disku.
- Jazyk tiskárny Zobrazuje číslo verze jazyka ovladače tiskárny.
- Doplňková zařízení Zobrazuje nainstalované volitelné zásobníky.
- Stav spotřeby Ukazuje množství zbývajícího toneru.

❖ **Zadání Papíru** Zobrazuje nastavení provedená v nabídce Zadání Papíru. ❖ **Údrôba** Zobrazuje nastavení provedená v nabídce Údržba. ❖ **Verze systému** Zobrazuje nastavení provedená v nabídce Verze systému. **Odkaz** [Str.121 "Verze systému"](#page-126-1) ❖ **PCL Menu** Zobrazuje nastavení provedená pod PCL Menu. **Odkaz** [Str.126 "PCL Menu"](#page-131-1)

#### ❖ **PS menu**

Zobrazuje nastavení provedená pod PS menu.

**Odkaz**

[Str.129 "PS menu"](#page-134-0)

#### ❖ **PDF Menu**

Zobrazuje nastavení provedená pod PDF Menu.

#### **Odkaz**

[Str.130 "PDF Menu"](#page-135-0)

#### ❖ **Host. rozhraní**

Zobrazuje nastavení provedená v nabídce Host. rozhraní. Když je v síti aktivní DHCP, na konfigurační straně se v závorce objeví aktuální IP adresa, maska podsítě a adresa brány.

#### **Odkaz**

[Str.126 "Host. rozhraní"](#page-131-0)

#### ❖ **Interface informace**

Zobrazuje informace o rozhraní.

## <span id="page-125-0"></span>Údržba

#### ❖ **Ochrana menu**

Tento postup vám umožní zabezpečit nastavení v nabídkách před nechtěnou změnou. Změny nastavení v nabídkách se stanou nemožnými pomocí normálních postupů, dokud neprovedete požadované úkony pomocí tlačítek. V síťovém prostředí mohou změny nastavení v nabídkách dělat pouze správci.

 $\bullet$  Úroveň 1

Můžete zabezpečit "Údržba", "Systém", "Host. rozhraní", "PCL Menu", "PS menu" a "PDF Menu".

- $\bullet$  Uroveň 2 Můžete zabezpečit "Údržba", "Systém", "Host. rozhraní", "PCL Menu", "PS menu", "PDF Menu" a "Nastavení zás. pap." v Systémová nastavení.
- Vypnuto

#### *A* Upozornění

- ❒ Vîchozí: *Úroveò 2*
- ❒ Nastavení v nabídkách mùôete zabezpeèit pomocí webového prohlíôeèe.

#### ❖ **Seznam / Zámek test. vîtisku**

Nabídky **[Seznam/Zkuçební tisk]** mùôete uzamknout.

- Zapnuto
- Vypnuto

*A* Upozornění

❒ Vîchozí: *Vypnuto*

- ❖ **4-barev. grafic. mód**
	- Priorita Text Pro tisk textu používejte optimální kombinaci toneru CMYK.
	- Priorita Foto Pro tisk fotografií používejte optimální kombinaci toneru CMYK.

#### *Ø* **Upozornění**

❒ Vîchozí: *Priorita Foto*

## <span id="page-126-1"></span><span id="page-126-0"></span>**Verze systému**

#### ❖ **Hláçení tiskové chyby**

Zvolte tuto možnost pro vytištění chybového hlášení, když došlo k chybě tiskárny nebo paměti.

- Zapnuto
- Vypnuto

#### *V* Upozornění

❒ Vîchozí: *Vypnuto*

#### ❖ **AutoPokraèování**

Pro zapnutí můžete zvolit toto AutoPokračování. Je-li nastaveno Zapnuto, tisk pokračuje i po systémové chybě.

- Vypnuto
- Okamžitě
- 1 minuta
- 5 minut
- 10 minut
- 15 minut

#### *A* Upozornění

❒ Vîchozí: *Vypnuto*

#### ❖ **Pøeteèení pamìti**

Tímto výběrem vytisknete zprávu o chybě překročení paměti.

- Netisknout
- Potvrzení o chybě

#### *A* Upozornění

❒ Vîchozí: *Netisknout*

#### ❖ **Oddìlení úloh**

Můžete zapnout Oddělení úloh.

- Zapnuto
- Vypnuto

#### *A* Upozornění

❒ Vîchozí: *Vypnuto*

□ Tato nabídka se objeví pouze když je nainstalován finišer (volitelný).

#### **❖ Využití paměti**

Můžete vybrat množství paměti, použité v Priorita písma nebo Priorita rámce, v závislosti na formátu papíru a rozlišení.

- Priorita písma Toto nastavení používá paměť pro registraci fontů.
- Priorita rámce Toto nastavení používá rámcovou paměť pro rychlý tisk.

#### **ØUpozornění**

❒ Vîchozí: *Priorita rámce*

#### ❖ **Duplex**

Můžete zvolit pro oboustranný tisk každé stránky.

- Vypnuto
- Vazba delší okraj
- Vazba kratší okraj

#### **ØUpozornění**

❒ Vîchozí: *Vypnuto*

#### ❖ **Kopie**

Můžete zadat počet tiskových sérií. Toto nastavení je nepřístupné, když byl počet stránek k tisku zadán z ovladače tiskárny nebo jiným příkazem.

• 1 do 999 po 1

#### **ØUpozornění**

□ Výchozí: 1

#### ❖ **Tisk prázdné strany**

Můžete zvolit, zda tisknout nebo netisknout prázdné stránky.

- Zapnuto
- Vypnuto

Stránky, které splní jeden z následujících předpokladů, jsou identifikovány jako prázdné.

- Neobsahují obrázky.
- Obsahují obrázky, ale mimo tisknutelnou oblast.
- Obsahují pouze prázdné znaky.

#### *V* Upozornění

- ❒ Vîchozí: *Zapnuto*
- ❒ Tiskárna neidentifikuje stránky s bíle zbarvenîmi obrázky jako prázdné.

#### ❖ **Detekce È&B strany**

Proveď te nastavení pro aktivaci Detekce Č&B stran.

- Zapnuto
- Vypnuto

#### *A* Upozornění

❒ Vîchozí: *Zapnuto*

#### ❖ **Jazyk tiskárny**

Můžete určit jazyk tiskárny.

- Auto
- PCL
- PS
- PDF

#### *A* Upozornění

❒ Vîchozí: *Auto*

❒ Tato nabídka se objeví pouze tehdy, je-li nainstalována (volitelná) jednotka PostScript 3.

#### ❖ **Subst. formátu papíru**

Mùôete zapnout funkci automatické náhrady formátu papíru (A4↔LT).

- Auto
- Vypnuto

#### *A* Upozornění

❒ Vîchozí: *Vypnuto*

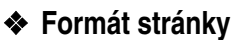

Můžete zvolit výchozí formát papíru.

- $11 \times 17$
- $8^{1}/_{2} \times 14$
- $8^1/\sqrt{2} \times 11$
- $5^1/\sqrt{2} \times 8^1/\sqrt{2}$
- $7^1/4 \times 10^1/2$
- $\bullet$  8  $\times$  13
- $8^{1}/_{2} \times 13$
- $8^{1}/_{4} \times 13$
- A3
- B4 JIS
- A4
- B5 JIS
- A5
- A6
- 8K
- $16K$
- $4^{1}/_{8} \times 9^{1}/_{2}$
- $3^7$ / $8 \times 7^1$ /2
- C5 Obálka
- C6 Obálka
- DL Obálka
- Uživ. form.

#### *O* Upozornění

- ❒ Vîchozí:
	- Metrická verze: A4
	- Verze v palcích:  $8^{1}/_{2} \times 11$

#### ❖ **Nastavení hlavièkového papíru**

Během tisku můžete původní obrazy otáčet.

Během tisku jsou původní obrazy vždy pootočeny o 180 stupňů. Při tisku na hlavičkový nebo předtištěný papír vyžadující orientaci nemusí být výstup takový, jaký jsme očekávali. Použitím této funkce můžete určit otáčení obrazu.

- Vypnuto
- Auto Detekce
- Zap.  $(v\check{z}dy)$

### *A* Upozornění

- ❒ Vîchozí: *Vypnuto*
- **□ Při nastavení na Vypnuto jsou původní obrazy otočeny o 180 stupňů.**
- $\Box$  Při nastavení na Auto Detekce zařízení detekuje hlavičkový nebo předtištěný papír automaticky a neotáčí jej.
- $\Box$  Při nastavení na Zap. (vždy) zařízení neotáčí.
- □ Tato funkce snižuje rychlost tisku.

### ❖ **Priorita nastavení boèního zásobníku**

Můžete určit, která ze dvou možností (Tiskárna) Ovladač / Příkaz nebo Nastavení zařízení, mají přednost při rozhodování o formátu papíru pro boční zásobník.

- Ovladač / Příkaz
- Nastavení zařízení

## **ØUpozornění**

❒ Vîchozí: *Ovladaè / Pøíkaz*

### ❖ **Vîchozí tiskovî jazyk**

Můžete nastavit výchozí jazyk tiskárny, pokud zařízení nemůže najít jazyk tiskárny automaticky.

- PCL
- PS
- PDF

## **ØUpozornění**

- ❒ Vîchozí: *PCL*
- ❒ Tato nabídka se objeví pouze tehdy, je-li nainstalována (volitelná) jednotka PostScript 3.

## <span id="page-131-0"></span>**Host. rozhraní**

#### ❖ **I/O Buffer**

Můžete nastavit velikost I/O Buffer. Obvykle není nutné měnit toto nastavení.

- 128 KB
- 256 KB
- 512 KB

#### *V* Upozornění

❒ Vîchozí: *128 KB*

#### ❖ **I/O Timeout**

Můžete nastavit, kolik sekund má zařízení čekat, než dokončí tiskovou úlohu. Pokud data z jiného portu obvykle přicházejí během tiskové úlohy, měli byste zvýšit tuto čekací dobu.

- 10 Sek.
- 15 Sek.
- 20 Sek.
- 25 Sek.
- 60 Sek.

#### *A* Upozornění

❒ Vîchozí: *15 Sek.*

## <span id="page-131-1"></span>**PCL Menu**

#### ❖ **Orientace**

Můžete nastavit orientaci stránky.

- Na výšku
- Na šířku

#### *V* Upozornění

❒ Vîchozí: *Na vîçku*

#### ❖ **Øádkù na stranu**

Můžete nastavit počet řádků na stranu.

• 5 do 128 po 1

#### *V* Upozornění

❒ Vîchozí:

- Metrická verze: 64
- Verze v palcích: 60

#### ❖ **Zdroj písma**

Můžete nastavit umístění úložného prostoru výchozího fontu.

- Rezidentní
- RAM
- HDD
- SD

#### *A* Upozornění

❒ Vîchozí: *Rezidentní*

**□ RAM, HDD a SD mohou být vybrány jen když byly fonty nahrány do zařízení.** 

#### ❖ **Èíslo písma**

Můžete nastavit ID výchozího fontu, který chcete používat.

• 0 do 50 po 1

*O* Upozornění

❒ Vîchozí: 0

#### ❖ **Velikost bodu**

Pro vybraný font můžete nastavit bodovou velikost, kterou chcete používat.

• 4,00 do 999,75 po 0,25

#### *V* Upozornění

❒ Vîchozí: 12,00

❒ Toto nastavení je funkèní pouze s variabilními fonty.

#### ❖ **Rozteè písma**

Můžete nastavit počet znaků na palec pro vybraný font.

• 0,44 do 99,99 po 0,01

#### *A* Upozornění

❒ Vîchozí: 10,00

❒ Toto nastavení je funkèní jen s fixními fonty.

#### ❖ **Znaková sada**

Můžete určit sérii tiskových znaků pro vybraný font. Dostupné volby jsou následující:

Roman 8, ISO L1, ISO L2, ISO L5, PC-8, PC-8 d/n, PC-850, PC-852, PC-8 TK, Win L1, Win L2, Win L5, Desktop, PS Text, VN Intel, VN US, MS Publ, Math-8, PS Math, VN Math, Pifont, Legal, ISO 4, ISO 6, ISO 11, ISO 15, ISO 17, ISO 21, ISO 60, ISO 69, Win 3.0

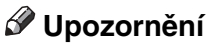

❒ Vîchozí: *PC-8*

#### ❖ **Font Courier**

Můžete zvolit font typu courier.

- Standardní
- $\bullet$  Tmavý

#### *O* Upozornění

❒ Vîchozí: *Standardní*

#### ❖ **Çirçí A4**

Můžete rozšířit šířku tiskové oblasti (při tisku na list A4 s PCL).

- Vypnuto
- Zapnuto

#### *A* Upozornění

❒ Vîchozí: *Vypnuto*

 $\Box$  Je-li nastaveno Zapnuto, šířka bude 8  $^1\prime_2$  palců.

#### ❖ **Pøipoj CR k LF**

Při zapnutí se bude jezdec tiskové hlavy vracet na každé lince: CR=CR, LF=CR− LF, FF=CR−FF.

- Vypnuto
- Zapnuto

#### *A* Upozornění

❒ Vîchozí: *Vypnuto*

#### ❖ **Rozliçení**

Můžete nastavit rozlišení tisku v bodech na palec.

- 300 dpi
- 600 dpi (rychlý)
- 600 dpi (standardní)

#### *O* Upozornění

❒ Vîchozí: *600 dpi (rychlî)*

## <span id="page-134-0"></span>**PS menu**

Tato nabídka se objeví pouze tehdy, když je nainstalována volitelná jednotka PostScript 3.

#### ❖ **Formát dat**

Můžete zvolit formát dat.

- Binární data
- TBCP

#### **Omezení**

- ❒ Toto nastavení není funkèní pøi pøipojení zaøízení pøes porty: paralelní, USB nebo připojení EtherTalk.
- □ Při používání zařízení, připojeného přes paralelní port nebo USB, se tisková úloha zruçí, pokud jsou z jiného ovladaèe tiskárny odeslána binární data.
- □ Při práci na zařízení s Ethernetovým připojením se tisková úloha zruší za následujících předpokladů;
	- Datový formát ovladače tiskárny je TBCP, ale datový formát vybraný na displeji, je Binární data.
	- Datový formát ovladače tiskárny je binární a datový formát vybraný na displeji, je TBCP.

### *A* Upozornění

❒ Vîchozí: *Binární data*

#### ❖ **Rozliçení**

Můžete nastavit rozlišení tisku v bodech na palec.

- $\bullet$  600 dpi (rychlý)
- 600 dpi (standardní)
- 1200 dpi

#### **ØUpozornění**

❒ Vîchozí: *600 dpi (rychlî)*

#### ❖ **Nastavení barev**

Můžete provést nastavení RGB.

- Není
- Fine
- Super Fine

**ØUpozornění** 

❒ Vîchozí: *Superjemnî*

**5**

#### **❖ Barevný profil**

Můžete nastavit barevný profil.

- Auto
- Prezentace
- Plná barva
- Fotografie
- Uživatelské nastaven

**Ø Upozornění** 

❒ Vîchozí: *Auto*

## <span id="page-135-0"></span>**PDF Menu**

Tato nabídka se objeví pouze tehdy, když je nainstalována volitelná jednotka PostScript 3.

**5**

#### **❖ Změnit heslo PDF**

Nastavte heslo pro soubor PDF provádějící přímý tisk PDF.

- Aktuální heslo
- Nové heslo
- Potvrdit nové heslo

Heslo může být nastaveno prostřednictvím Web Image Monitor. V tomto případě je ovšem informace o heslu poslána po síti. Pokud je prioritou bezpeènost, nastavte heslo pomocí nabídky z ovládacího panelu.

#### **ØUpozornění**

❒ Vîchozí: *Nenastaveno*

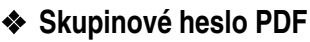

Nastavte skupinové heslo, již specifikované pomocí DeskTopBinder Lite.

- Aktuální heslo
- Nové heslo
- Potvrdit nové heslo

Heslo může být nastaveno prostřednictvím Web Image Monitor. V tomto případě je ovšem informace o heslu poslána po síti. Pokud je prioritou bezpeènost, nastavte heslo pomocí nabídky z ovládacího panelu.

#### **Ø Upozornění**

❒ Vîchozí: *Nenastaveno*

#### ❖ **Rozliçení**

Můžete nastavit rozlišení tisku v bodech na palec.

- 600 dpi (rychlý)
- 600 dpi (standardní)
- 1200 dpi

*A* Upozornění ❒ Vîchozí: *600 dpi (rychlî)*

### ❖ **Nastavení barev**

Můžete provést nastavení RGB.

- Není
- *Jemnî*
- *Superjemnî*

*<u>A* Upozornění</u>

❒ Vîchozí: *Superjemnî*

#### ❖ **Barevnî profil**

Můžete nastavit barevný profil.

- Auto
- Prezentace
- Plná barva
- Fotografie
- Uživatelské nastaven

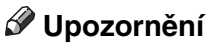

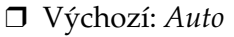

# **6. Použití Dokumentový server**

## Přístup k Dokumentový server

Dokumentový server vám umožňuje ukládat dokumenty na pevný disk zařízení a rovněž jejich editaci a tisk, kdykoli je zapotřebí.

## **Omezení**

❒ Aplikace s vlastními ovladaèi, takové jako tøeba PageMaker, nepodporují tuto funkci.

## **Odkaz**

Další informace o funkcích Dokumentový server viz Průvodce obecnými *nastaveními*.

Informace o tom, jak přistupovat k Dokumentový server z klienta, najdete v nápovědě ovladače tiskárny.

## **ØUpozornění**

- $\Box$  Když používáte Dokumentový server, následující funkce mohou být vybrány prostřednictvím ovládacího panelu zařízení:
	- Kopie
	- Třídění
	- Duplex
	- Sešívání
	- · Děrování
	- Výběr papíru: zdrojový zásobník papíru, typ papíru, výstupní zásobník papíru.
	- Funkce související s výběrem papíru: Krycí list, Vložený list.
- $\Box$  Výše uvedené položky jsou tlumené, takže je nemůžete nastavit z dialogového okna vlastnosti tiskárny, když je vybráno Dokumentový server.
- □ Musíte vložit uživatelské ID, sestávající až z osmi alfanumerických znaků.
- □ Měli byste vložit Heslo a Název souboru pro rozlišení úlohy od jiných.
- □ Na Dokumentový server může být uloženo až 2 000 souborů. Jakmile je dosažena hranice 2 000, žádné nové soubory již nelze ukládat. I když je uloženo méně než 2 000 souborů, nové soubory nelze ukládat, když
	- soubor, který chceme uložit, obsahuje více než  $1\,000$  stran,
	- Celkový počet stran obsažených v uložených souborech přesahuje 9 000.
	- Pevný disk je plný.
- □ Dokumentový server rovněž ukládá soubory, naskenované pomocí automatického podavaèe dokumentù (ADF) nebo z expozièního skla. Jednou za čas byste měli smazat nepotřebné uložené soubory, abyste nepřekročili kapacitu pevného disku. Jak smazat uloôené soubory, viz *Prùvodce obecnîmi nastaveními*.
- $\Box$  Když používáte pevný disk pro funkce jiné, než tyto Dokumentový server, nebudete schopni ukládat nové soubory na Dokumentový server, i když je tam uloženo méně než 2 000 souborů.

# **7. Funkce a nastaveni zaøízení**

## **Informace o stroji**

Průvodce sítí, PostScript 3 Supplement, a Dodatek pro UNIX, pokrývají všechny modely, takže obsahují všechny funkce a nastavení. Tato kapitola popisuje funkce a nastavení položek, použitých pro konfiguraci modelu, který používáte.

## **Odkaz**

Podrobnosti o funkcích a nastavení položek, viz *Průvodce sítí*, *PostScript 3 Supplement* a *Dodatek pro UNIX*.

## **Funkce**

Následující funkce jsou na zařízení dostupné:

- Kopírka
- Tiskárna
- Skener
- Fax
- Dokumentový server

#### **ØUpozornění**

 $\square$  Zařízení musí být vybaveno tiskovým/skenovacím modulem, aby bylo možné použít funkce tiskárny nebo skeneru.

## **Rozhraní**

Následující rozhraní jsou na zařízení dostupná:

- Ethernet (100BASE-TX / 10BASE-T)
- USB  $(2.0/1.1)$
- IEEE 1284 (paralelní port)
- IEEE 1394 (tisk SCSI)
- IEEE 802.11b (bezdrátová LAN)
- Bluetooth

#### **√ Upozornění**

- ❒ Pro pouôití rozhraní IEEE 1284, IEEE 1394 (tisk SCSI), IEEE 802.11b (bezdrátová LAN) nebo Bluetooth musí být zařízení vybaveno příslušnou jednotkou pro toto rozhraní.
- ❒ Nemùôete mít na zaøízení souèasnì rozhraní IEEE 1284, IEEE 1394 (tisk SCSI), IEEE 802.11b (bezdrátová LAN) a Bluetooth.

## Seznam položek nastavení

## **Web Image Monitor**

Dále jsou uvedeny položky Web Image Monitor dostupné se zařízením:

R: Ètení

W: Zápis

-: Žádné

#### *A* Upozornění

❒ V závislosti na nastavení zabezpeèení se urèité poloôky nemusí zobrazit.

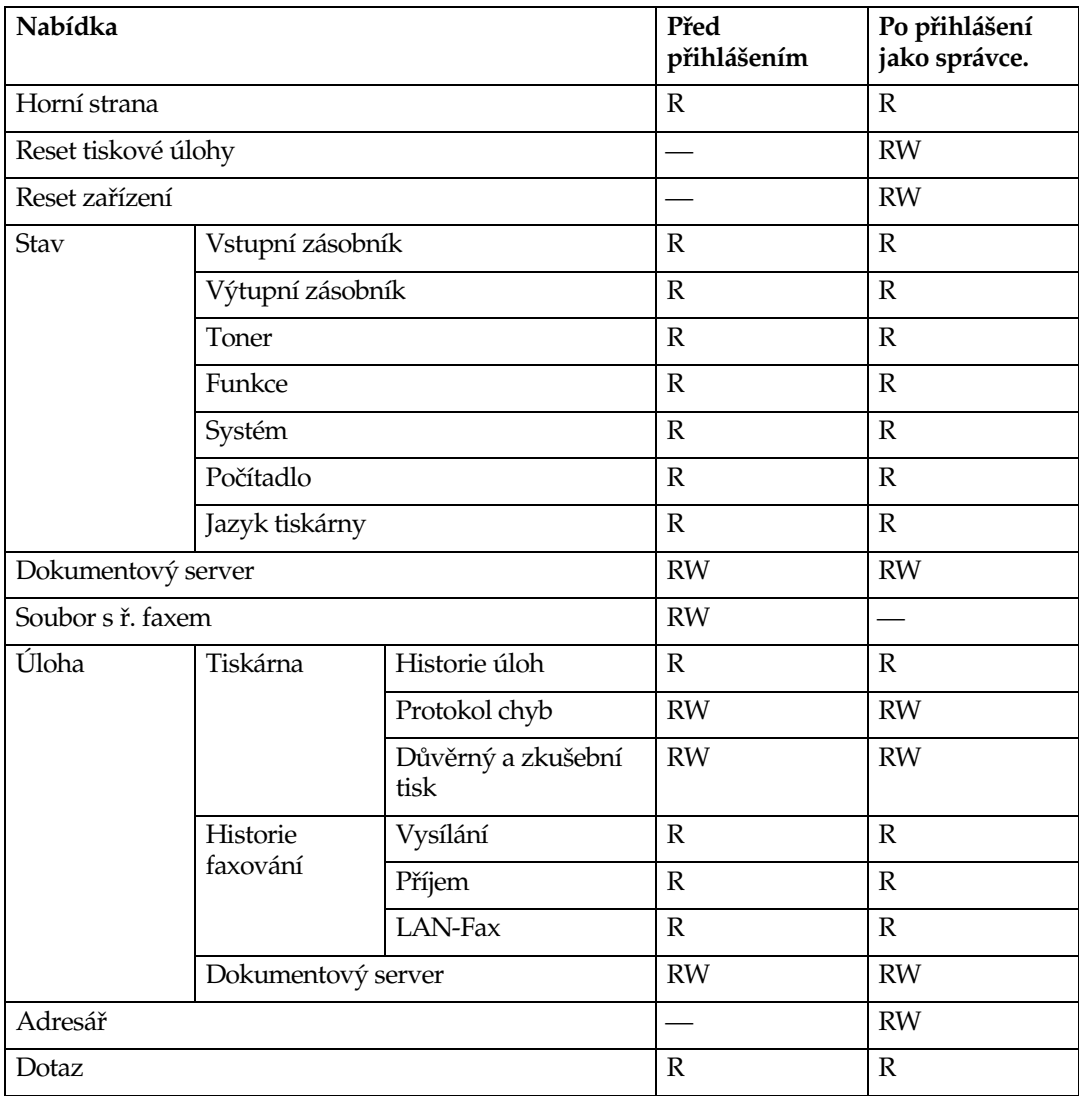

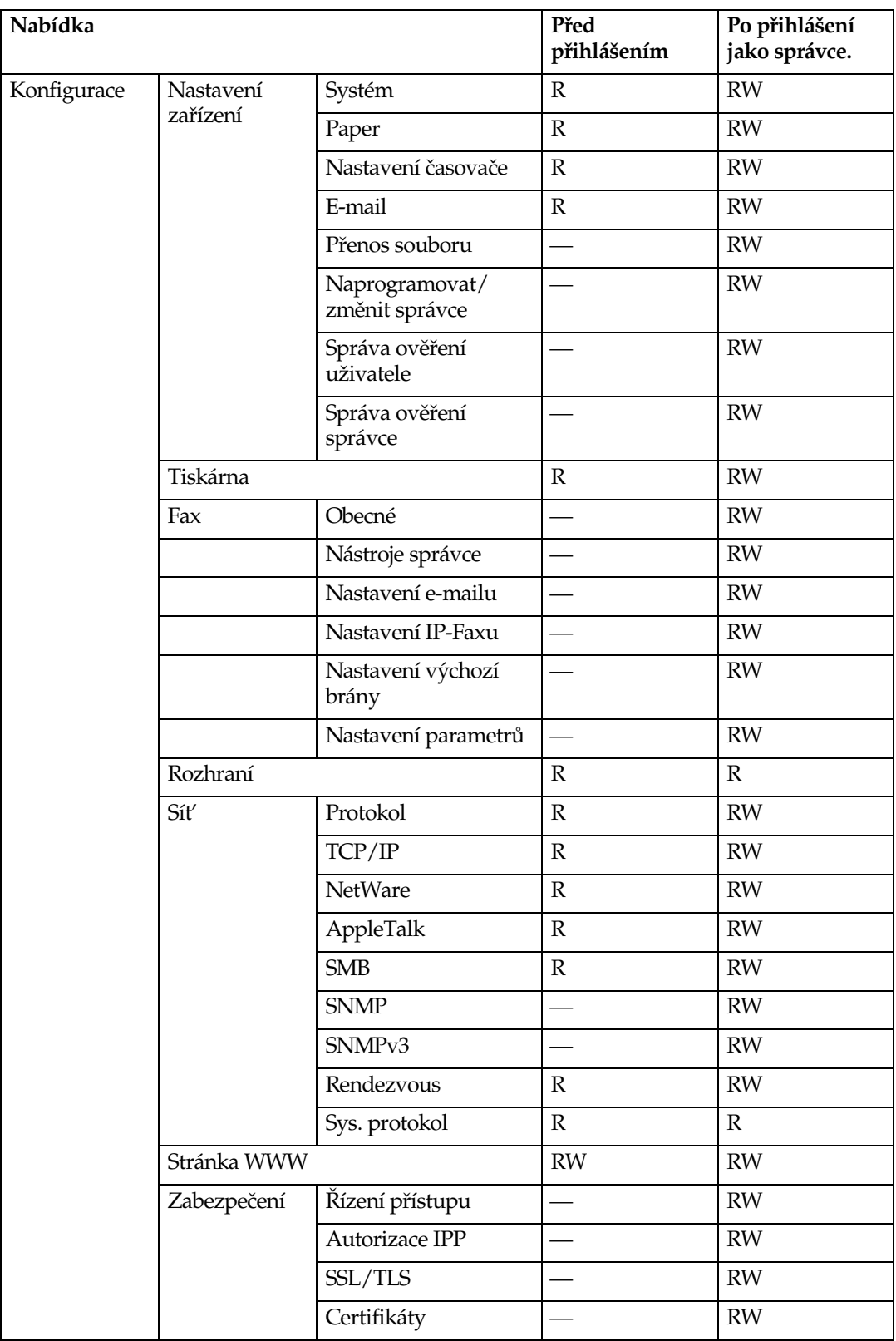

## **telnet**

Následující telnet může být použit se zařízením:

access, appletalk, autonet, btconfig, dhcp, diprint, dns, domainname, help, hostname, ifconfig, info, ipp, netware, passwd, prnlog, rendezvous, route, set, show, slp, smb, snmp, spoolsw, sprint, status, syslog, web, wiconfig, wins

## **UNIX**

Následující příkazy UNIX mohou být použity se zařízením:

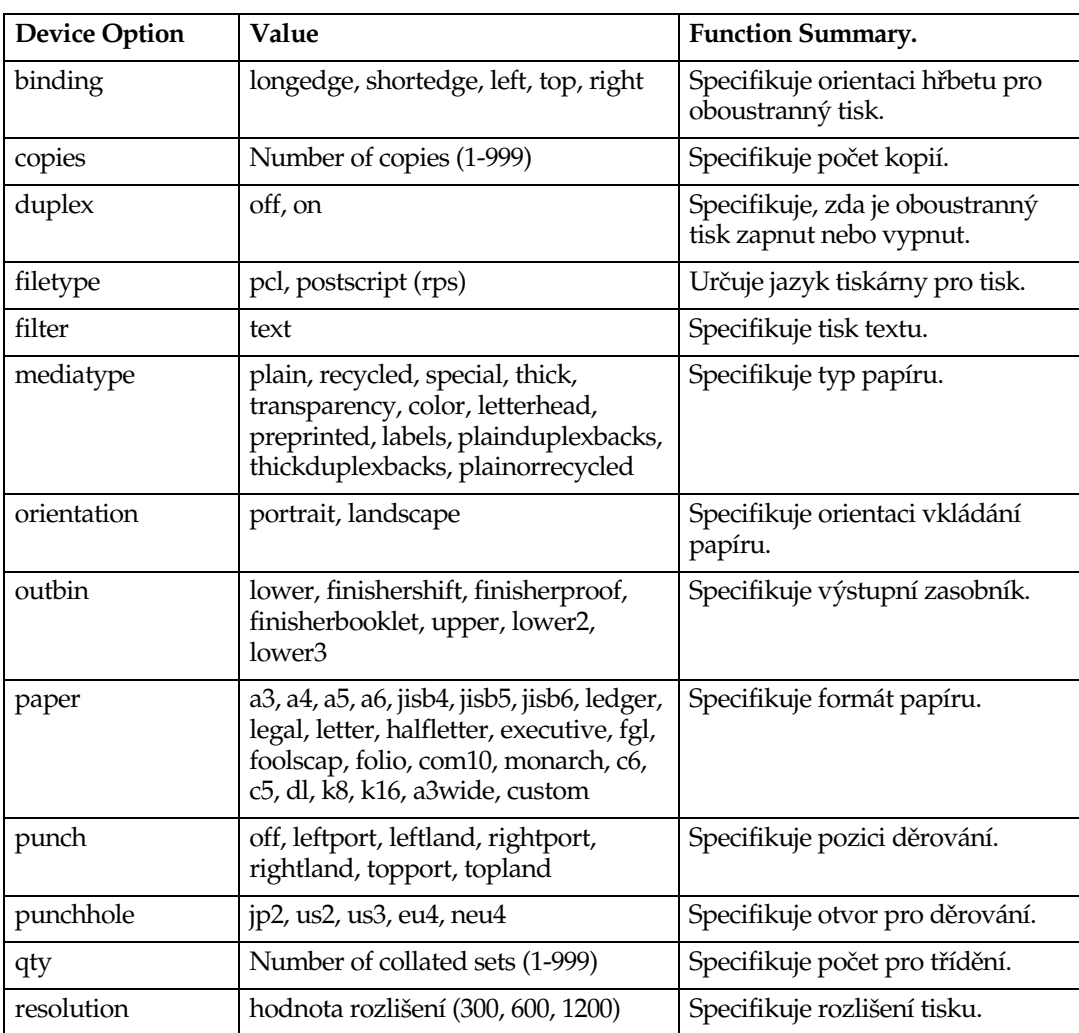
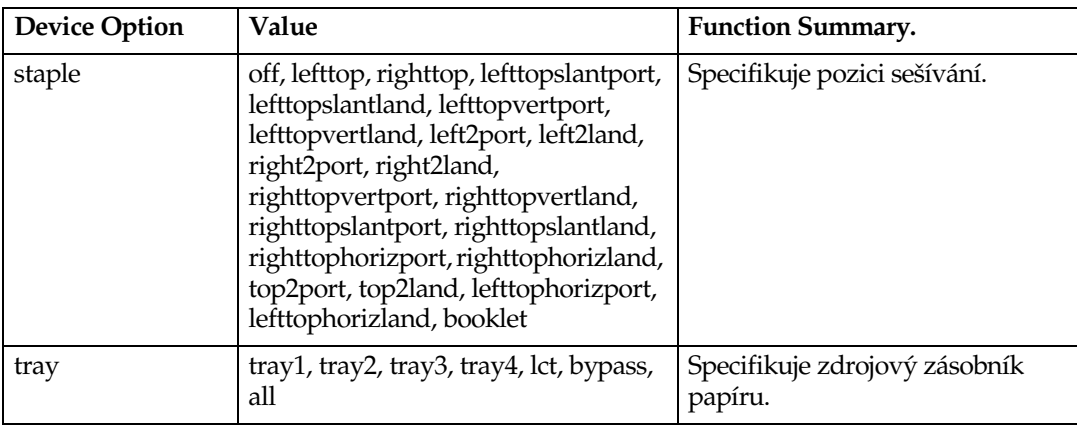

## Nastavení, která mohou být použita s PostScriptem 3

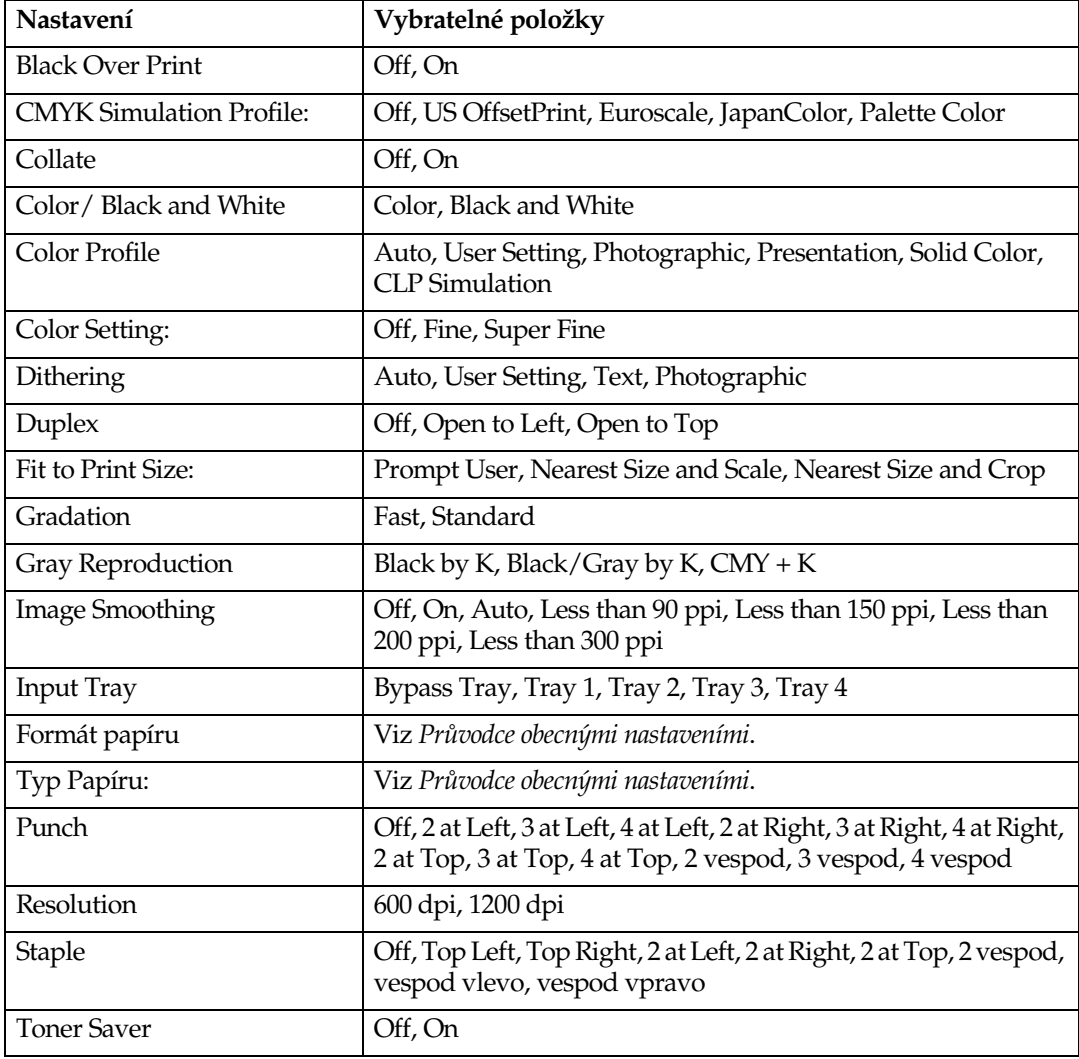

Následující nastavení PostScriptu 3 mohou být použita se zařízením:

**7**

# **8. Pøíloha**

## Software a pomocné nástroje obsažené **na disku CD-ROM**

Tři disky CD-ROM dodávané s touto tiskárnou: "Printer Drivers and Utilities", "Operating Instructions" a "Scanner Driver and Document Management Utility". Následující je náplní tří samostatných disků CD-ROM.

#### ❖ **Font Manager 2000**

Slouží pro instalaci nových fontů, nebo organizaci a správu fontů, již umístěných v systému. Podrobnosti o aplikaci Font Manager 2000 najdete v příručce na disku CD-ROM oznaèeném "Printer Drivers and Utilities".

#### ❖ **SmartDeviceMonitor for Admin**

Pro systémové správce na správu síťových tiskáren.

#### **Odkaz**

SmartDeviceMonitor for Admin Nápověda

#### ❖ **SmartDeviceMonitor for Client**

Pro uživatele na správu jejich statusu síťového tisku.

### **Odkaz**

SmartDeviceMonitor for Client Nápověda

#### ❖ **1394 Utility**

Pro volitelnou jednotku rozhraní IEEE 1394. Další informace najdete v souboru Readme nebo v příručce, která je dodávána s volitelnou jednotkou rozhraní IEEE 1394.

#### ❖ **USB Printing Support**

Pro připojení k počítačům se systémy Windows 98 SE/Me přes rozhraní USB.

#### ❖ **Acrobat Reader**

Tento nástroj slouží pro čtení dokumentů ve formátu PDF (Portable Document Format).

#### *<u>A* Upozornění</u>

❒ Dokumentace tîkající se pouôití tohoto zaøízení se nachází na disku CD-ROM ve formátu PDF. Podrobnosti o použití Acrobat Readeru viz online nápověda Acrobat Readeru.

#### ❖ **Printer Utility for Mac**

Tento obslužný program slouží ke stažení a správě různých druhů písem a rovněž i pro správu tiskáren. Více detailů k této utilitě naleznete v příručce *PostScript Supplement*.

#### Prohlížení obsahu CD-ROM

Řiďte se níže uvedeným postupem pro prohlížení obsahu CD-ROM.

#### A **Vloôte disk CD-ROM do jednotky CD-ROM.**

Spustí se instalátor.

### B **Klepnìte na [Procházet tento CD-ROM].**

<span id="page-147-14"></span>Spustí se Explorer a zobrazí obsah CD-ROM.

## **Ovladaèe pro tuto tiskárnu**

Tisk vyžaduje instalaci ovladače tiskárny, který odpovídá vašemu operačnímu systému. Na disku CD-ROM, dodávaném s tímto zařízením, jsou následující ovladače.

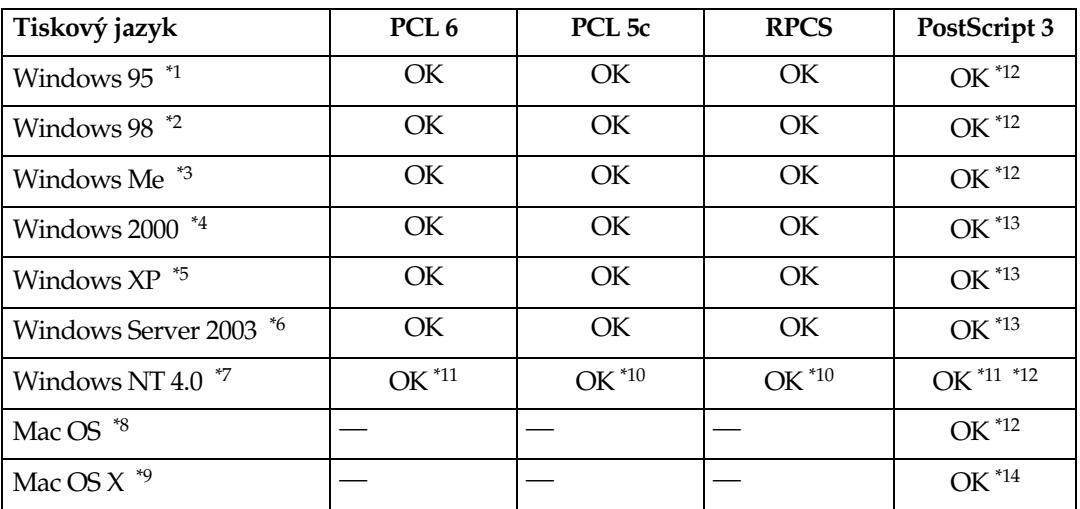

- <span id="page-147-0"></span>\*1 Operaèní systém Microsoft Windows 95 \*2 Operaèní systém Microsoft Windows 98 \*3 Microsoft Windows Millennium Edition
- <span id="page-147-3"></span><span id="page-147-2"></span>
- <span id="page-147-4"></span>\*4 Microsoft Windows 2000 Advanced Server Microsoft Windows 2000 Server Microsoft Windows 2000 Professional
- <span id="page-147-6"></span>\*5 Microsoft Windows XP Professional
- Microsoft Windows XP Home Edition
- <span id="page-147-7"></span>\*6 Microsoft Windows Server 2003 Standard Edition<br>Microsoft Windows Server 2003 Enterprise Edition
- <span id="page-147-8"></span>Microsoft Windows Server 2003 Enterprise Edition<br>
"Operační systém Microsoft Windows NT Server verze 4.0, operační systém Microsoft<br>
"Windows NT Workstation verze 4.0 na počítači s procesorem x86.
- <span id="page-147-11"></span>
- <span id="page-147-12"></span>
- <span id="page-147-10"></span>
- <span id="page-147-9"></span><span id="page-147-1"></span>
- <sup>\*8</sup> Verze 8.6 až 9.2 systému Mac OS (Mac OS X v režimu Classic je podporován.)<br><sup>\*9</sup> Mac OS X 10.1 a novější (režim Native)<br><sup>\*10</sup> Vyžaduje Service Pack 4 nebo vyšší.<br><sup>\*12</sup> Ovladače tiskárny pro tisk v jazyce Adobe PostScri
- <span id="page-147-5"></span>\*13 Soubory s popisy tiskáren PostScript (PPD) jsou obsaženy na disku CD-ROM oznaèeném "Printer Drivers and Utilities".
- <span id="page-147-13"></span>\*14 Instalační program Adobe PPD je obsažen na disku CD-ROM označeném "Printer" Drivers and Utilities".

#### ❖ **Ovladaèe tiskárny PCL**

Dva druhy PCL ovladaèù tiskárny (PCL 5c a PCL 6) jsou na disku CD-ROM, který je dodáván se zařízením. Tyto ovladače umožňují počítači komunikovat se zařízením prostřednictvím jazyka tiskárny.

#### *A* Upozornění

❒ Nìkteré aplikace mohou vyôadovat instalaci ovladaèe tiskárny PCL 5c. V tomto případě můžete nainstalovat PCL 5c bez nutnosti instalace PCL 6.

#### **Odkaz**

Viz Str.21 "Příprava zařízení".

#### ❖ **Ovladaè tiskárny RPCS**

Tento ovladač tiskárny umožňuje počítači komunikovat s tiskárnou prostřednictvím tiskového jazyka. Kromě standardního uživatelského rozhraní je dodáváno i další přednastavené uživatelské rozhraní.

#### **Odkaz**

Viz Str.21 "Příprava zařízení".

#### ❖ **Ovladaèe Adobe PostScript a soubory PPD**

Ovladaèe Adobe PostScript a soubory PPD jsou na disku CD-ROM dodávaném s tímto zařízením. Ovladače Adobe PostScript umožňují počítači komunikovat s tiskárnou pomocí tiskového jazyka. Soubory PPD umožňují ovladači tiskárny zapnout specifické funkce tiskárny.

#### **Odkaz**

Viz *PostScript 3 Supplement*.

#### ❖ **Soubory PPD**

Soubory PPD jsou na disku CD-ROM dodávaném s tímto zařízením. Soubory PPD umožňují ovladači tiskárny zapnout specifické funkce tiskárny.

#### **Odkaz**

Viz *PostScript 3 Supplement*.

## <span id="page-149-0"></span>**SmartDeviceMonitor for Admin**

SmartDeviceMonitor for Admin je aplikace, která používá protokoly TCP/IP a IPX/SPX pro monitorování síťových tiskáren. Může monitorovat vícenásobné síťové tiskárny pomocí adres IP. Správcům sítí doporučujeme používat tuto aplikaci.

#### ❖ **Cesta k souboru**

SmartDeviceMonitor for Admin je uložena v následující složce na disku CD-ROM.

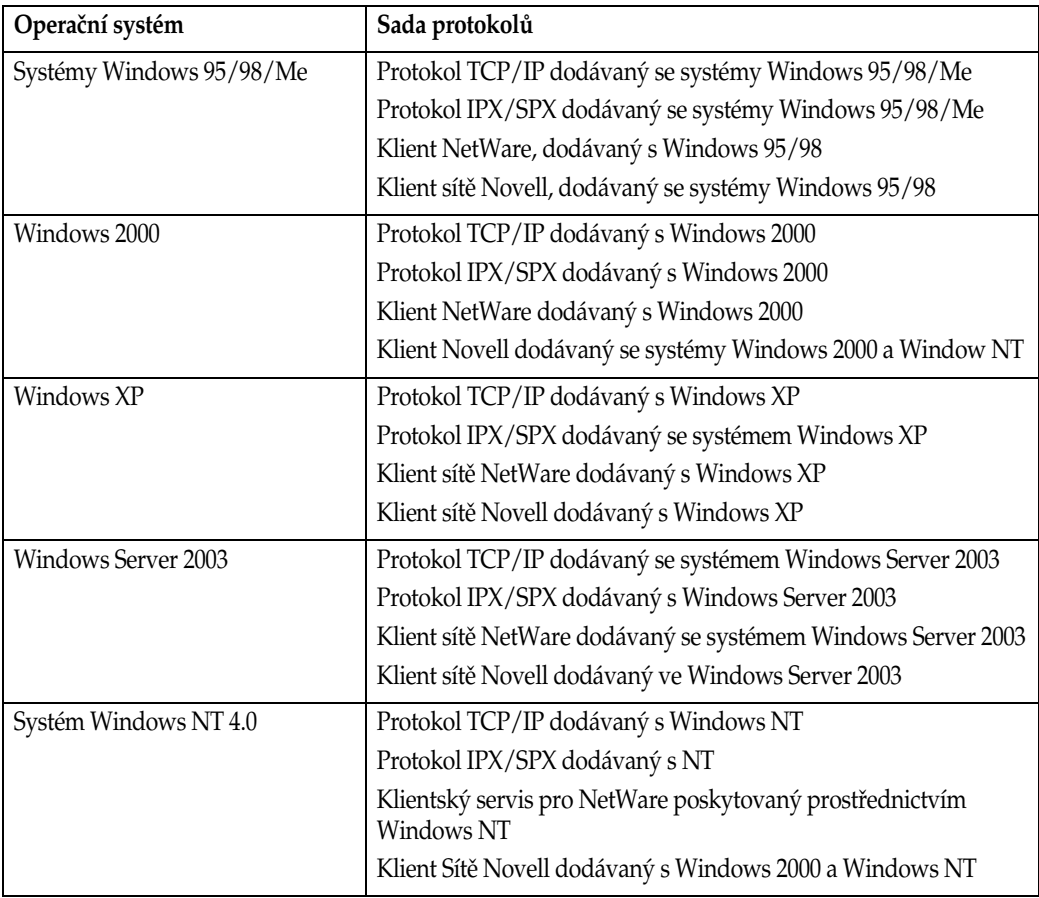

#### **NETWORK\DEVMON\ADMIN\Disk1**

#### ❖ **Dostupné funkce**

SmartDeviceMonitor for Admin má pro kontrolu následující funkce:

- Spotřební materiál tiskárny, jako například papír a toner;
- · výsledky tiskových úloh spuštěných z počítače.

### **Odkaz**

Bližší informace o činnostech systémového správce viz *Průvodce sítí*.

Informace o používání SmartDeviceMonitor for Admin najdete v nápovědě SmartDeviceMonitor for Admin.

### <span id="page-150-0"></span>**SmartDeviceMonitor for Client**

SmartDeviceMonitor for Client má následující funkce. Doporuèujeme, aby si uživatelé tuto aplikaci nainstalovali.

- Tisk v síti peer-to-peer, používající TCP/IP, NetBEUI, a IPP z Windows 95/98/Me/2000/XP, Windows Server 2003, a Windows NT 4.0.
- Nepřetržité monitorování stavu zařízení v síti používající TCP/IP a IPX/SPX.

#### ❖ **Cesta k souboru**

SmartDeviceMonitor for Client je uložena v následující složce na disku CD-ROM.

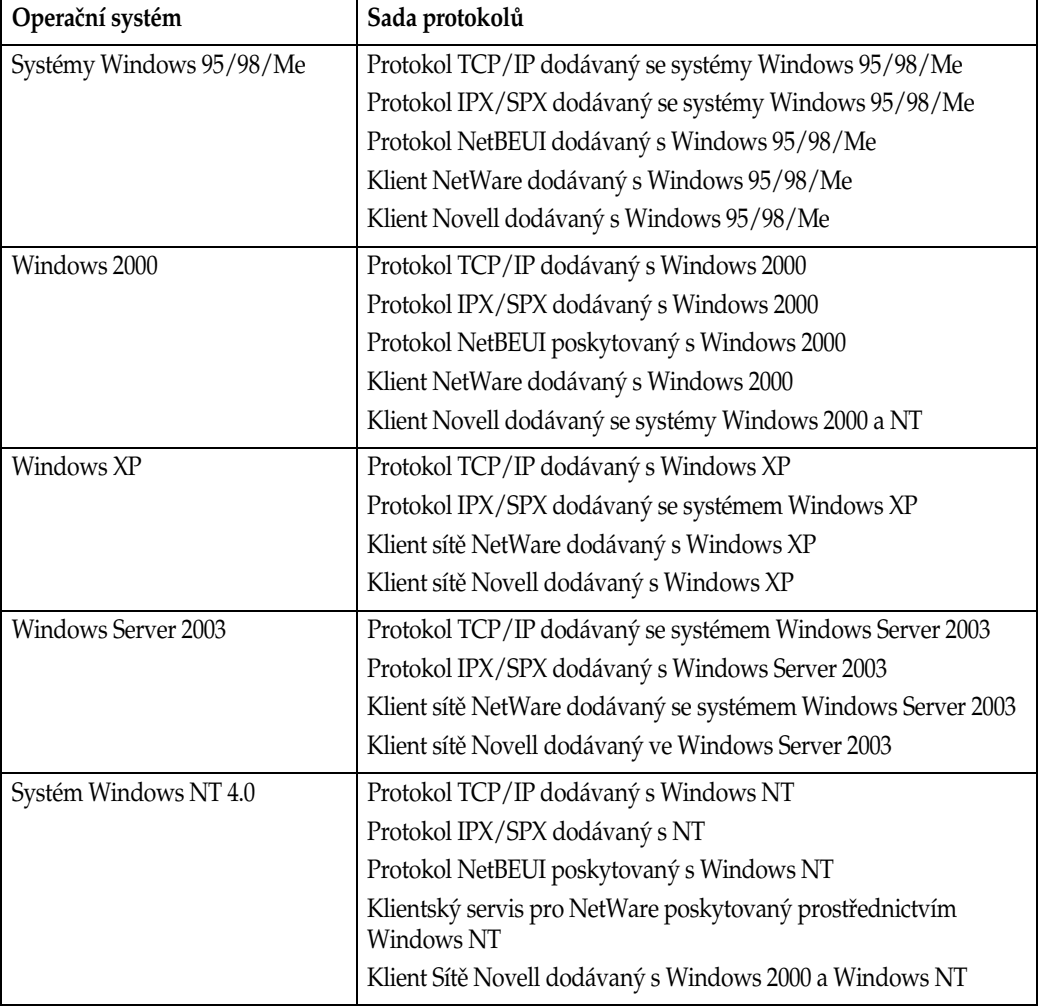

#### **NETWORK\DEVMON\CLIENT\Disk1**

#### ❖ **Dostupné funkce**

SmartDeviceMonitor for Client má následující funkce.

- Tiskovou funkci peer-to-peer
	- Tiskne přímo na síťovou tiskárnu bez jakéhokoli posílání dat na tiskový server.
	- Tiskne na náhradní tiskárnu, když je v tiskové frontě příliš mnoho tiskových úloh čekajících na konkrétní tiskárnu, a nebo když chyba znemožní tisk (Obnovení tisku).
	- Přiděluje mnohonásobné tiskové úlohy mnoha tiskárnám (Paralelní tisk).
	- Spouští skupinovou registraci tiskáren určených pro obnovení tisku nebo paralelní tisk.
- Funkce oznámení
	- Zobrazí chybové hlášení, když dojde k chybě na určené tiskárně během přenosu nebo tisku dat.
	- Oznamuje dokončení tisku. Rovněž můžete být upozorněni na stav tiskárny, například zobrazením zprávy, zatímco je prováděno obnovení tisku.
- Monitorovací funkce
	- Kontroluje příslušenství tiskárny, například papír a toner.
	- Simultánně monitoruje více pracujících tiskáren.
	- Kontroluje síťová nastavení tiskárny a podrobné informace o tiskárnách.
	- Umožňuje vám kontrolovat záznamy o tiskových úlohách prostřednictvím uživatelského ID.

#### **Omezení**

- ❒ Pro obnovení tisku nebo paralelní tisk musí bît volby na tiskárnách stejné. Pokud není potřebná volba nainstalována, tiskárnu nelze použít pro obnovený tisk nebo paralelní tisk.
- $\Box$  Pro obnovený nebo paralelní tisk musí být papír v tiskárnách totožný. Když je pro tisk zvolen zásobník, vložte stejný papír do tohoto zásobníku ve všech tiskárnách.
- $\Box$  Výsledky tisku pro obnovený nebo paralelní tisk se mohou lišit, pokud používáme tiskárny různých modelů nebo nemají přesně stejná nastavení.
- □ Zvolíte-li zkušební tisk nebo důvěrný tisk, nemůžete zvolit obnovený tisk ani paralelní tisk.

#### **Odkaz**

SmartDeviceMonitor for Client Nápověda

## <span id="page-152-1"></span>**Øeçení problémù**

## <span id="page-152-0"></span>**Chyba & Zprávy o stavu na displeji**

Tato èást popisuje základní zprávy, které se objevují na displeji. Pokud se objeví zpráva, která zde není popsána, řiďte se podle ní.

### **Odkaz**

Před vypnutím hlavního vypínače viz Průvodce obecnými nastaveními.

#### ❖ **Zprávy o stavu**

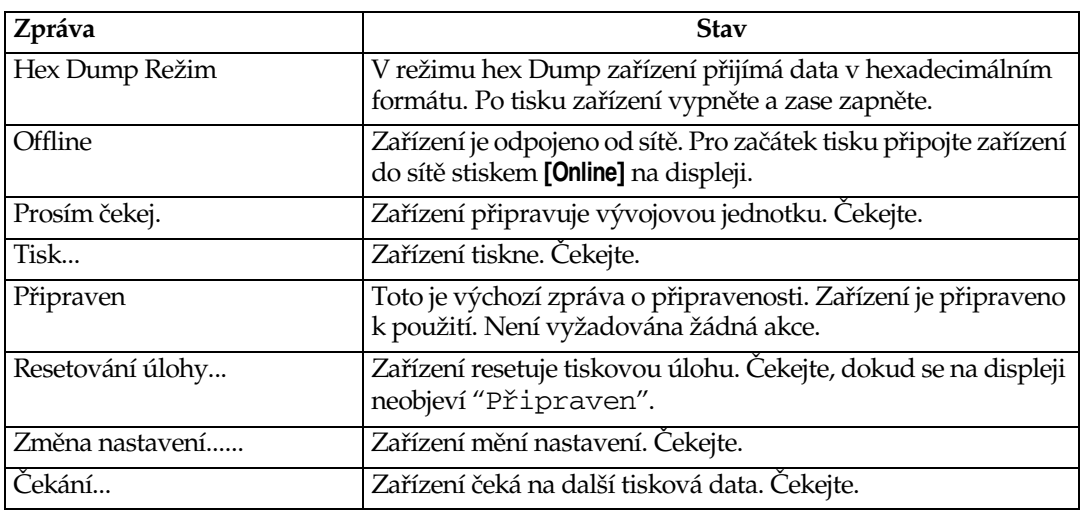

#### ❖ **Varovná hláçení**

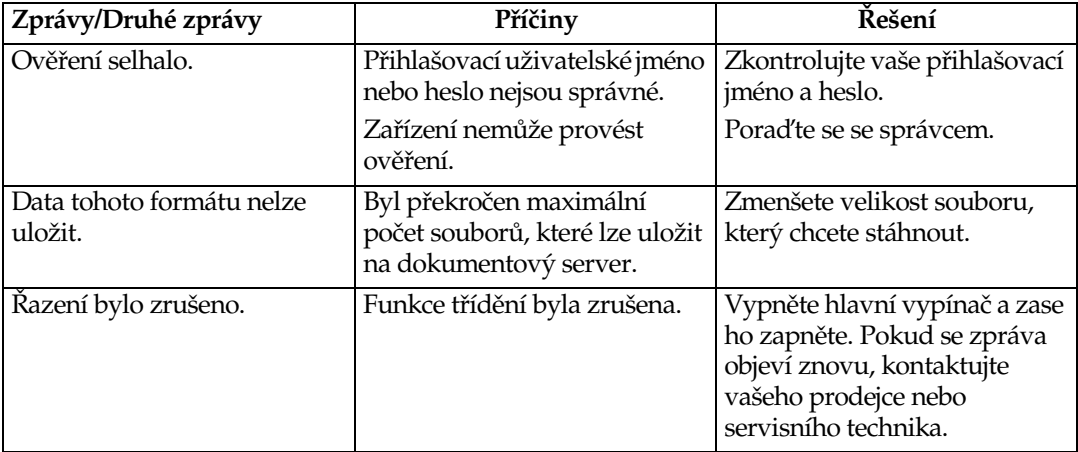

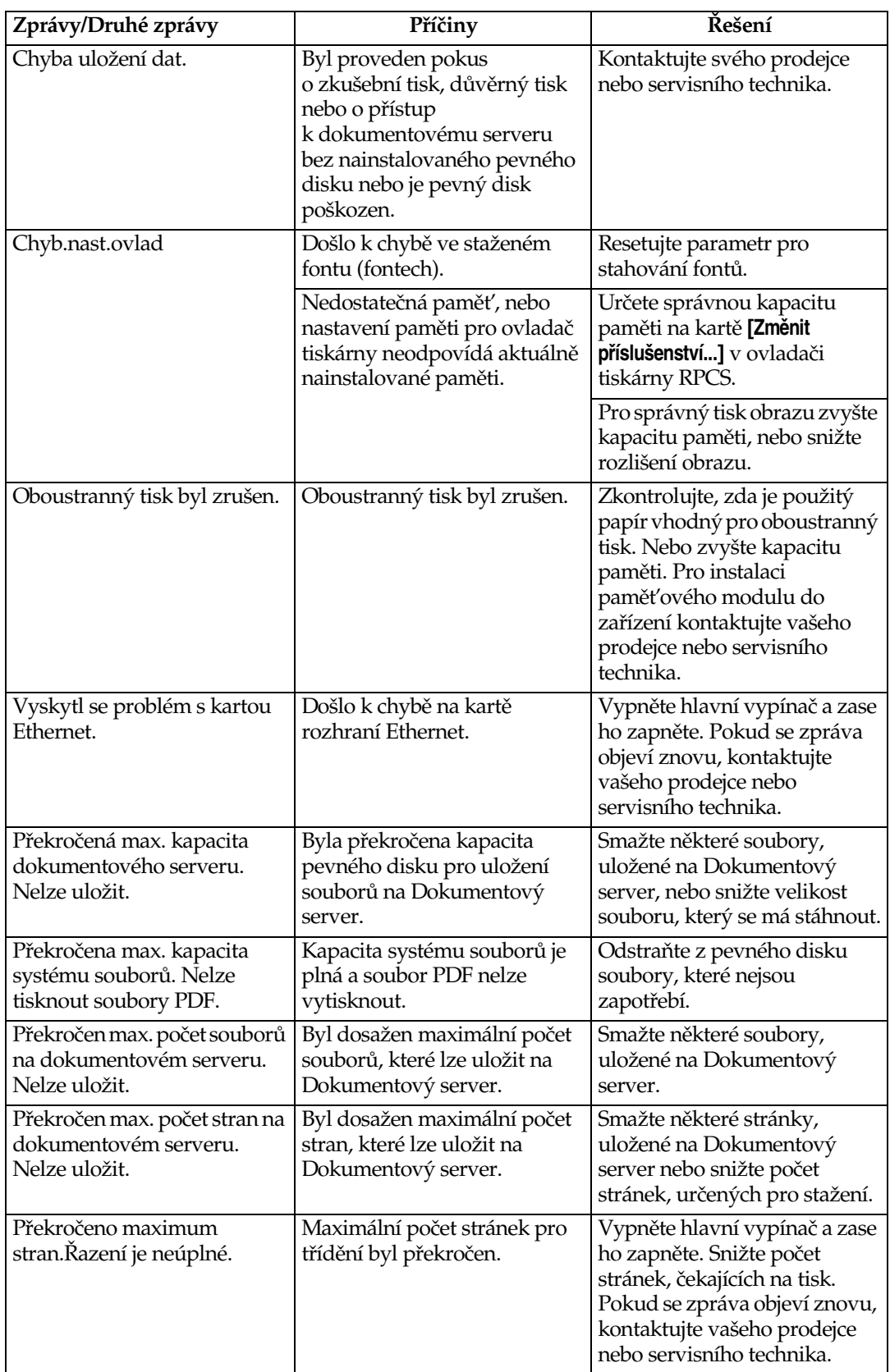

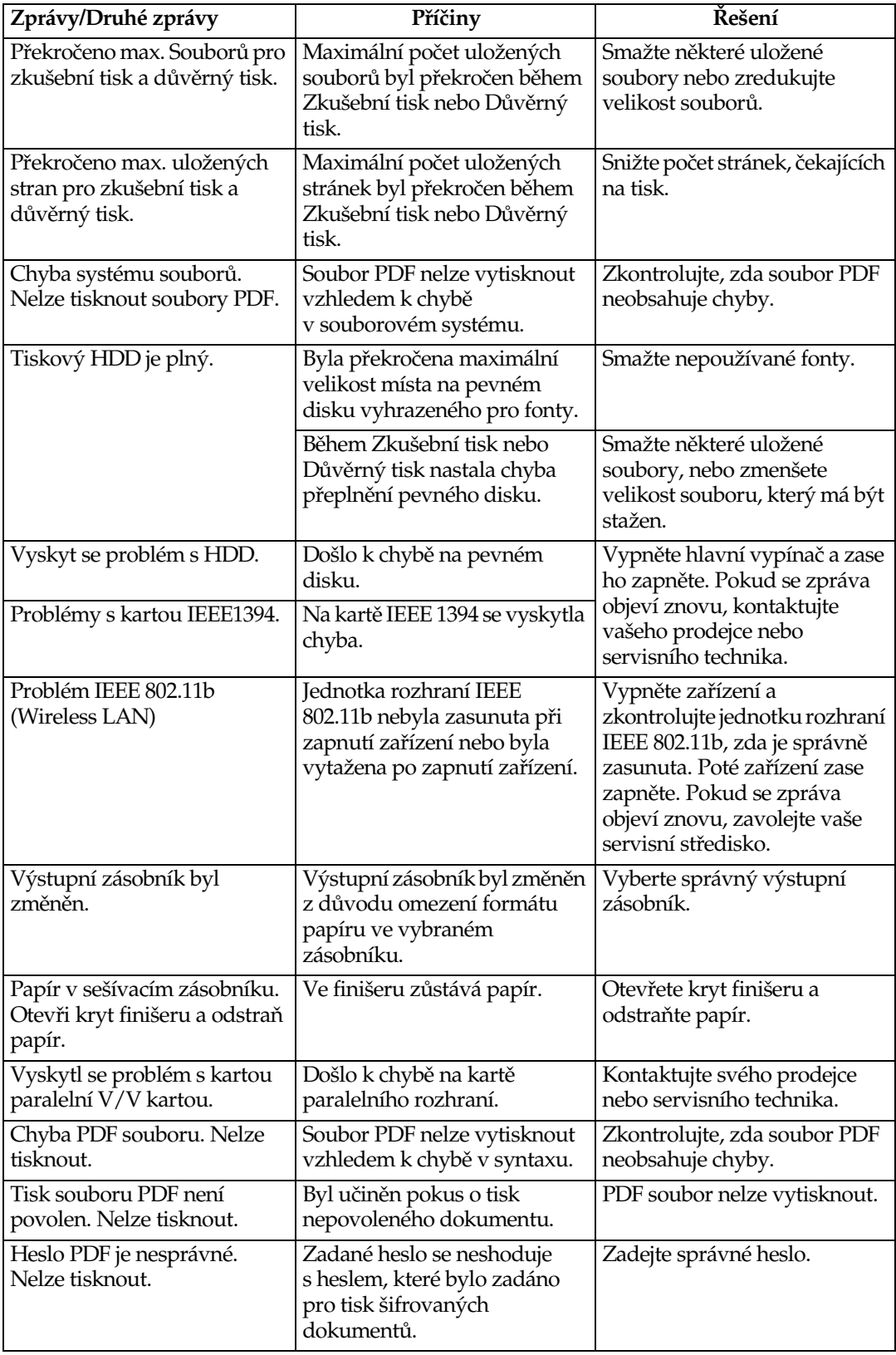

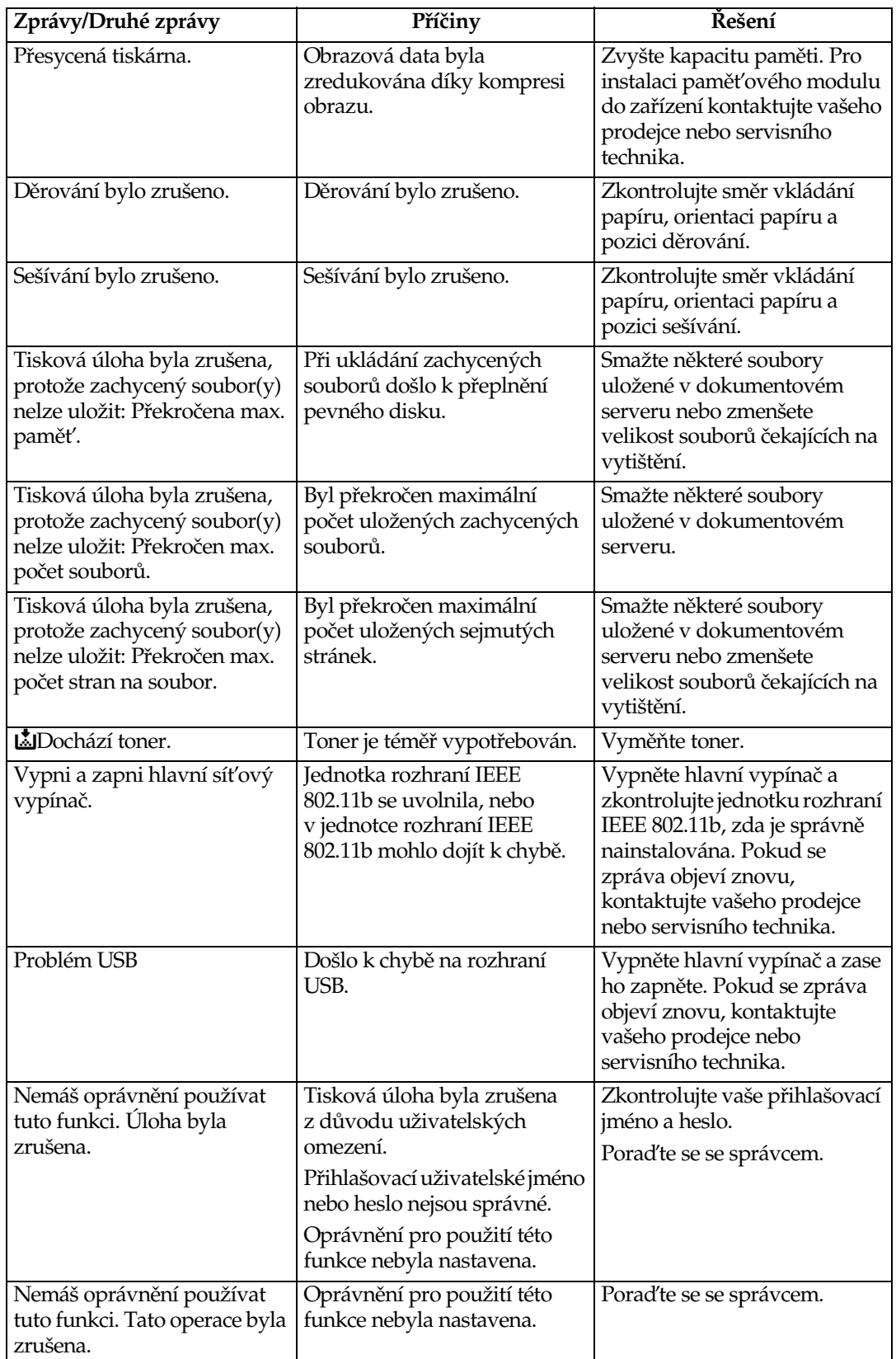

## <span id="page-156-0"></span>**Kontrola záznamu chyb**

Pokud soubory nemohly být uloženy kvůli tiskovým chybám, zjistěte příčinu chyb zkontrolováním záznamu chyb na ovládacím panelu.

### **Omezení**

- ❒ V záznamu chyb se ukládá posledních 30 chybnîch souborù. Dojde-li k pøidání nového chybného souboru k již uloženým 30 chybným souborům, nejstarší soubor se vymaže. Je-li však nejstarší chybný soubor zkušební nebo důvěrný tiskový soubor, není vymazán, ale uložen do záznamu chyb příslušného druhu tisku do té doby, dokud počet těchto chybných tiskových souborů nedosáhne 20.
- ❒ Pokud vypnete zaøízení, chybovî záznam bude smazán.

## A **Stisknìte tlaèítko** {**Tiskárna**} **pro zobrazení okna tiskárny.**

## B **Stisknìte tlaèítko [Protokol chyb].**

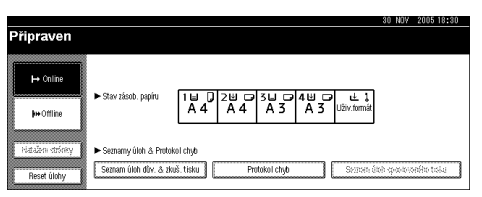

Objeví se seznam chybových záznamů.

## <span id="page-157-0"></span>Zařízení netiskne

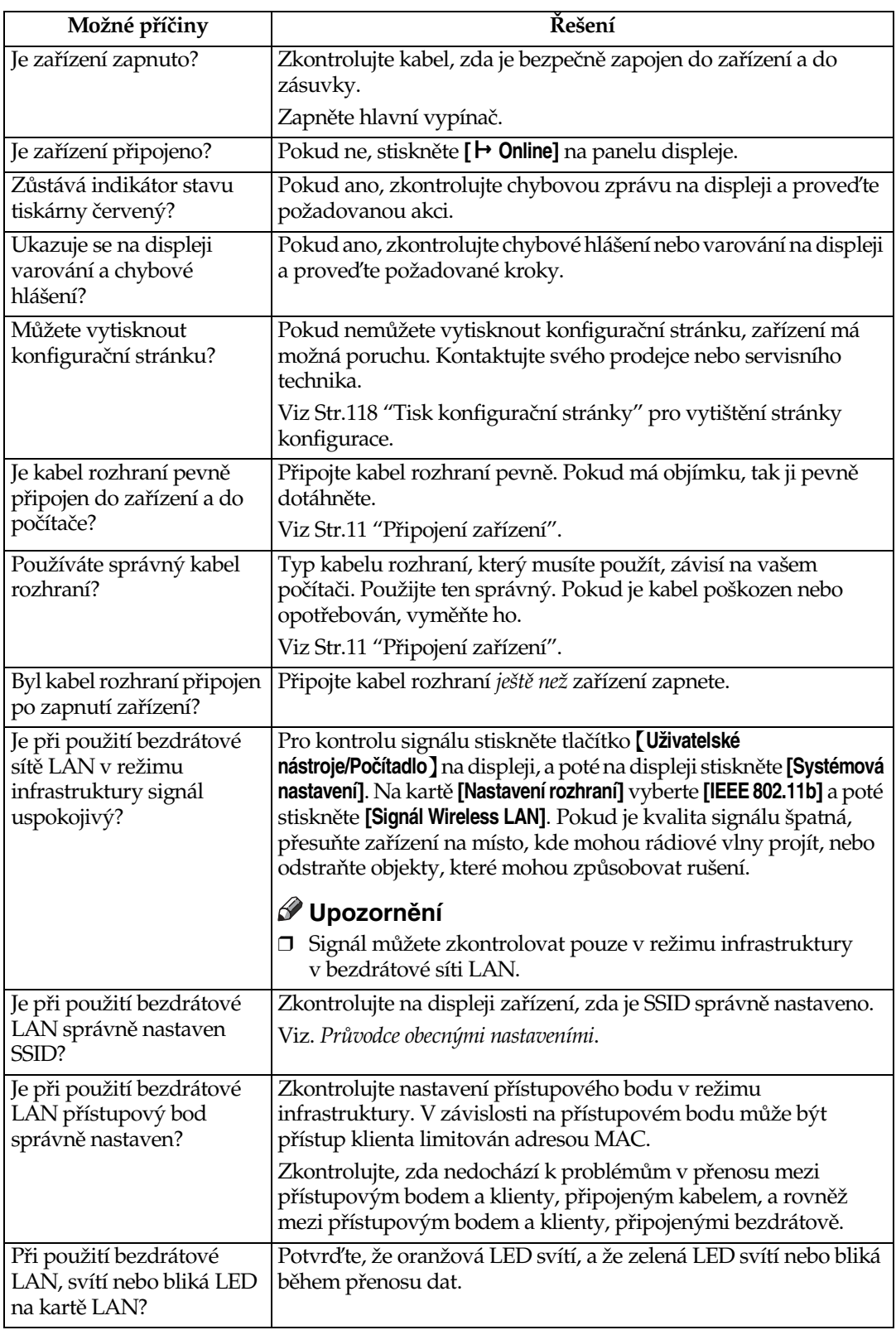

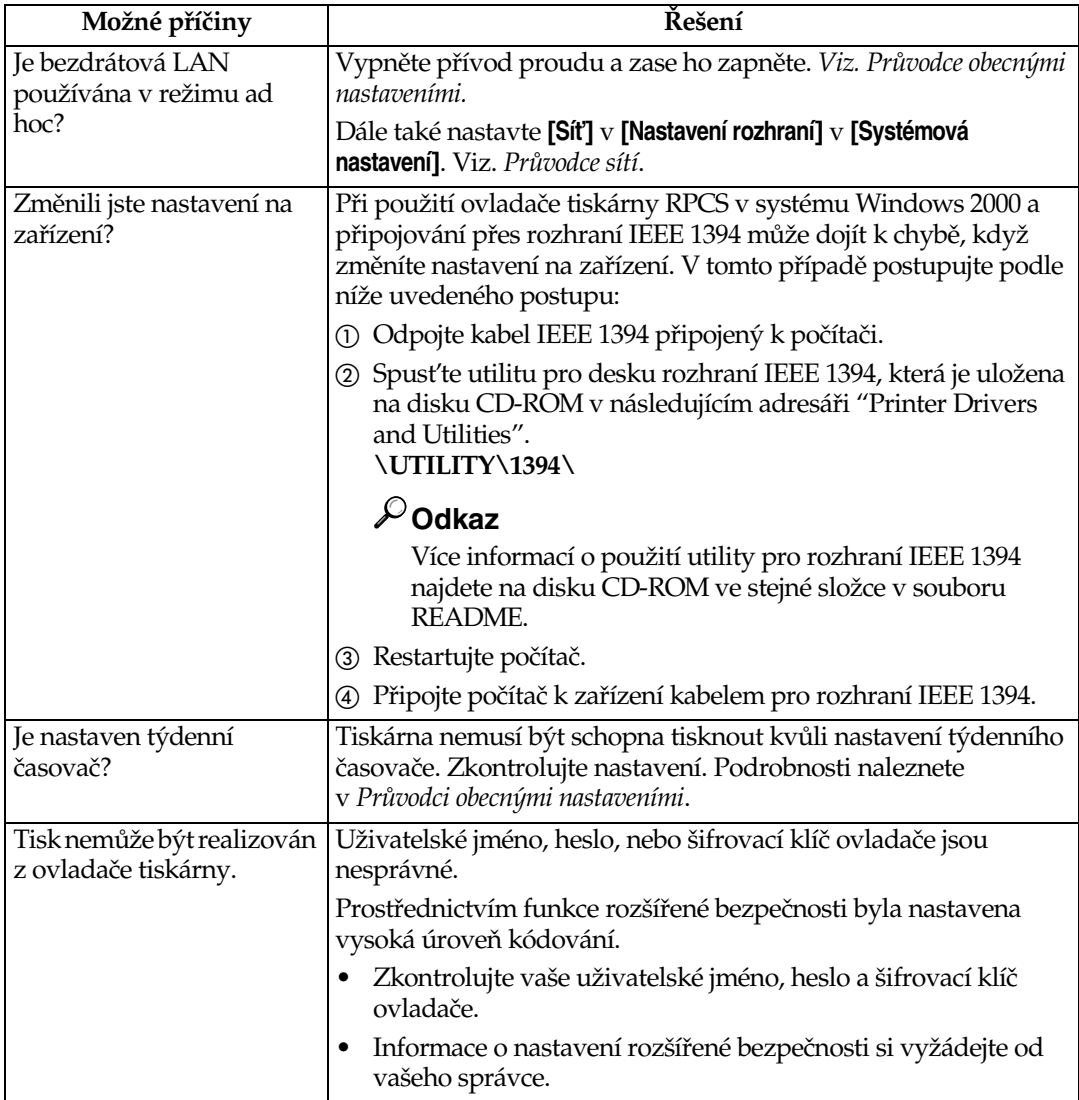

<span id="page-159-0"></span>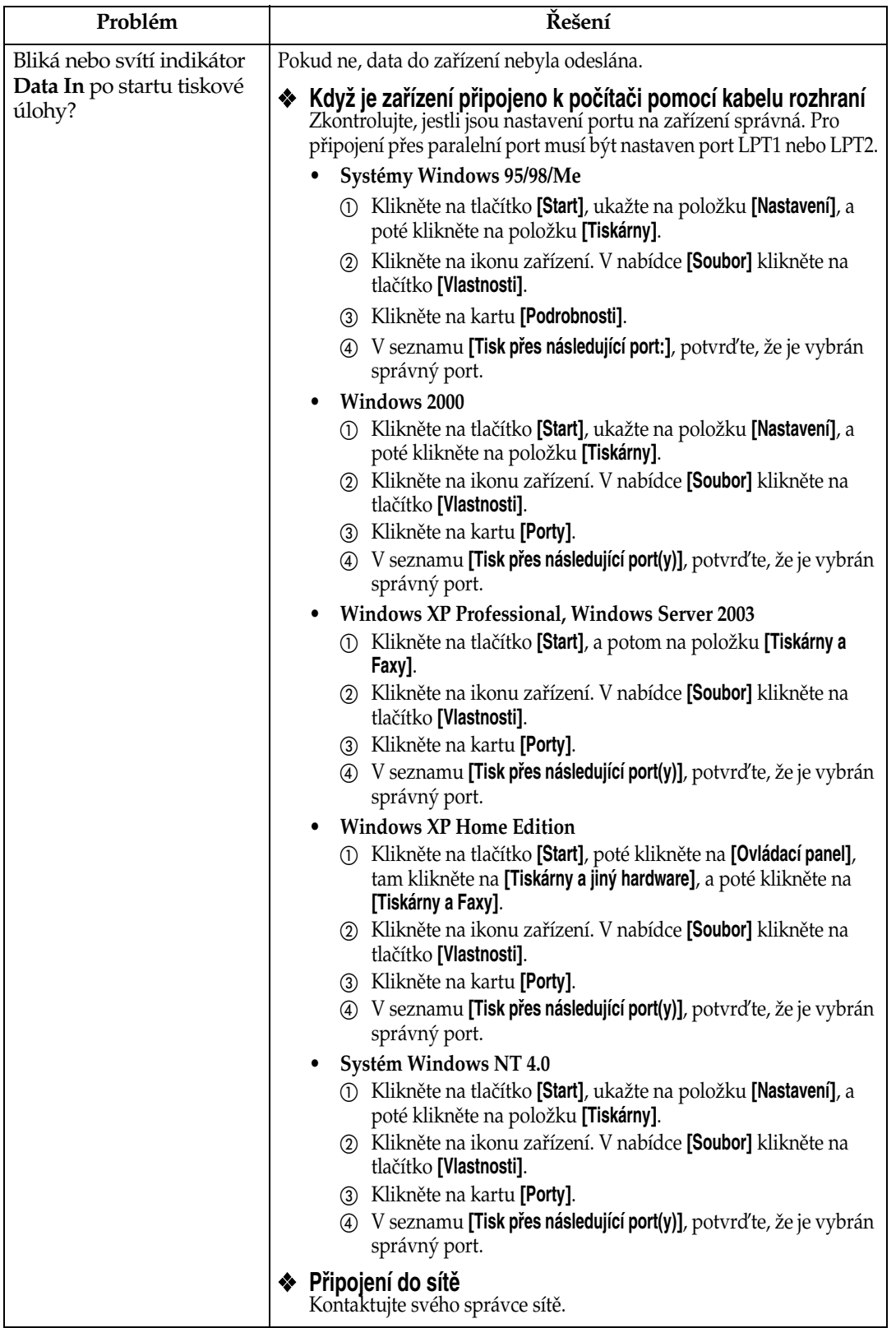

## <span id="page-160-0"></span>**Jiné problémy s tiskem**

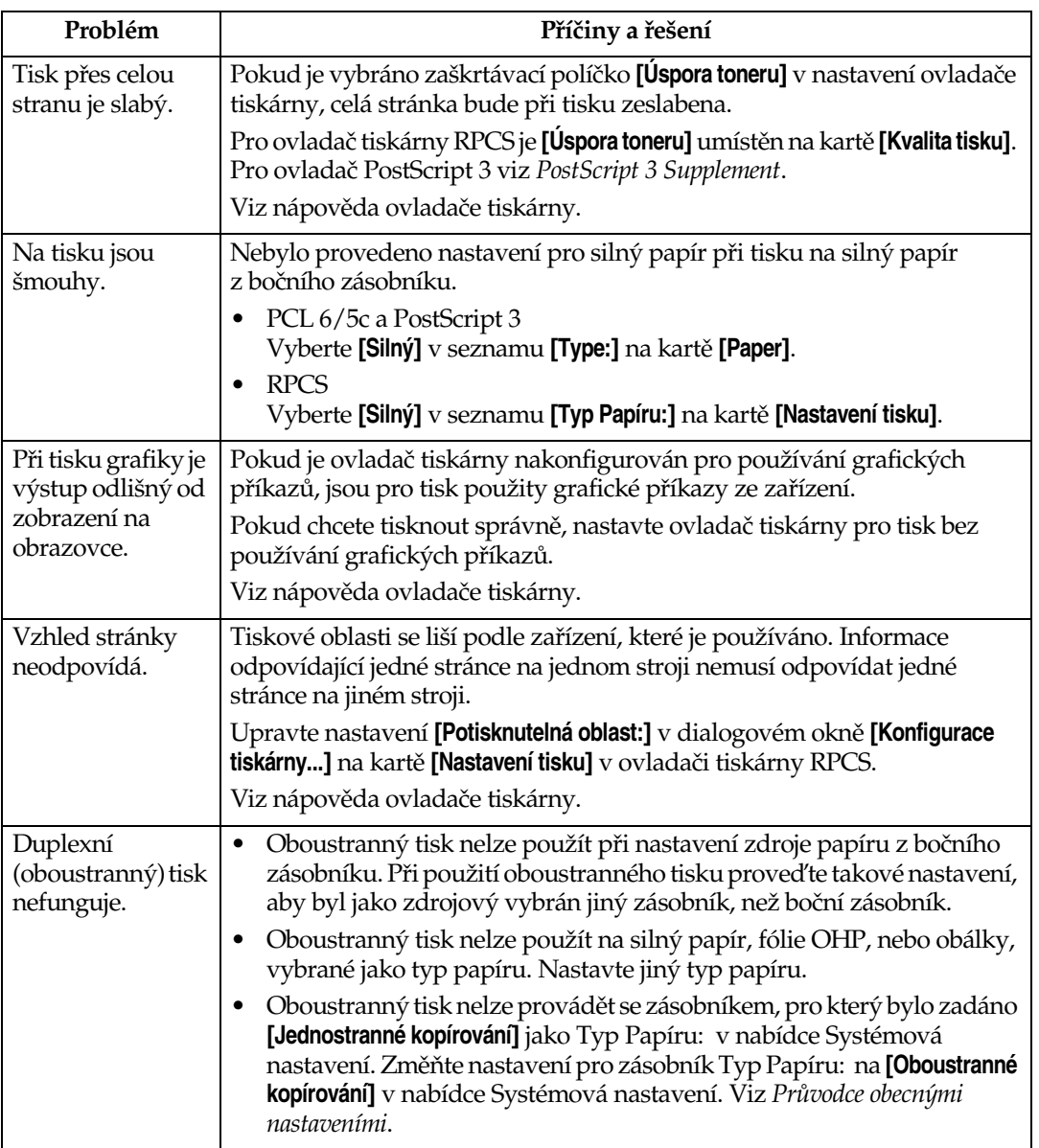

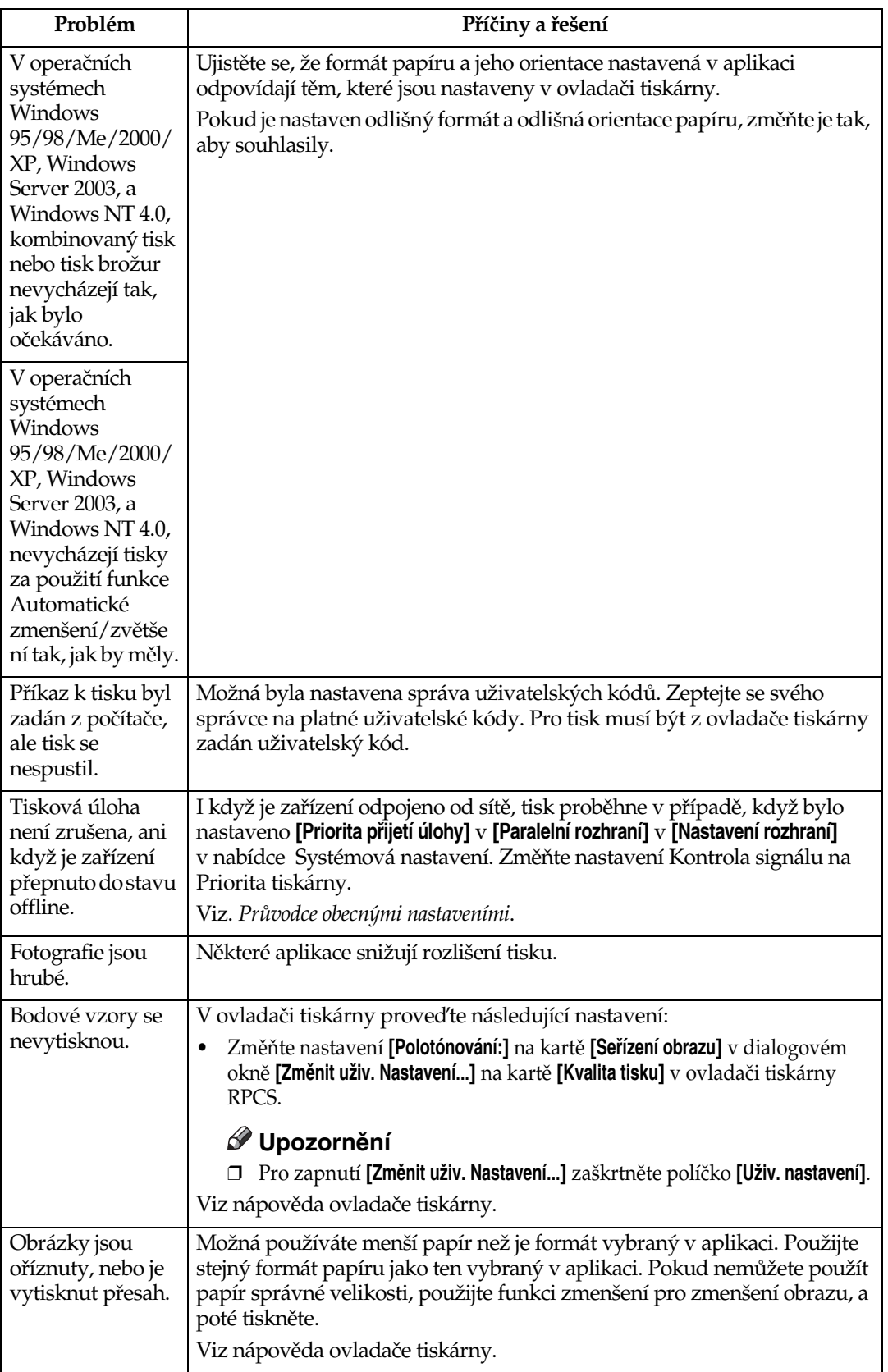

<span id="page-162-0"></span>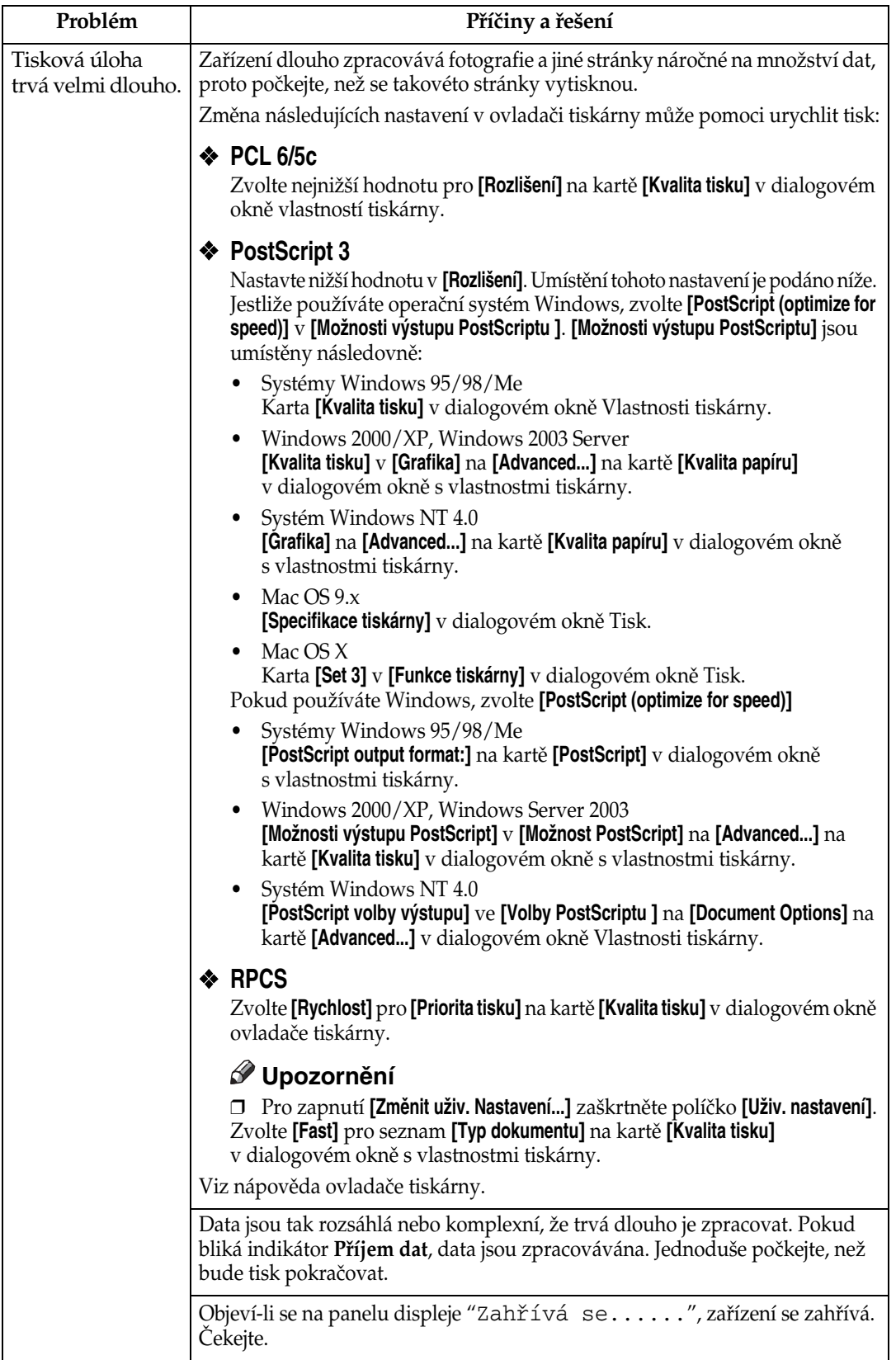

<span id="page-163-0"></span>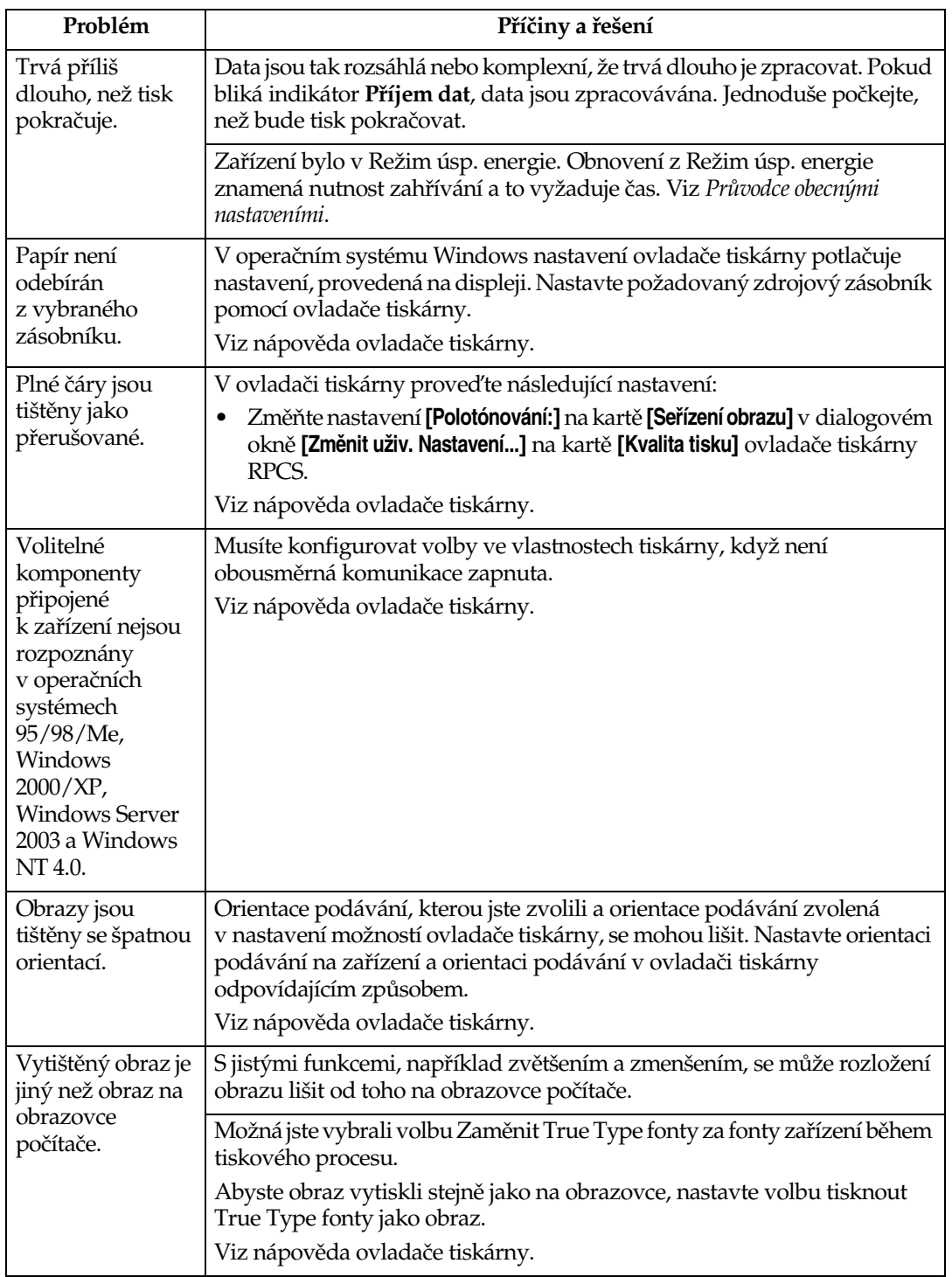

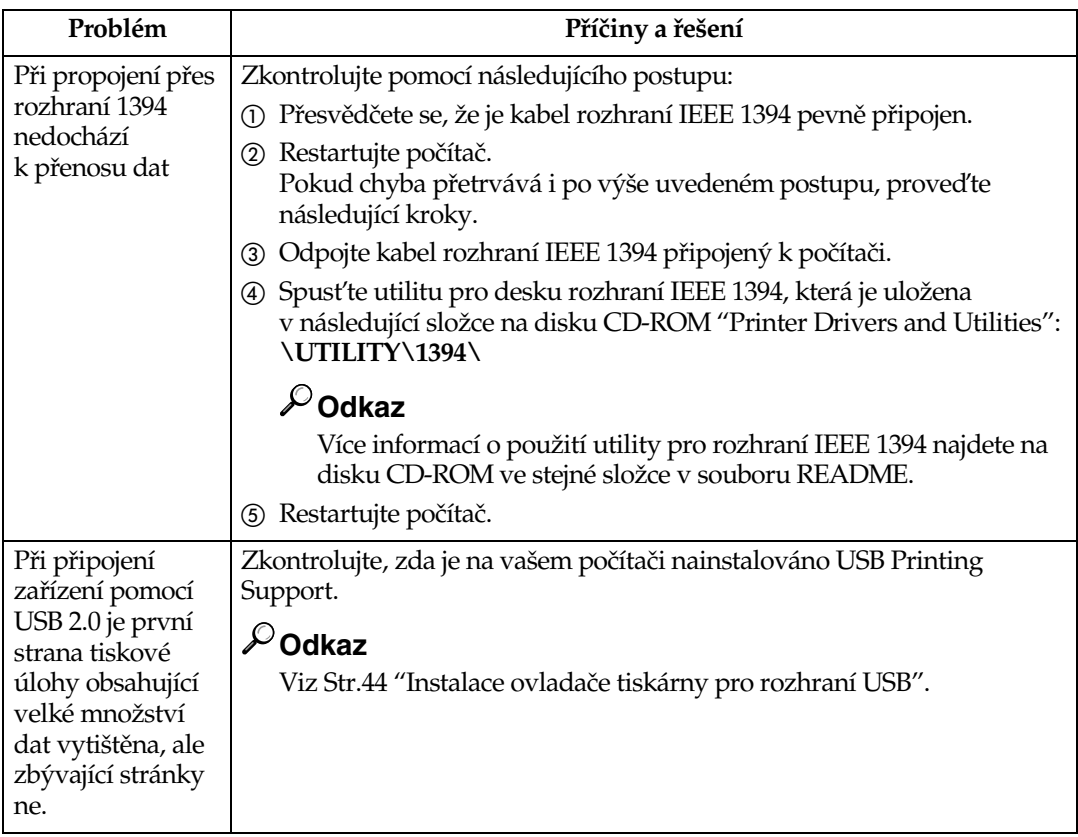

## *A* Upozornění

**□ Pokud nemohl být problém vyřešen, kontaktujte svého prodejce nebo servisního** technika.

## Systémová nastavení (Paralelní připojení)

#### ❖ **Parallel Timing**

Specifikuje èasování pro paralelní rozhraní. Obvykle toto nastavení nemusíte měnit.

- ACK inside
- ACK outside
- STB down

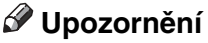

❒ Vîchozí: *ACK inside*

#### ❖ **Rychlost paralelní komunikace**

Specifikuje rychlost komunikace paralelního rozhraní. Pokud je rychlost příliš vysoká, data nemusí být přenesena přesně. Když se to stane, změňte nastavení na "Standard".

- Vysoká rychlost
- **Standard**

**Ø Upozornění** 

❒ Vîchozí: *Vysoká rychlost*

#### **❖ Výběr stavových signálů**

Specifikuje úroveň signálu paralelního rozhraní.

- Vysoká
- Nízká

#### *A* Upozornění

❒ Vîchozí: *Vysoká*

#### ❖ **Input Prime**

Specifikuje, zda je primární signál aktivní nebo neaktivní, když byl odeslán primární vstupní signál. Obvykle toto nastavení nemusíte měnit.

- Efektivní
- Neplatný

#### **ØUpozornění**

❒ Vîchozí: *Neplatnî*

#### ❖ **Obousmìrná komunikace**

Specifikuje například, jak tiskárna připojená k paralelnímu rozhraní, odpovídá na požadavek informace o stavu. Pokud máte problémy při použití tiskárny jiného výrobce, nastavte tuto funkci na Vypnuto.

#### **Omezení**

❒ Pokud je nastavení Vypnuto, asynchronní komunikace nebude fungovat.

- Zapnuto
- Vypnuto

#### *A* Upozornění

❒ Vîchozí: *Zapnuto*

#### ❖ **Signálové ovládání**

Specifikuje, jak se vypořádat s chybami, ke kterým dojde během tisku z počítače. Obvykle toto nastavení nemusíte měnit.

- Priorita přijetí úlohy
- Priorita tiskárny

#### *A* Upozornění

❒ Vîchozí: *Priorita pøijetí úlohy*

**8**

## <span id="page-167-0"></span>Preventivní opatření při používání systému **Windows Server 2003**

### <span id="page-167-1"></span>**Preventivní opatření při režimu Terminal Server**

Některé funkce ovladače tiskárny jsou vypnuty. Vypnuté funkce se zobrazují jako šedivé. Při používání všech funkcí ovladače tiskárny použijte Windows Server 2003 v normálním režimu.

## <span id="page-168-5"></span>**Specifikace**

Tato část obsahuje specifikace elektrických a hardwarových částí zařízení, včetně informací o jejich možnostech.

<span id="page-168-6"></span><span id="page-168-4"></span><span id="page-168-3"></span><span id="page-168-2"></span><span id="page-168-1"></span><span id="page-168-0"></span>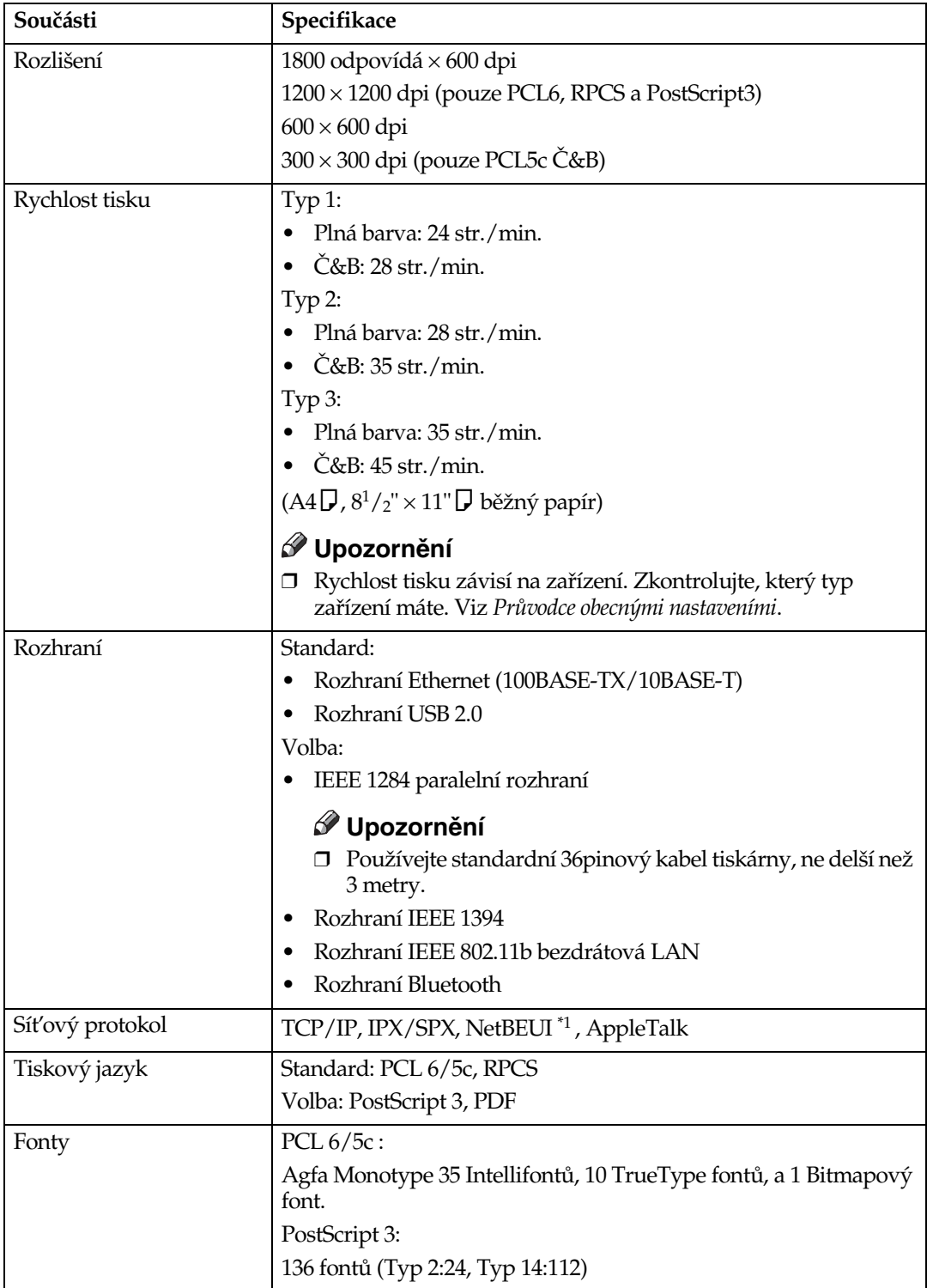

<span id="page-169-4"></span><span id="page-169-3"></span><span id="page-169-2"></span>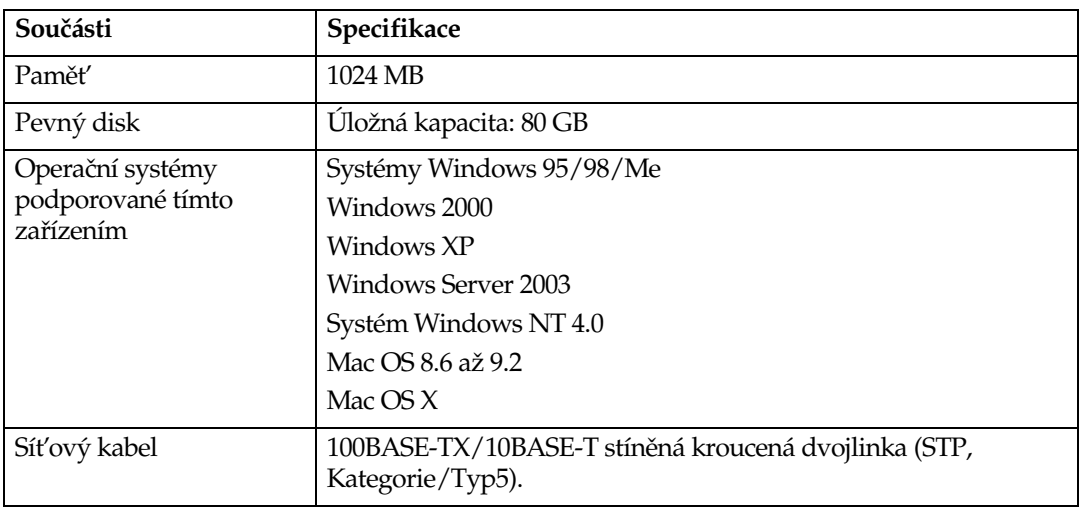

<span id="page-169-5"></span><span id="page-169-0"></span>\*1 Pro NetBEUI použijte port SmartDeviceMonitor.

## <span id="page-169-6"></span>**Volby**

#### **Omezení**

□ Současně může být v zařízení instalována pouze jedna volitelná deska rozhraní. Volitelná karta rozhraní IEEE 1394, jednotka rozhraní IEEE 802.11b, karta rozhraní IEEE 1284 a jednotka rozhraní Bluetooth proto nemohou být nainstalovány současně.

#### <span id="page-169-1"></span>**IEEE 1394 Interface Board Type B**

#### **❖ Specifikace přenosu:** IEEE 1394

#### ❖ **Rozhraní:**

IEEE std 1394-1995 kompatibilní IEEE std 1394a-2000 kompatibilní

#### ❖ **Tøída zaøízení:**

SCSI tisk (Windows 2000/XP, Windows Server 2003) IP přes 1394 (Windows Me/XP, Windows Server 2003)

#### ❖ **Protokol:**

SBP-2 (SCSI tisk) TCP/IP (IP přes 1394)

#### ❖ **Konektor rozhraní:**

IEEE 1394 (6 pin  $\times$  2)

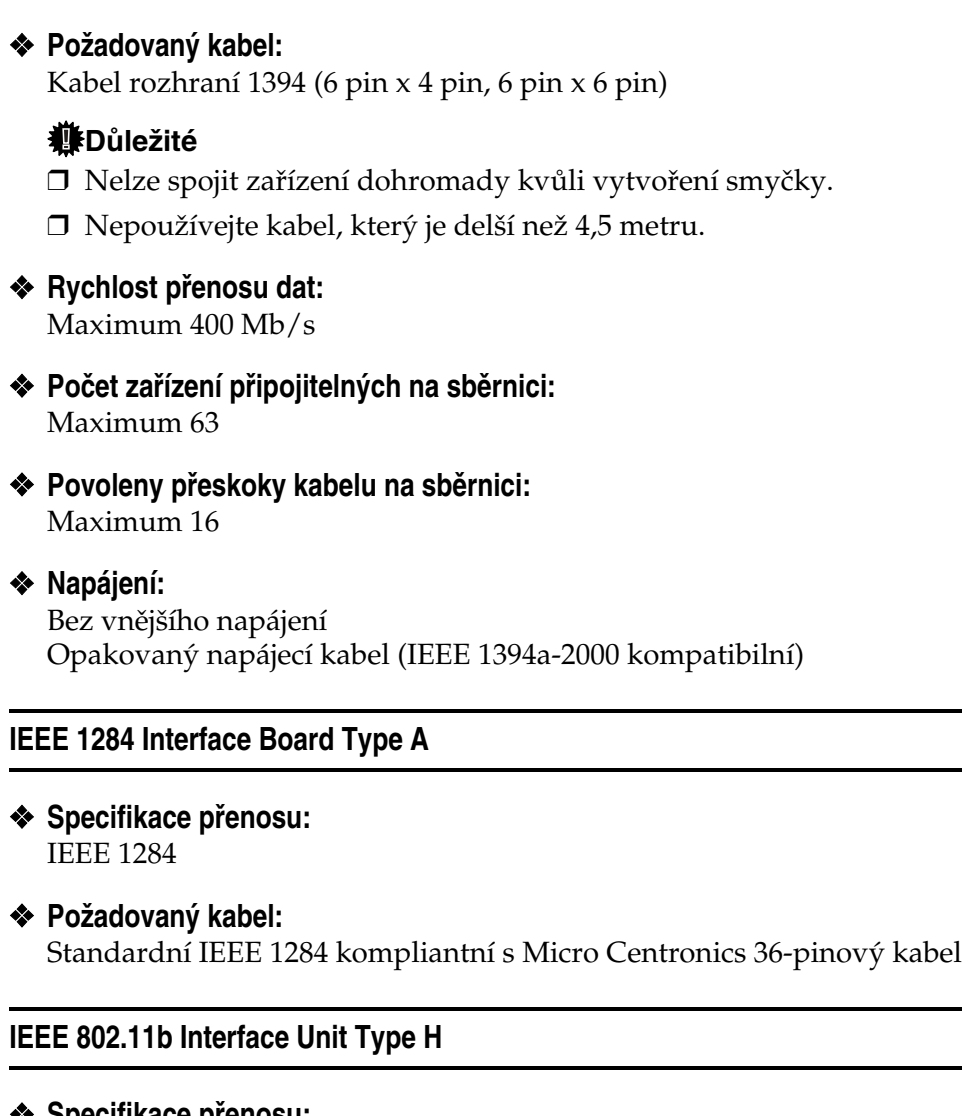

<span id="page-170-1"></span><span id="page-170-0"></span>❖ **Specifikace pøenosu:** Založen na IEEE 802.11b (bezdrátová LAN)

#### ❖ **Protokol:**

TCP/IP, NetBEUI, IPX/SPX, AppleTalk

#### *A* Upozornění

□ Podporovány jsou SmartDeviceMonitor a webový prohlížeč.

#### ❖ **Rychlost pøenosu dat:**

Automatický výběr z dále uvedených rychlostí 1 Mb/s, 2 Mb/s, 5,5 Mb/s, 11 Mb/s

#### ❖ **Frekvenèní rozsah:**

- Verze v palcích: 2412-2462 MHz (1-11 kanálù)
- Metrická verze: 2412-2472 MHz (1-13 kanálù)

#### ❖ **Maximální vzdálenost pøenosu:**

- 1 Mb/s 400 m [\\*1](#page-171-0)  2 Mb/s 270 m [\\*1](#page-171-0)  5,5 Mb/s 200 m [\\*1](#page-171-0)  11 Mb/s 140 [m \\*1](#page-171-0)
- <span id="page-171-0"></span>\*1 Toto jsou údaje pro venkovní použití. Obecně platí, že maximální vzdálenost přenosu uvnitř budov je 10-100 m, podle prostředí.

#### **❖ Režim přenosu:**

<span id="page-171-1"></span>Ad hoc, a infrastrukturní režim

#### **PostScript 3 Unit Type 3245**

#### **Odkaz**

<span id="page-171-2"></span>Viz *PostScript 3 Supplement*.

#### **Bluetooth Interface Unit Type 3245**

## **Odkaz**

Viz Str.56 "Tisk při propojení přes Bluetooth".

## **REJSTØÍK**

#### **B**

Boèní zásobník, [15](#page-20-0)

#### **È**

Èíselná tlaèítka, [6](#page-11-0)

#### **D**

Děrování, [100](#page-105-0) Displej, [5](#page-10-0), [7](#page-12-0) *chybové zprávy*, [147](#page-152-0) Dokumentový server, [133](#page-138-0) Důvěrný tisk, [89](#page-94-0) *mazání*, [91](#page-96-0)

#### **F**

Finišer, [95](#page-100-0) Font Manager 2000, [63](#page-68-0) Fonty, [163](#page-168-0) Funkce tiskárny *nabídka*, [113](#page-118-0) *nastavení*, [116](#page-121-0) *parametry*, [117](#page-122-0) Funkční tlačítka, [6](#page-11-1)

#### **H**

Hostitelské rozhraní, [126](#page-131-0)

#### **Ch**

Chybové zprávy, [147](#page-152-0)

#### **I**

IEEE 1394 Interface Board Type B, [164](#page-169-1) Indikátor Data In, [154](#page-159-0) Indikátor příjmu dat, [6](#page-11-2), [157](#page-162-0), [158](#page-163-0) Indikátor síťového napájení, [5](#page-10-1) Indikátor stavu funkce, [6](#page-11-3) Indikátor zapnutí, [6](#page-11-4) Instalace ovladaèe tiskárny *Rychlá instalace*, [21](#page-26-1) Instalace ovladaèe tiskárny pro rozhraní USB, [44](#page-49-1)

#### **J**

Jednotka PostScript 3 Unit typ 3245, [166](#page-171-1) Jednotka rozhraní Bluetooth typ 3245, [166](#page-171-2) Jednotka rozhraní IEEE 802.11b typ H, [165](#page-170-0)

#### **K**

Karta rozhraní IEEE 1284 typ A, [165](#page-170-1) Konfiguraèní stránka, [118](#page-123-1) Krycí listy, [103](#page-108-0)

#### **N**

Nabídka PCL, [126](#page-131-1)

#### **O**

Operaèní systém, [164](#page-169-2) ovladaè tiskárny, [142](#page-147-14) Ovládací panel *dùvìrnî tisk*, [89](#page-94-0) *funkce tiskárny, nastavení*, [113](#page-118-1) *zkuçební tisk*, [84](#page-89-0) ovládací panel, [5](#page-10-2)

#### **P**

PageMaker, [64](#page-69-0) Paměť, [164](#page-169-3) Pevný disk, [164](#page-169-4) Preventivní opatření při používání systémuWindows Server 2003 *Windows Server 2003*, [162](#page-167-0) Preventivní opatření při režimu Terminal Server *Windows Server 2003*, [162](#page-167-1) Provozní spínač, [6](#page-11-5) prùhledné fólie *tisk, boèní zásobník*, [19](#page-24-0) Připojení *Pøipojení pøes paralelní rozhraní*, [12](#page-17-0) *Pøipojení pøes rozhraní Ethernet*, [13](#page-18-0) *Pøipojení pøes rozhraní IEEE 1394*, [12](#page-17-0) *Pøipojení pøes rozhraní USB*, [11](#page-16-1) Přímý tisk PDF, [81](#page-86-0) Přímý tisk souboru PDF *Pøímî tisk PDF*, [81](#page-86-0)

**R**

Rozhraní, [163](#page-168-1) Rozlišení, [163](#page-168-2) Rychlost tisku, [163](#page-168-3)

#### **Ø**

Řešení problémů, [147](#page-152-1) *chybové zprávy*, [147](#page-152-0) *jiné problémy s tiskem*, [155](#page-160-0) *zaøízení netiskne*, [152](#page-157-0) *zprávy o stavu*, [147](#page-152-0)

#### **S**

Sešívání, [96](#page-101-0) Seznam / Zkušební tisk, [117](#page-122-1) Silný papír *tisk, boèní zásobník*, [19](#page-24-0) Síťový kabel, [164](#page-169-5) Síťový protokol, [163](#page-168-4) SmartDeviceMonitor for Admin, [144](#page-149-0) SmartDeviceMonitor for Client, [145](#page-150-0) Specifikace, [163](#page-168-5) Spoolovaný tisk, [102](#page-107-0) Systém, [121](#page-126-0)

#### **T**

Tiskový jazyk, [163](#page-168-6) Tisk přes paralelní port *Windows 2000*, [49](#page-54-0) Tisk při propojení přes Bluetooth *Windows*, [56](#page-61-1) Tlačítko Nástroje uživatele/Počitadlo, [5](#page-10-3) Tlaèítko Úspora energie, [5](#page-10-4) Tlaèítko Vymazat/Stop, [6](#page-11-6) Třídění, [93](#page-98-0)

### **Ú**

Údržba, [120](#page-125-0)

#### **V**

Vlastní formát papíru, [18](#page-23-0) *tisk, boèní zásobník*, [15](#page-20-0) Vložený list, [107](#page-112-0) Volby, [164](#page-169-6)

#### **W**

Windows *zruçení tiskové úlohy*, [111](#page-116-0) Windows 2000 *vlastnosti tiskárny, PCL*, [66](#page-71-0) *Vlastnosti tiskárny, RPCS*, [74](#page-79-0) Windows 95/98/Me *vlastnosti tiskárny, PCL*, [65](#page-70-0) *Vlastnosti tiskárny, RPCS*, [72](#page-77-0) Windows NT 4.0 *vlastnosti tiskárny, PCL*, [70](#page-75-0) *vlastnosti tiskárny, RPCS*, [78](#page-83-0) *vîchozí nastavení dokumentu, PCL*, [70](#page-75-1) *vîchozí nastavení dokumentu, RPCS*, [79](#page-84-0) Windows Server 2003 *vlastnosti tiskárny, PCL*, [68](#page-73-0) *vlastnosti tiskárny, RPCS*, [76](#page-81-0) Windows XP *vlastnosti tiskárny, PCL*, [68](#page-73-0) *vlastnosti tiskárny, RPCS*, [76](#page-81-0)

#### **Z**

Záznam chyb, [151](#page-156-0) Zkušební tisk, [84](#page-89-0) *mazání*, [86](#page-91-0) Zpùsob tisku *Pøímî tisk PDF*, [81](#page-86-1) Zrušení tiskové úlohy *Windows*, [111](#page-116-0)

# $C \in$

#### Prohlášení o shodě

"Zařízení vyhovuje požadavkům směrnic EMC 89/336/EEC a příslušných směrnic a směrnic o nízkém napětí 73/23/EEC a příslušných směrnic."

#### Upozornění:

Pro potlačení RF rušení musí být použity kabely síťového rozhraní s feritovým jádrem.

**Provozní pokyny**Provozní pokyny Referenční příručka pro tisk<br>Provozní pokyny Referenční příručka pro tisk **Referenèní pøíruèka pro tisk**

Printed in The Netherlands CS (CZ) B180-7797